### HP Mini ユーザー ガイド

© Copyright 2010 Hewlett-Packard Development Company, L.P.

Bluetooth は、その所有者が所有する商標で あり、使用許諾に基づいて Hewlett-Packard Company が使用しています。Intel は米国 Intel Corporation の米国およびその他の国に おける登録商標です。Microsoft および Windows は、米国 Microsoft Corporation の 米国およびその他の国における登録商標で す。SD ロゴは、その所有者の商標です。

本書の内容は、将来予告なしに変更される ことがあります。HP 製品およびサービスに 関する保証は、当該製品およびサービスに 付属の保証規定に明示的に記載されている ものに限られます。本書のいかなる内容 も、当該保証に新たに保証を追加するもの ではありません。本書に記載されている製 品情報は、日本国内で販売されていないも のも含まれている場合があります。本書の 内容につきましては万全を期しております が、本書の技術的あるいは校正上の誤り、 省略に対して責任を負いかねますのでご了 承ください。

初版:2010 年 8 月

製品番号: 627067-291

#### 製品についての注意事項

このユーザー ガイドでは、ほとんどのモデ ルに共通の機能について説明します。一部 の機能は、お使いのコンピューターでは使 用できない場合があります。

### 安全に関するご注意

△ 警告! ユーザーが火傷をしたり、コンピューターが過熱状態になったりするおそれがありますの で、ひざの上に直接コンピューターを置いて使用したり、コンピューターの通気孔をふさいだりしな ー・・・。このニーロム。コーラー・ファール。<br>いでください。コンピューターは、机のようなしっかりとした水平なところに設置してください。通 気を妨げるおそれがありますので、隣にプリンターなどの表面の硬いものを設置したり、枕や毛布、 または衣類などの表面が柔らかいものを敷いたりしないでください。また、AC アダプターを肌に触 れる位置に置いたり、枕や毛布、または衣類などの表面が柔らかいものの上に置いたりしないでくだ さい。お使いのコンピューターおよび AC アダプターは、International Standard for Safety of Information Technology Equipment (IEC 60950)で定められた、ユーザーが触れる表面の温度に関す る規格に準拠しています。

# 目次

#### 1 機能

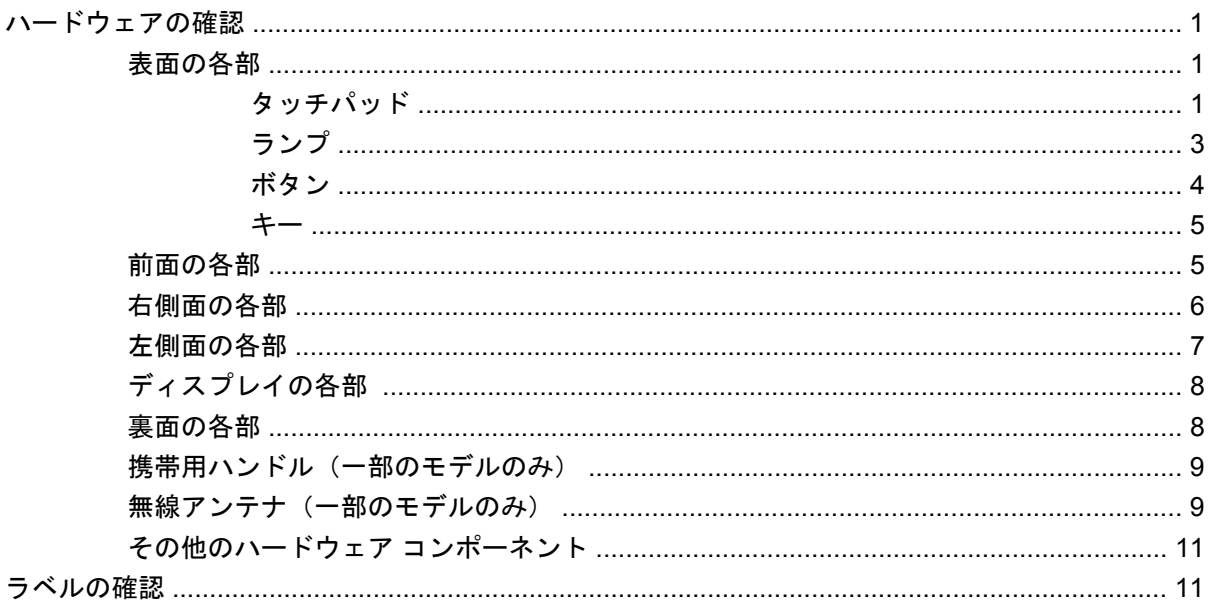

#### 2 電源の管理

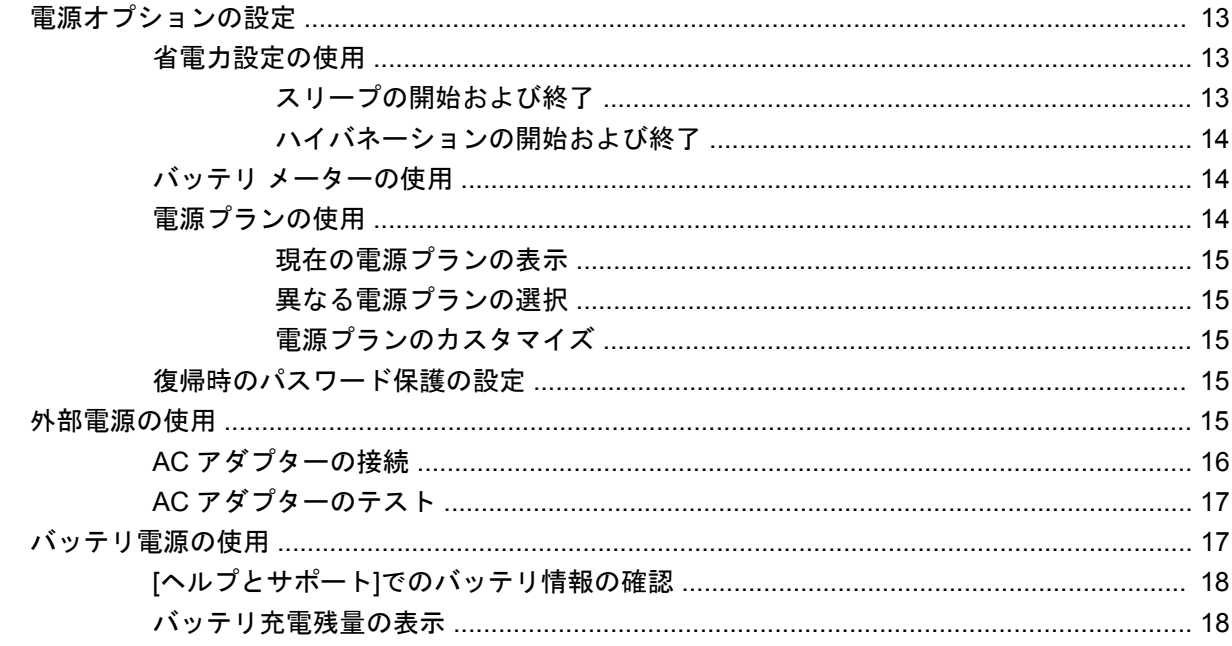

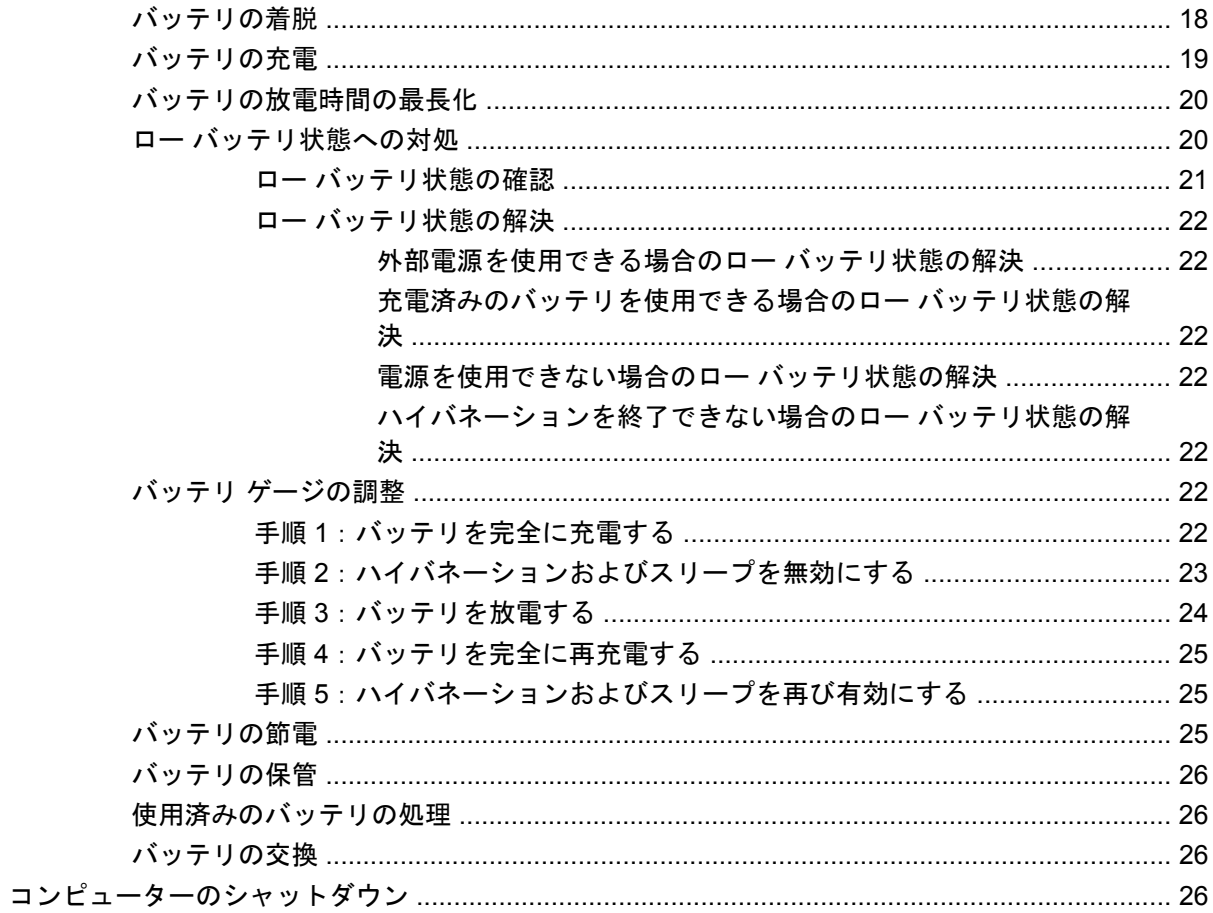

#### 3 無線およびローカル エリア ネットワーク

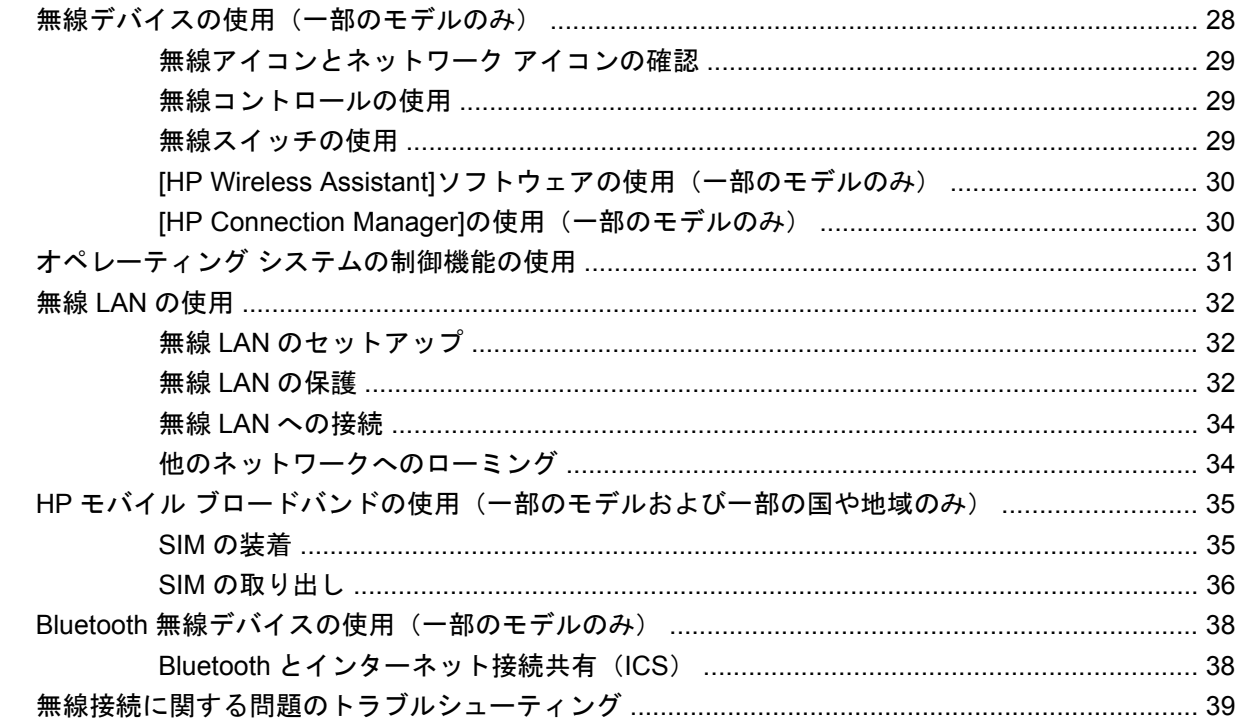

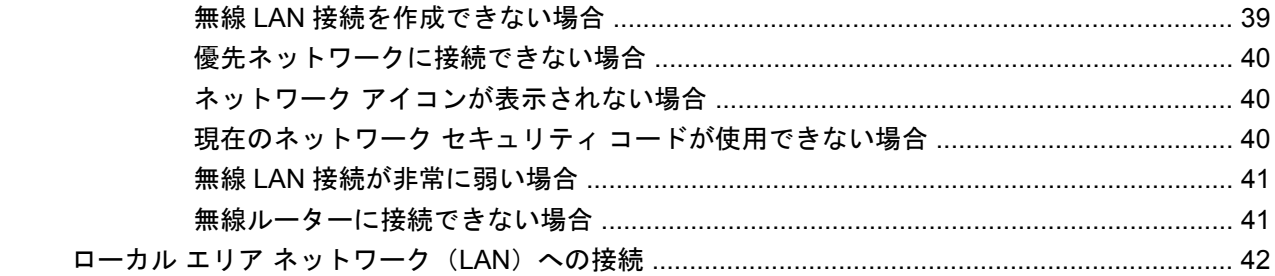

#### 4 マルチメディア

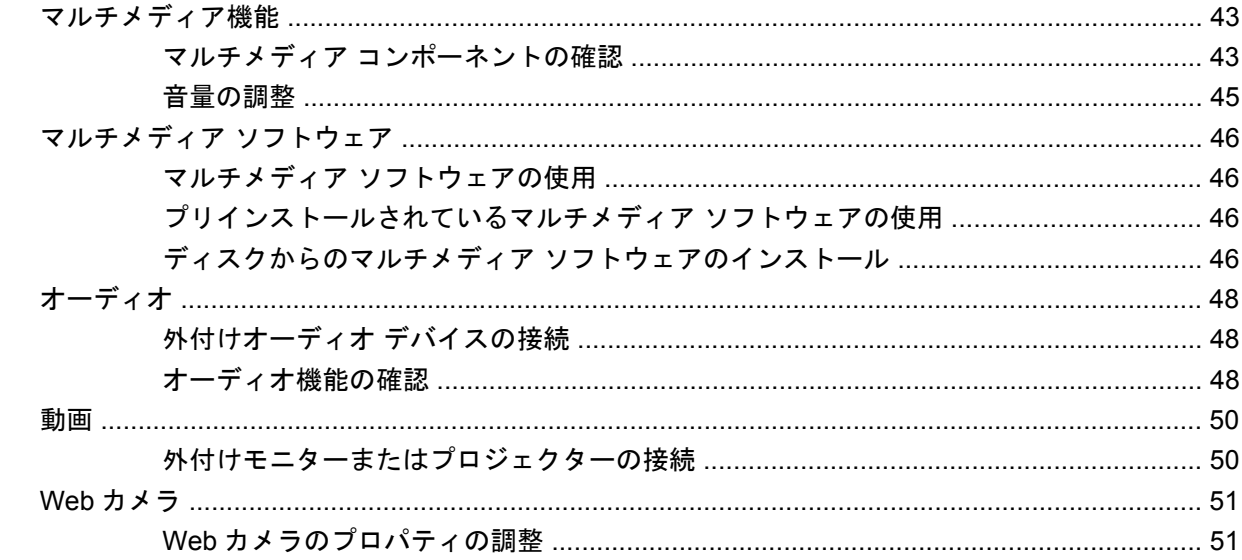

#### 5 セキュリティ

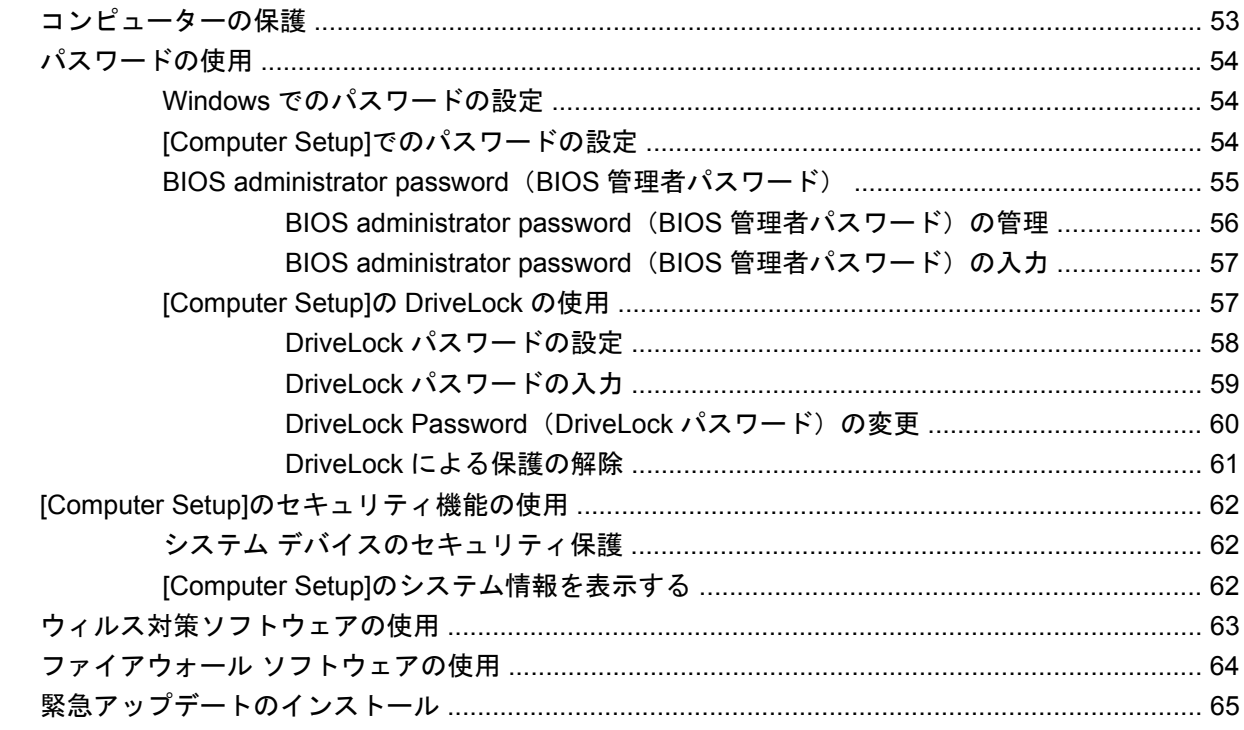

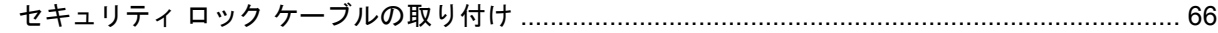

#### 6 外付けデバイス

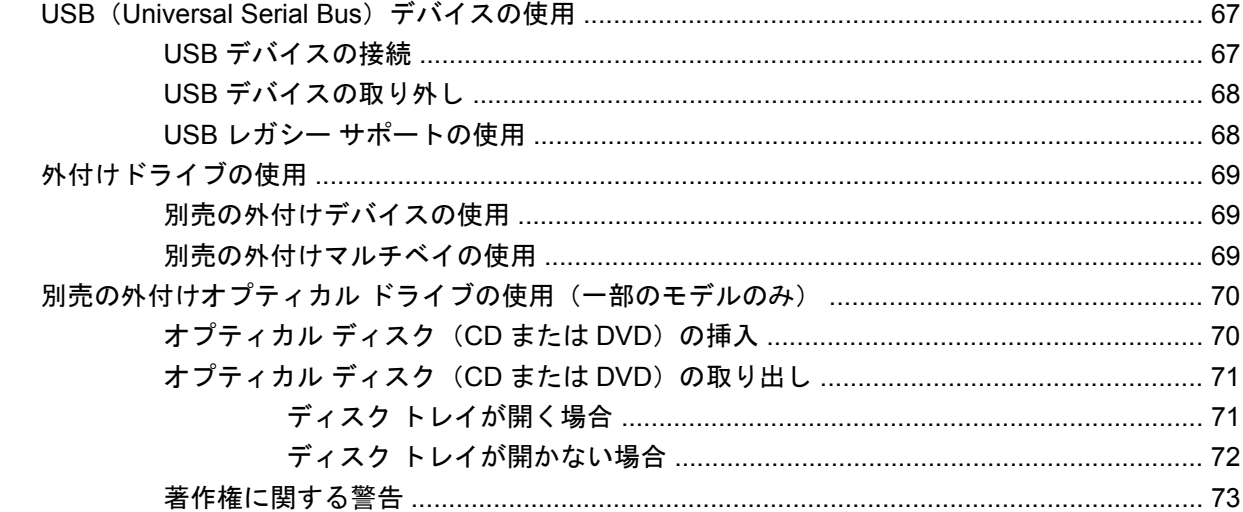

#### 7 外付けメディア カード

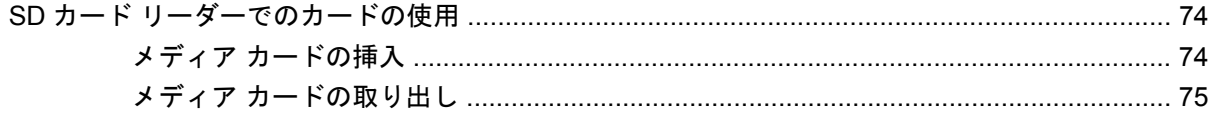

#### 8 ポインティング デバイスおよびキーボード

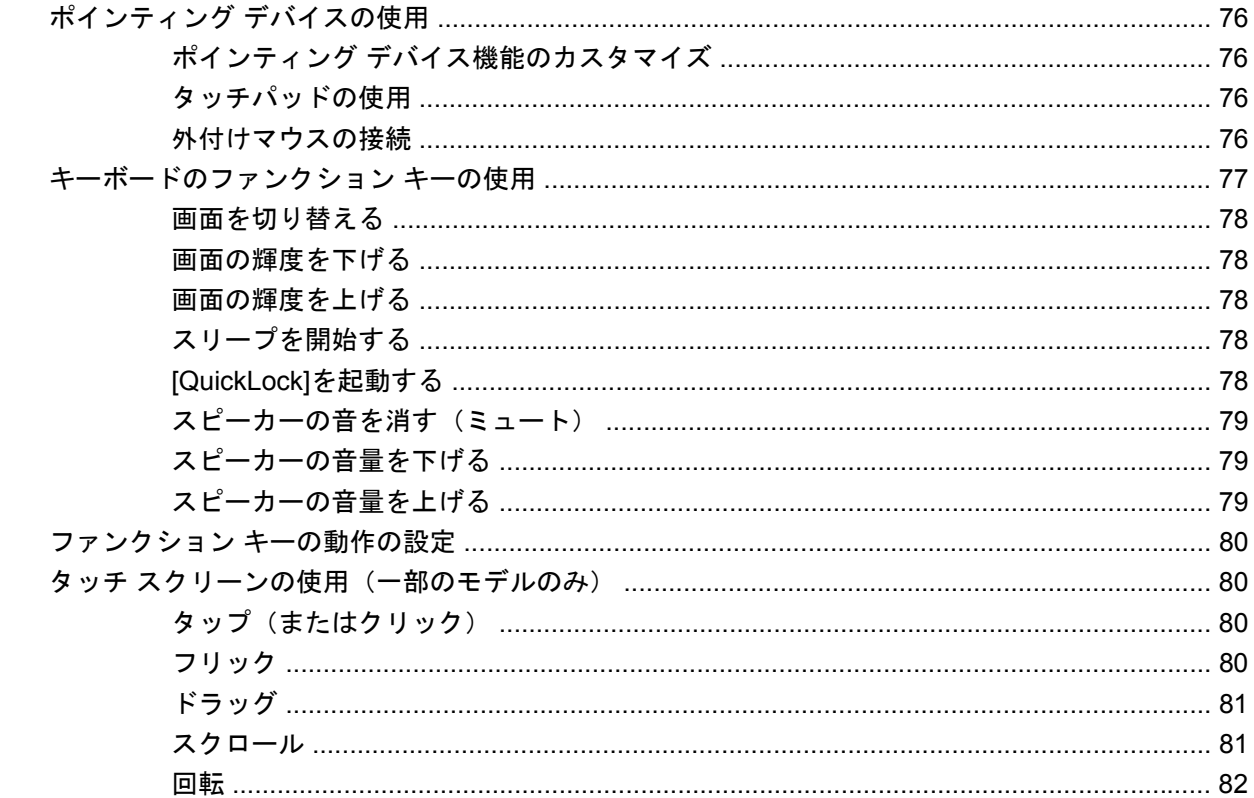

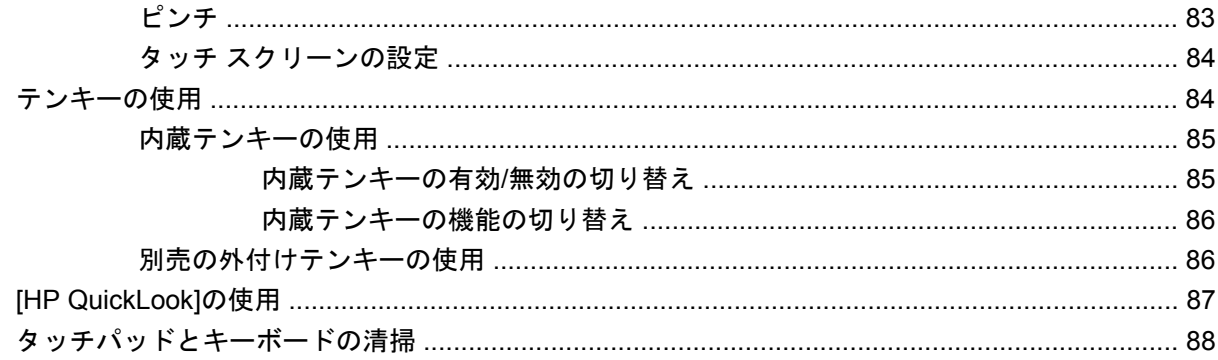

#### 9 ドライブ

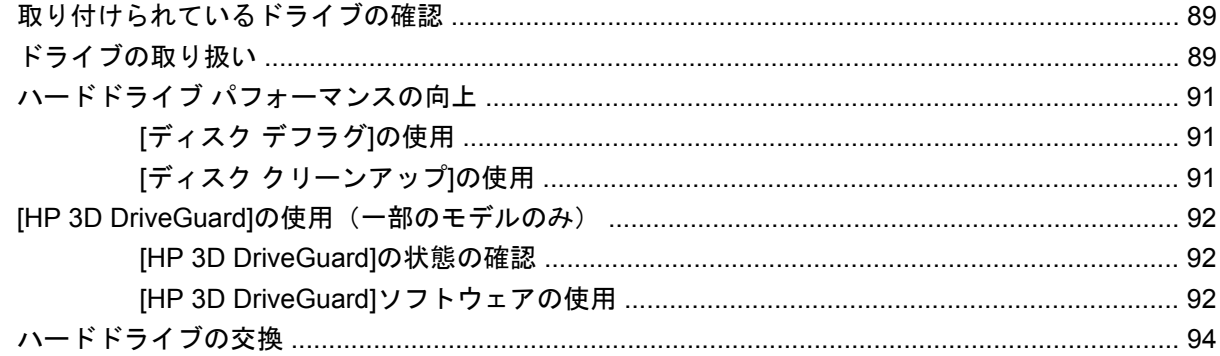

#### 10 メモリ モジュール

#### 11 ソフトウェアの更新

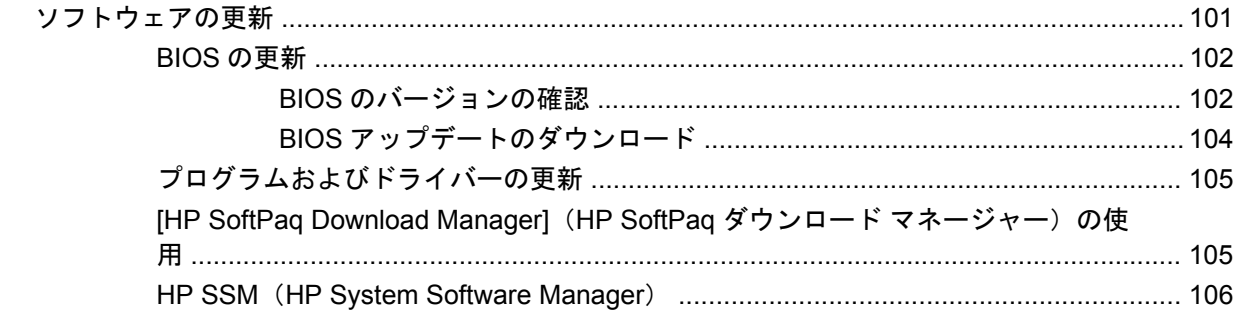

#### 12 マルチブート

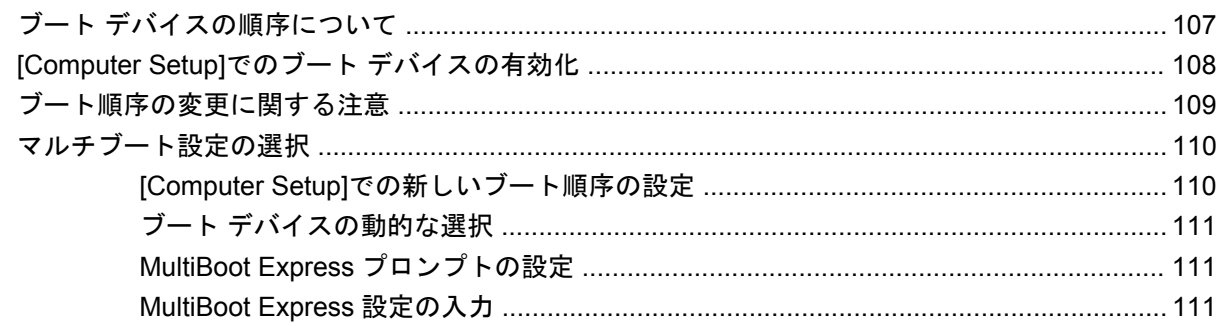

#### **13 Computer Setup**

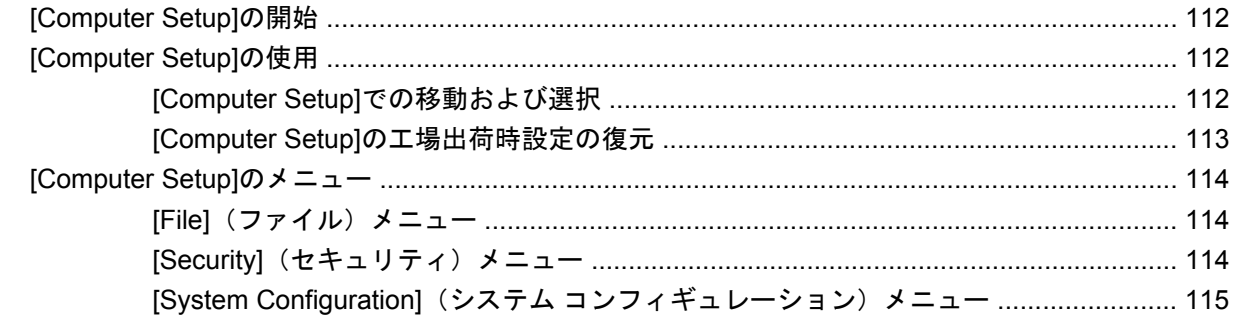

#### 14 バックアップおよび復元

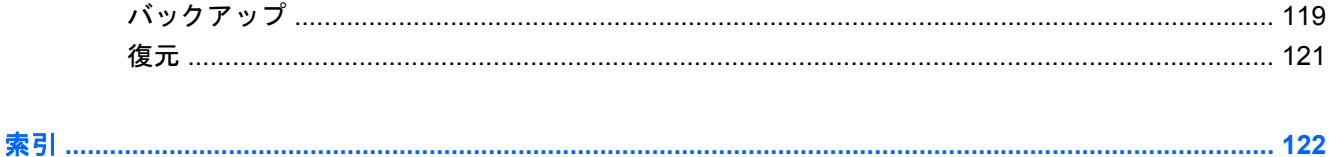

# <span id="page-10-0"></span>**1** 機能

### ハードウェアの確認

お使いのコンピューターに付属しているコンポーネントは、国や地域、およびモデルによって異なる 場合があります。この章の図には、ほとんどのモデルに共通の機能が示されています。

コンピューターに取り付けられているハードウェアの一覧を参照するには、以下の操作を行います。

▲ **[**スタート**]**→**[**コントロール パネル**]**→**[**システムとセキュリティ**]**→**[**デバイス マネージャー**]**の順に 選択します。

[デバイス マネージャー]を使用して、ハードウェアの追加またはデバイス設定の変更もできます。

 $^{\circledR}$  注記 : Windows®には、コンピューターのセキュリティを高めるためのユーザー アカウント制御機 能が含まれています。アプリケーションのインストール、ユーティリティの実行、Windows の設定変 更などを行うときに、アクセス権やパスワードの入力を求められる場合があります。詳しくは、[ヘル プとサポート]を参照してください。

#### 表面の各部

タッチパッド

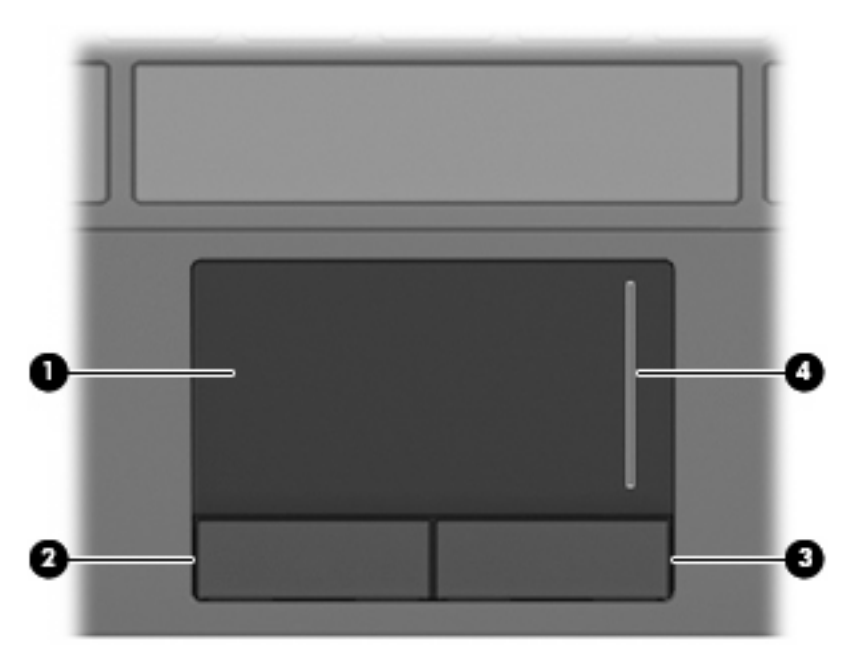

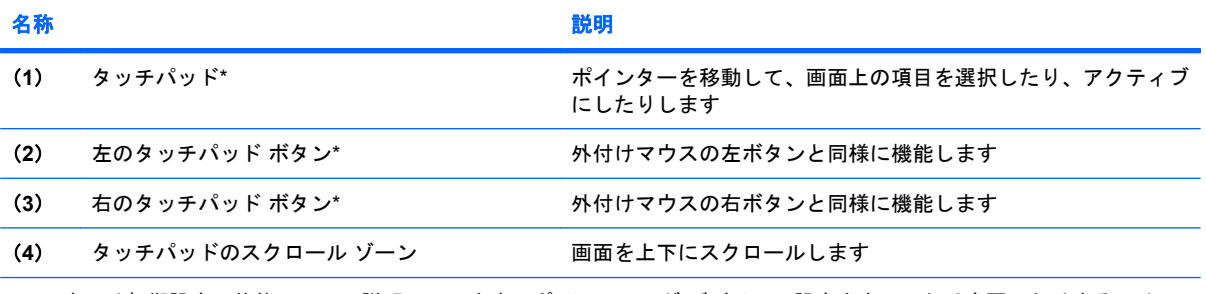

\*この表では初期設定の状態について説明しています。ポインティング デバイスの設定を表示したり変更したりするには、 **[**スタート**]**→**[**デバイスとプリンター**]**の順に選択します。次に、お使いのコンピューターを表すデバイスを右クリックして、 **[**マウス設定**]**を選択します。

<span id="page-12-0"></span>ランプ

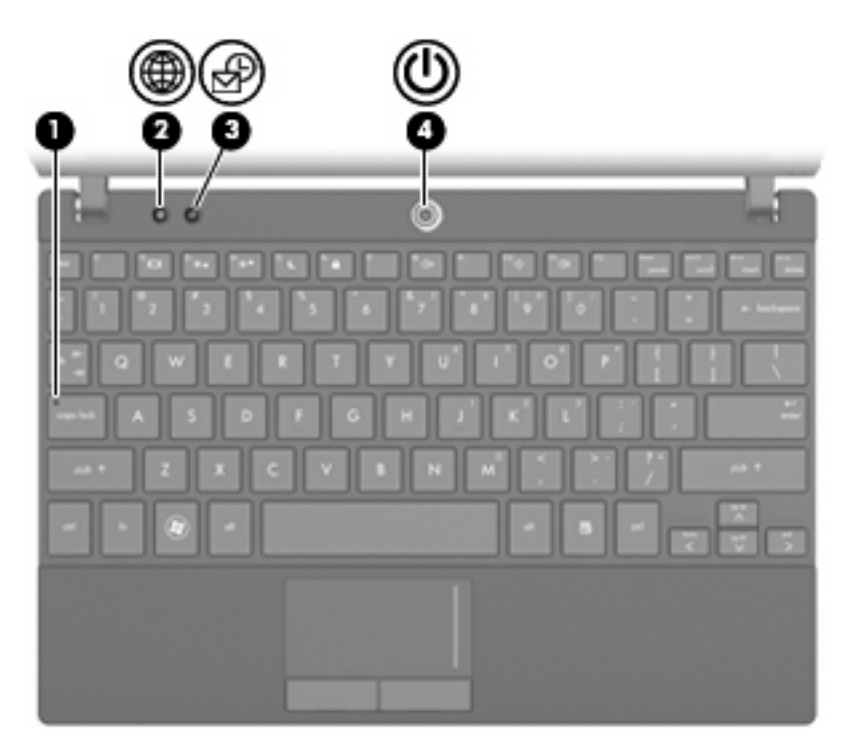

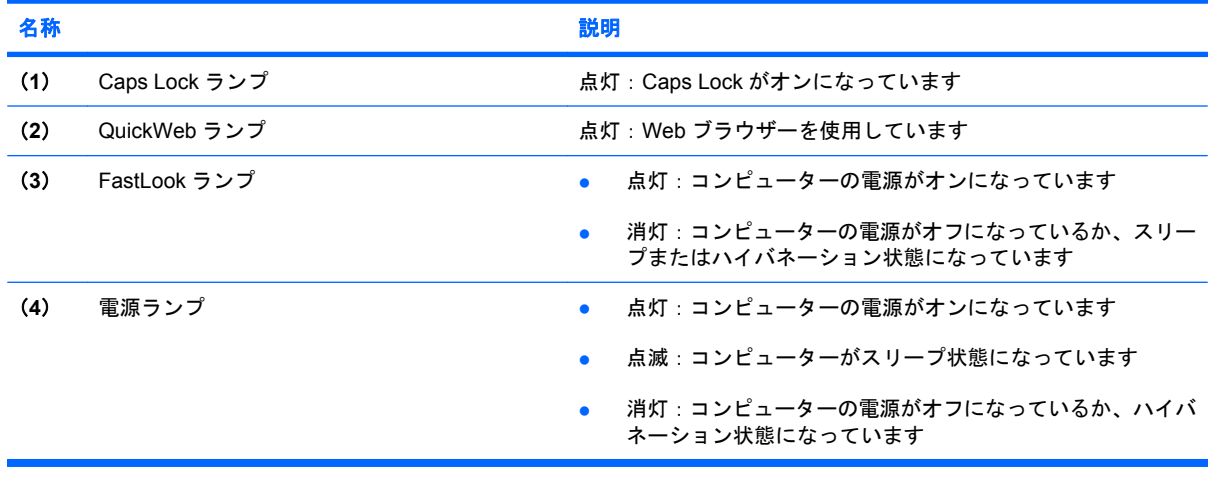

<span id="page-13-0"></span>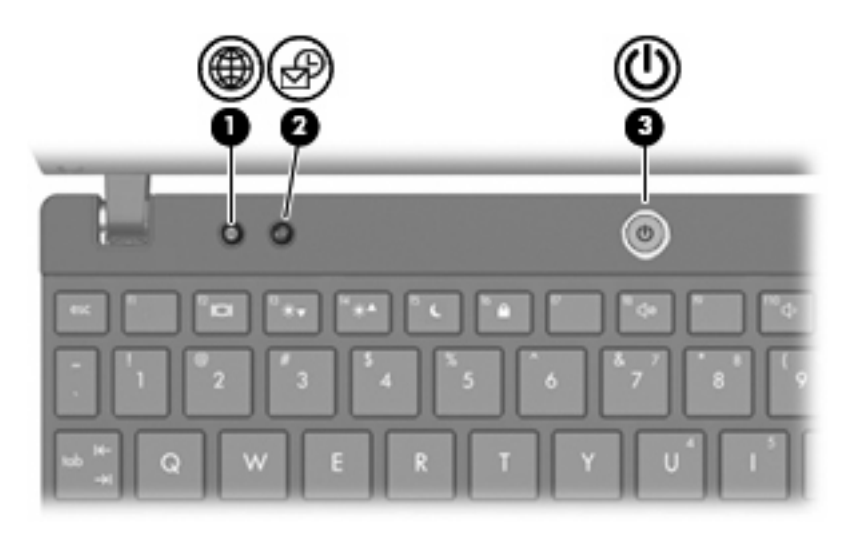

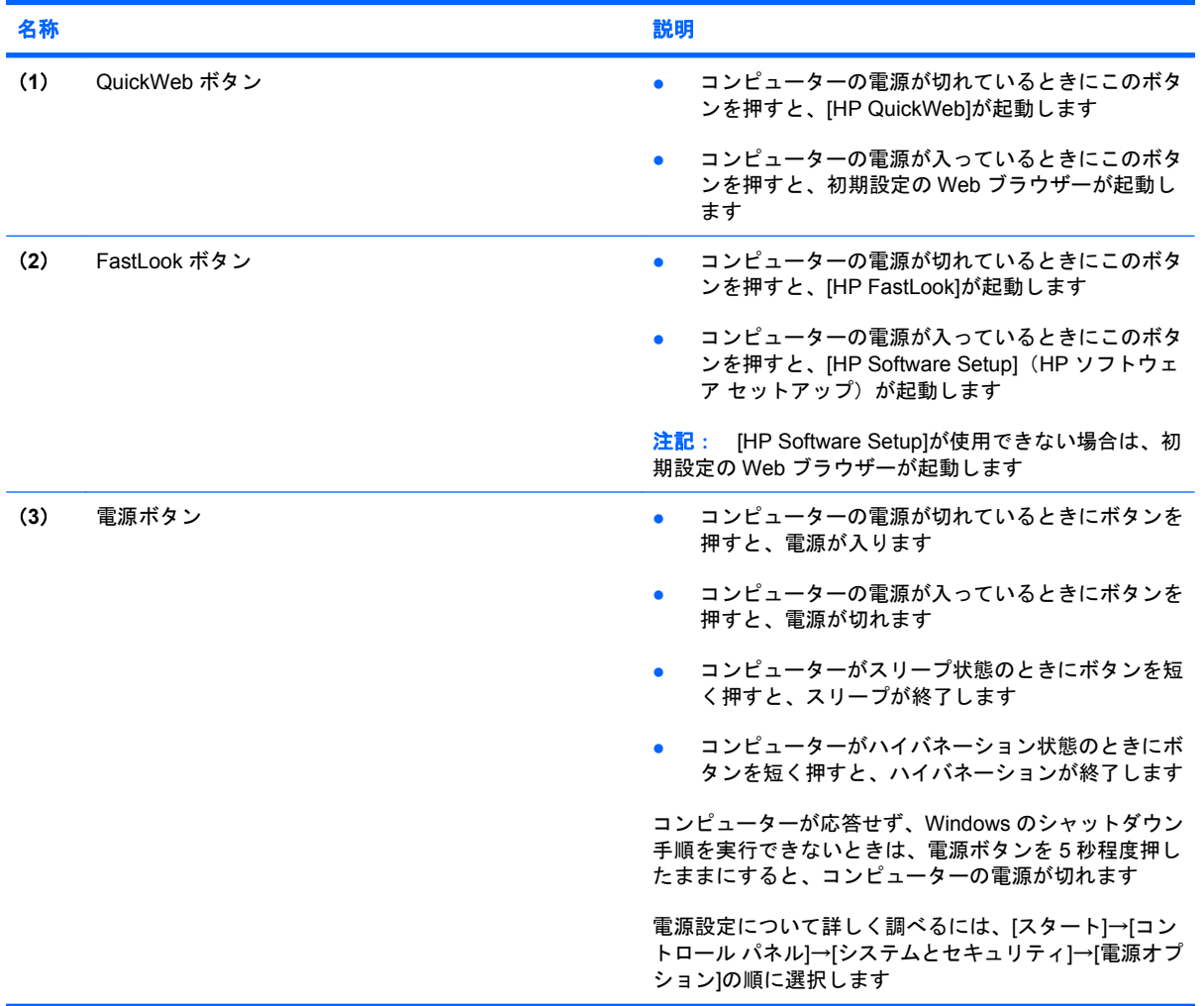

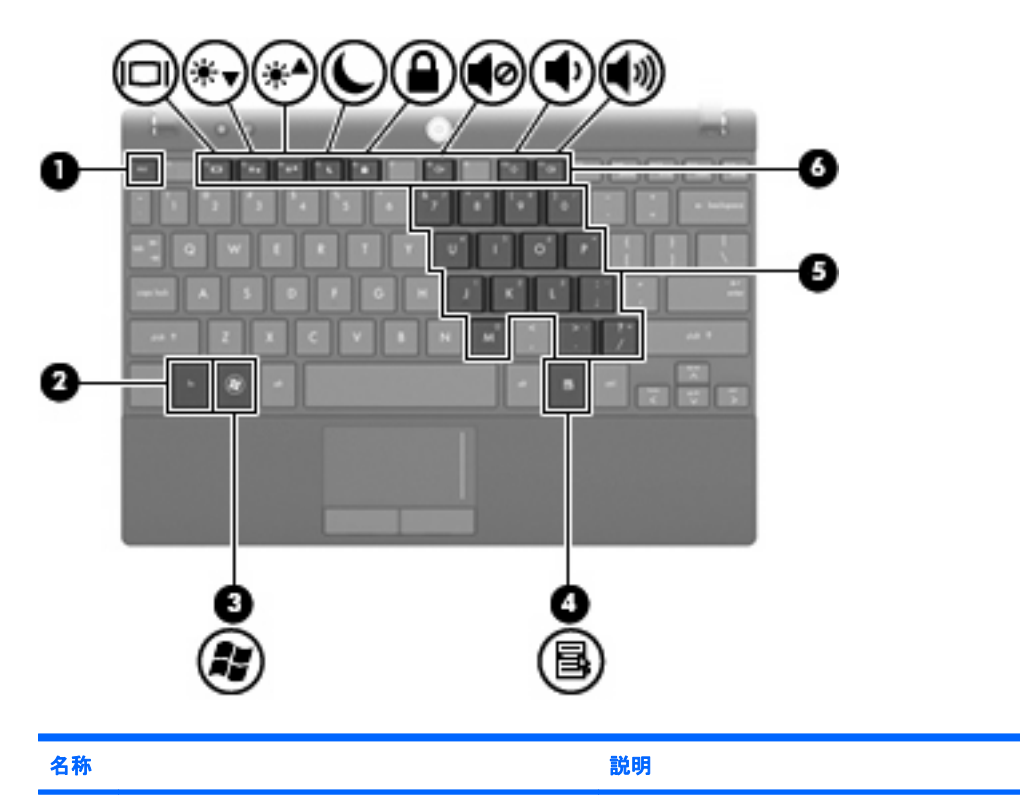

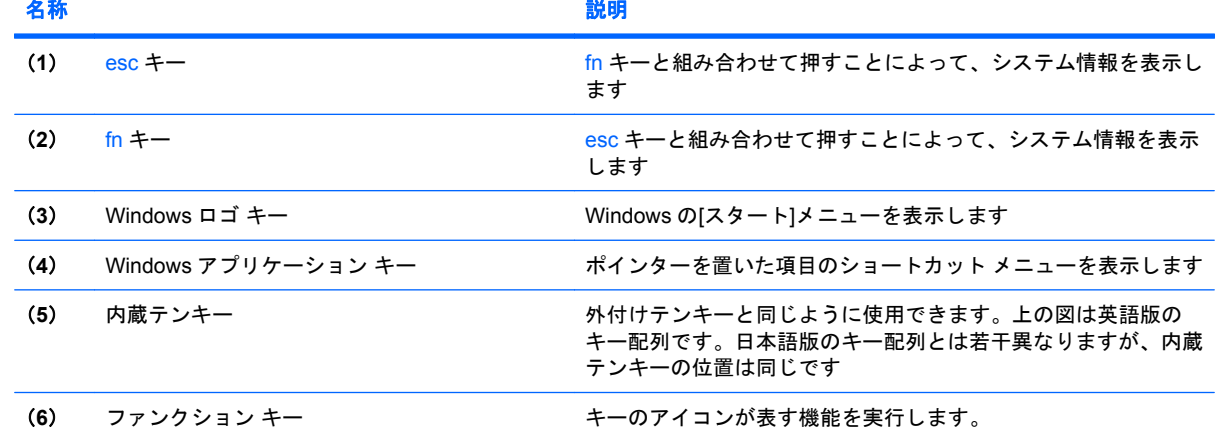

### 前面の各部

<span id="page-14-0"></span>キー

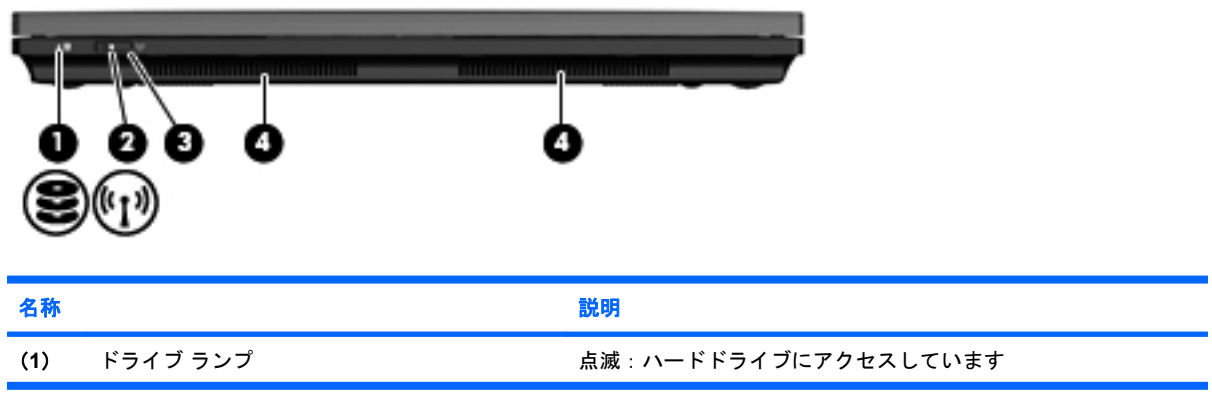

<span id="page-15-0"></span>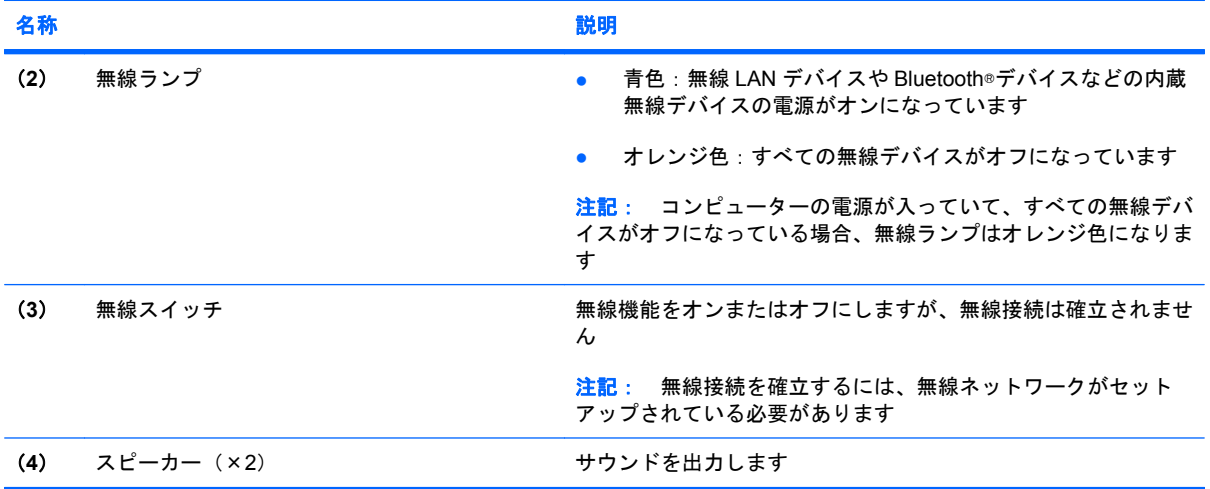

### 右側面の各部

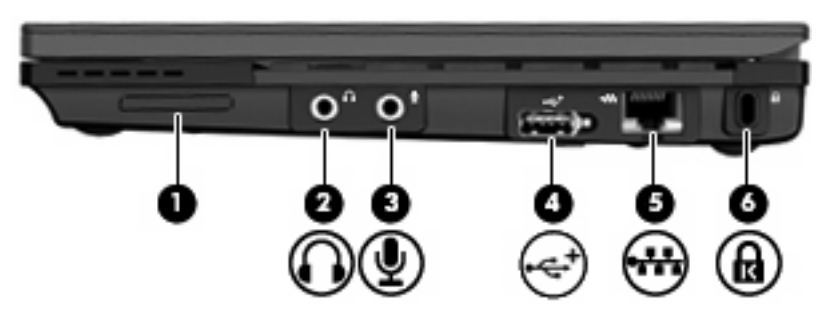

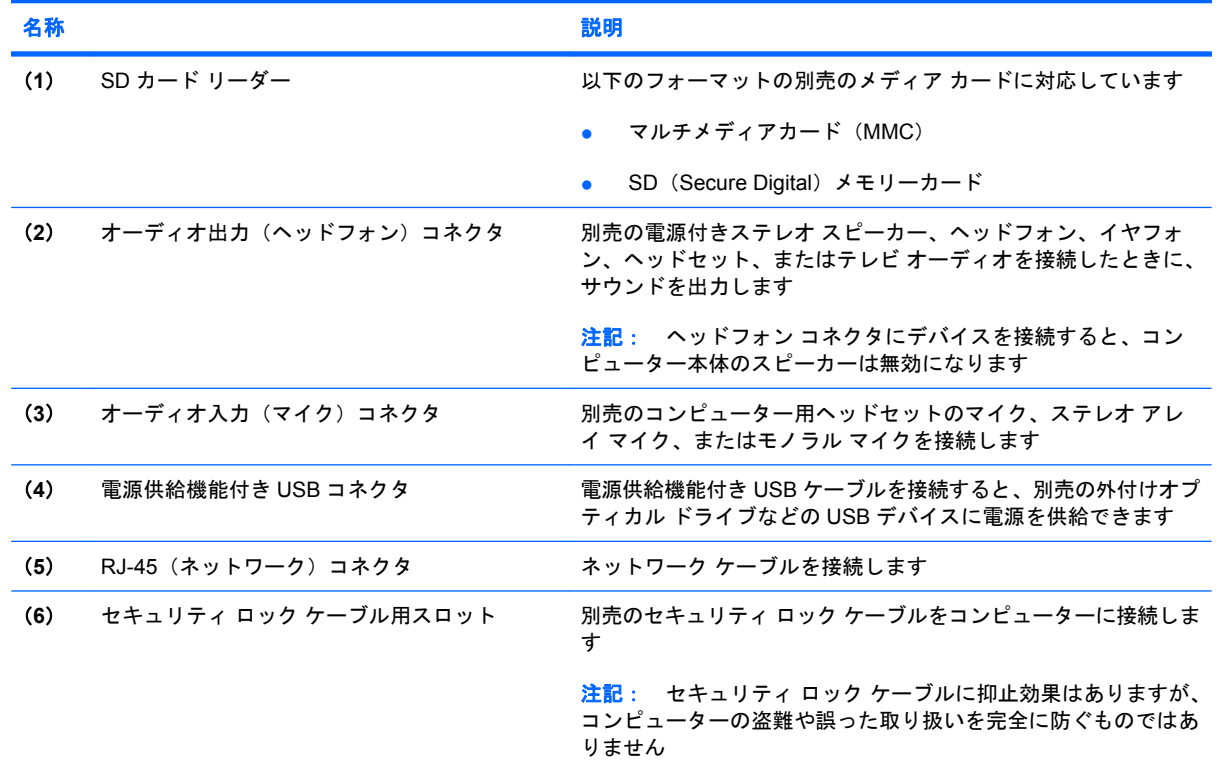

### <span id="page-16-0"></span>左側面の各部

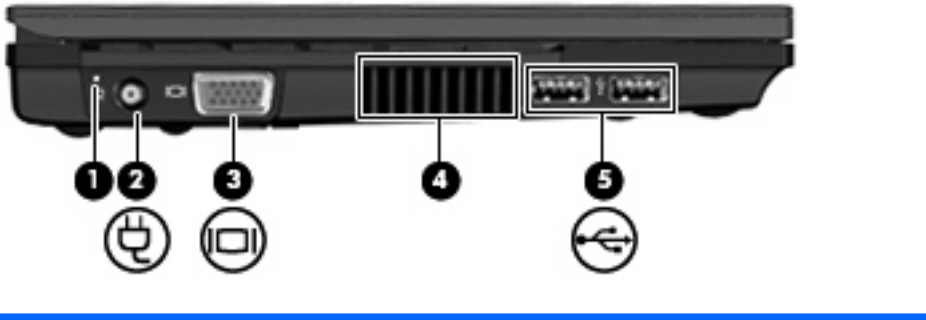

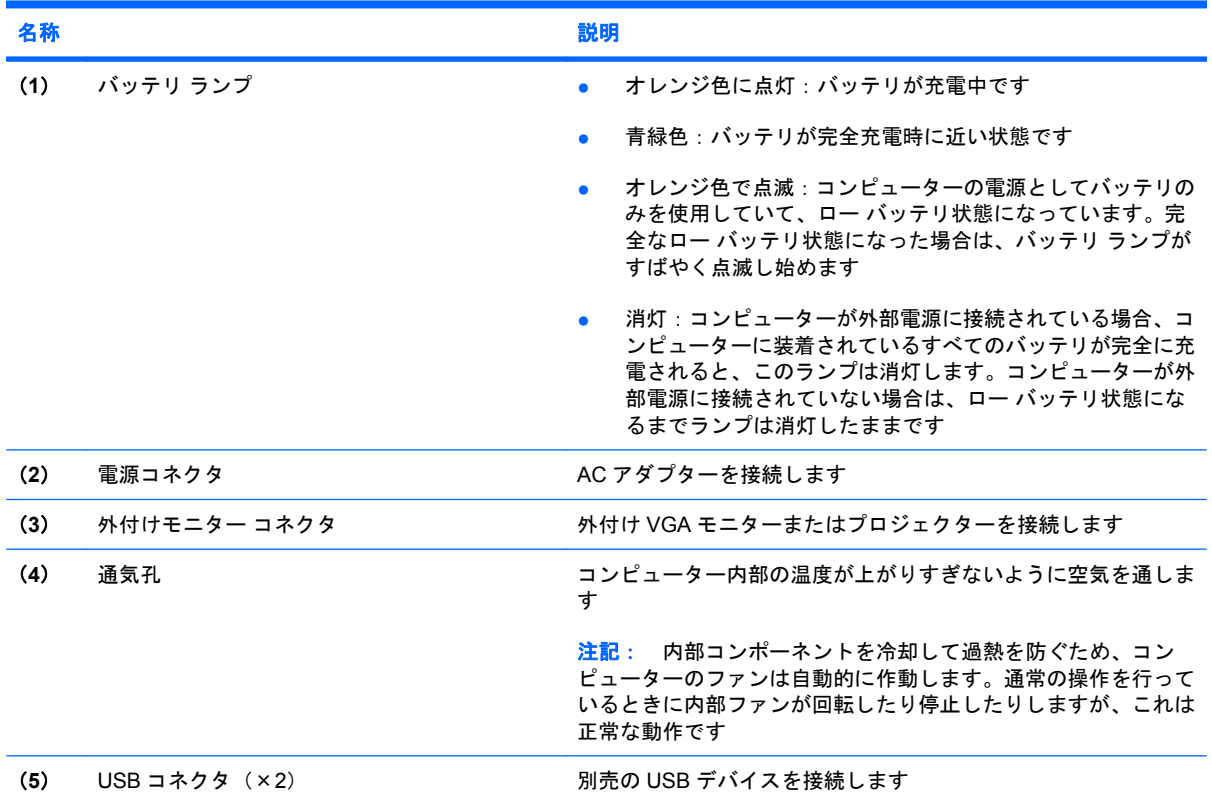

### <span id="page-17-0"></span>ディスプレイの各部

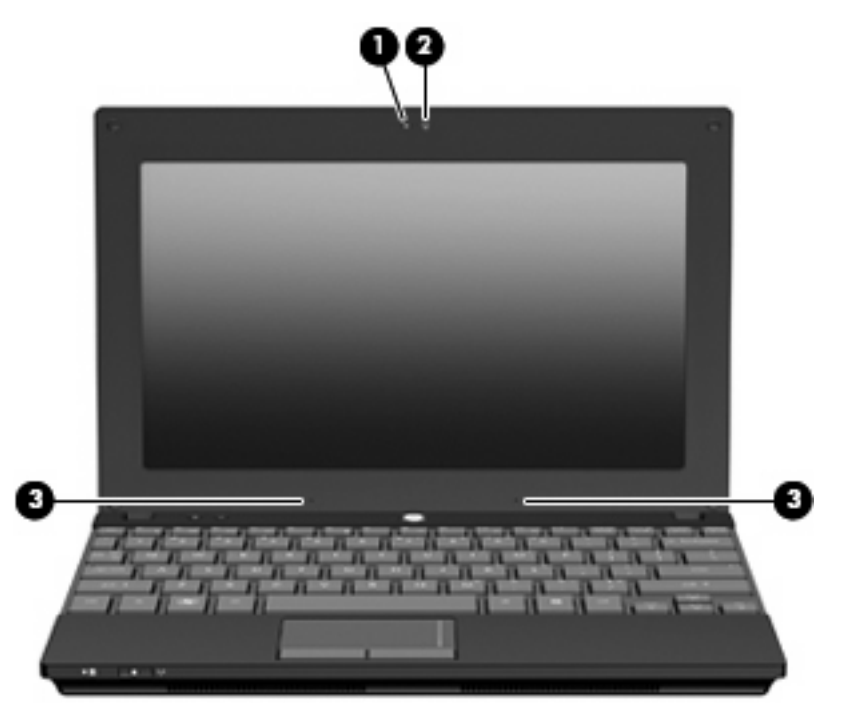

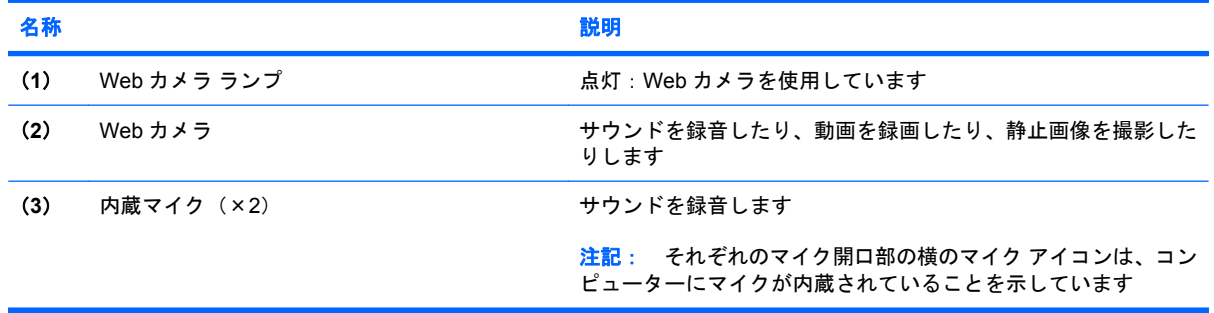

### 裏面の各部

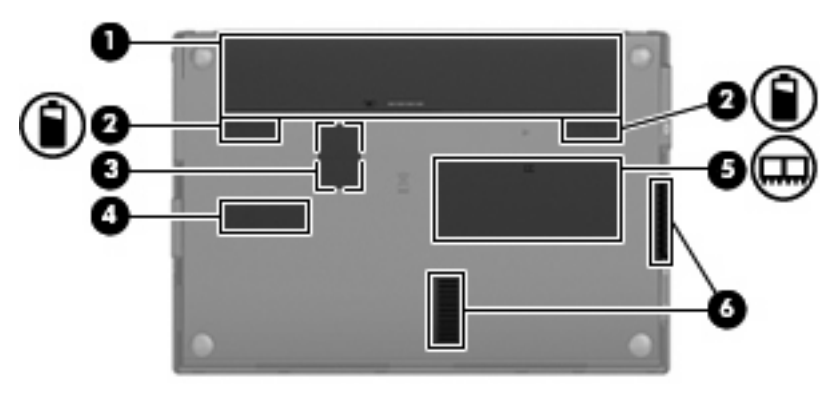

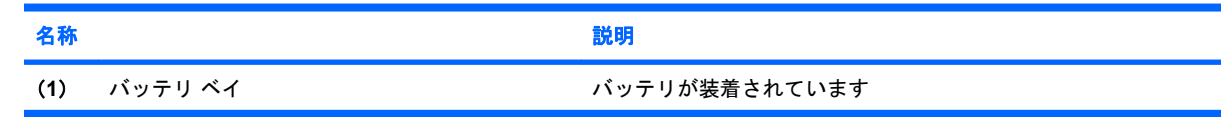

<span id="page-18-0"></span>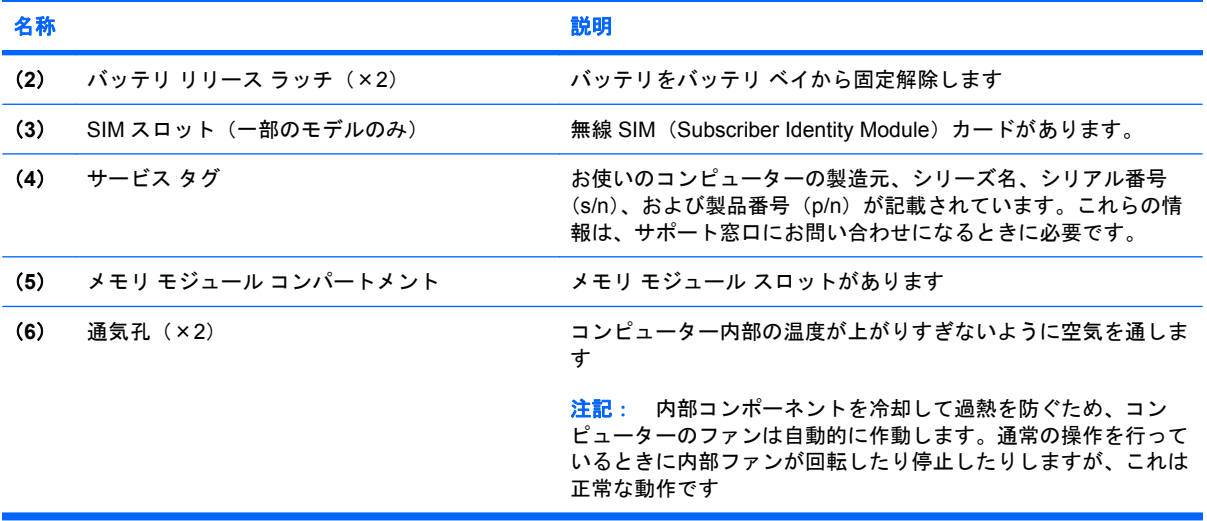

### 携帯用ハンドル(一部のモデルのみ)

このコンピューターには、携帯用ハンドルがコンピューターの裏面に取り付けられています。ハンド ルは、以下の図に示されているように、コンピューターから離すように回転させて伸ばすことができ ます。

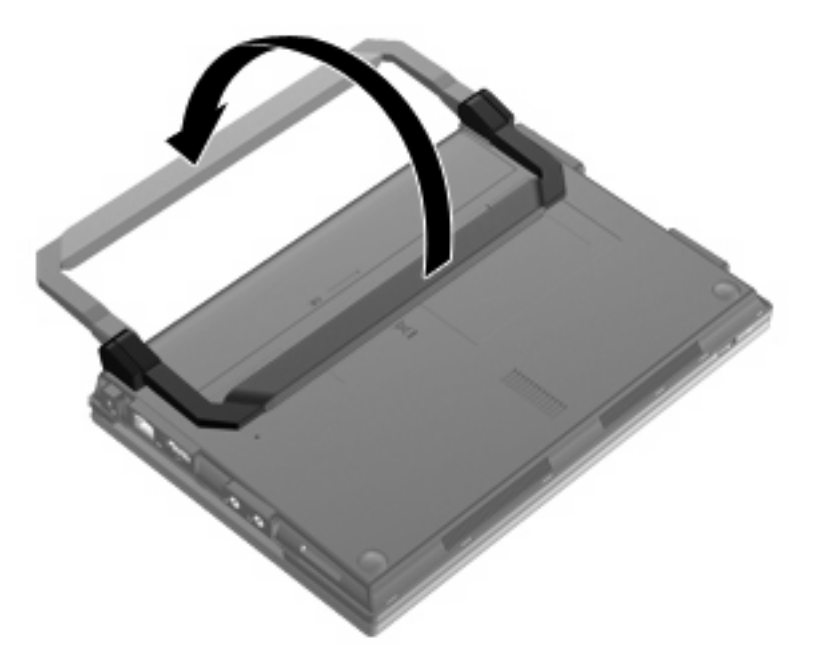

#### 無線アンテナ(一部のモデルのみ)

このコンピューターでは、1 台以上の無線デバイスからの信号の送受信に 2 本以上のアンテナが使用 されます。

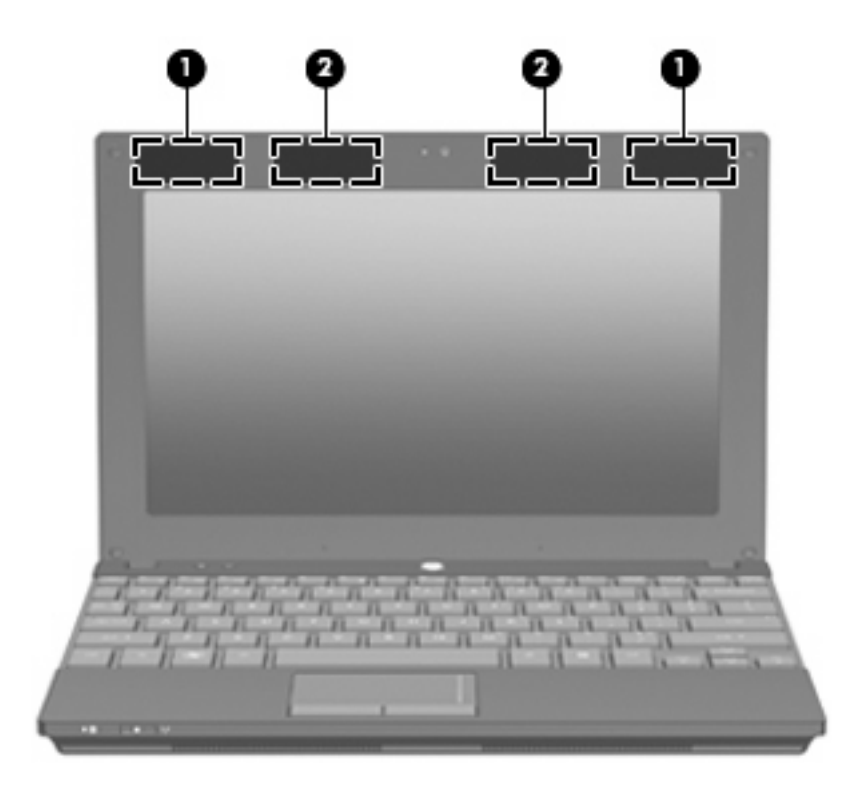

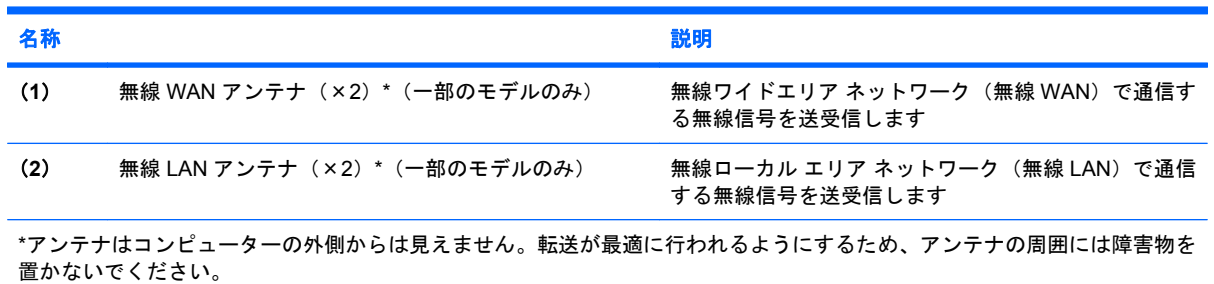

お住まいの地域の無線に関する規定情報については、『規定、安全、および環境に関するご注意』を 参照してください。これらの規定情報には、[ヘルプとサポート]からアクセスできます。

### <span id="page-20-0"></span>その他のハードウェア コンポーネント

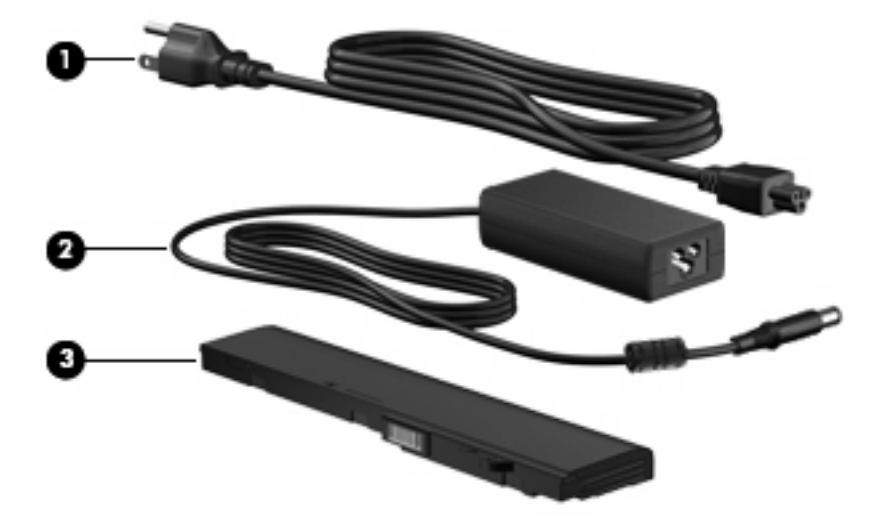

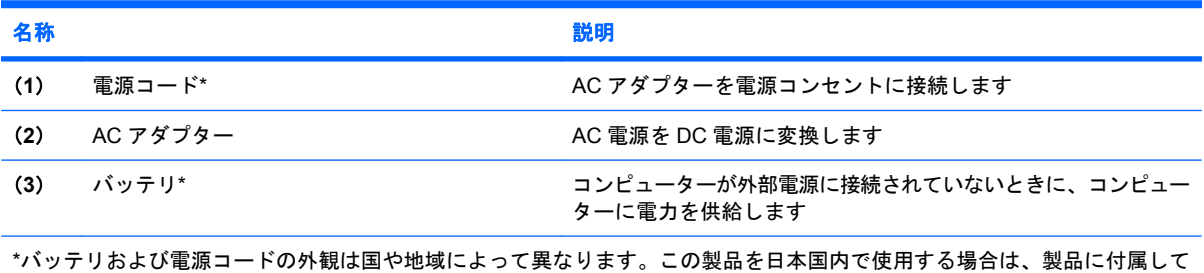

いる電源コードをお使いください。付属の電源コードは、他の製品では使用できません。

### ラベルの確認

コンピューターに貼付されているラベルには、システムの問題を解決したり、コンピューターを日本 国外で使用したりするときに必要な情報が記載されています。

● サービス タグ:以下のような重要な情報が記載されています。

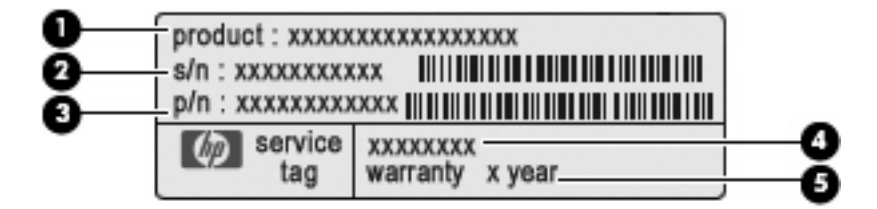

- (**1**)製品名:コンピューターの前面に貼付されている製品名です。
- (**2**)シリアル番号(s/n):各製品に一意の英数字 ID です。
- (**3**)製品番号:製品のハードウェア コンポーネントに関する特定の情報を示します。製品 番号は、サービス担当者が必要なコンポーネントや部品を確認する場合に役立ちます。
- (**4**)モデル番号:お使いのコンピューターに関する文書、ドライバー、サポート情報を得る ときに必要になります。
- (**5**)保証期間:このコンピューターの標準保証期間が(年数で)記載されています。

これらの情報は、サポート窓口にお問い合わせをするときに必要です。サービス タグ ラベル は、コンピューターの裏面に貼付されています。

- Microsoft Certificate of Authenticity: Windows のプロダクト キー (Product Key、Product ID) が 記載されています。プロダクト キーは、オペレーティング システムのアップデートやトラブル シューティングのときに必要になる場合があります。このラベルは、コンピューターの裏面に貼 付されています。
- 規定ラベル:コンピューターの規定に関する情報が記載されています。規定ラベルは、バッテ リ ベイ内に貼付されています。
- 無線認定/認証ラベル(一部のモデルのみ):オプションの無線デバイスに関する情報と、認定各 国または各地域の一部の認定マークが記載されています。オプションのデバイスは、無線ローカ ル エリア ネットワーク (無線 LAN) デバイス、HP モバイル ブロードバンド モジュール(一部 のモデルのみ)、または Bluetooth デバイスなどです。1 つ以上の無線デバイスを使用している機 種には、1 つ以上の認定ラベルが貼付されています。日本国外でモデムを使用するときに、この 情報が必要になる場合があります。無線認定/認証ラベルは、コンピューターの裏面に貼付され ています。
- SIM (Subscriber Identity Module) ラベル (一部のモデルのみ): SIM の ICCID (Integrated Circuit Card Identifier) が記載されています。SIM ラベルは、バッテリ ベイ内に貼付されていま す。
- HP モバイル ブロードバンド モジュール シリアル番号ラベル(一部のモデルのみ):HP モバイ ル ブロードバンド モジュールのシリアル番号が記載されています。HP モバイル ブロードバン ド モジュール シリアル番号ラベルは、バッテリ ベイ内に貼付されています。

## <span id="page-22-0"></span>**2** 電源の管理

### 電源オプションの設定

#### 省電力設定の使用

お使いのコンピューターでは、2 つの省電力設定が出荷時に有効になっています。スリープおよびハ イバネーションです。

スリープを開始すると、電源ランプが点滅し、画面表示が消えます。作業中のデータがメモリに保存 されるため、スリープを終了するときはハイバネーションを終了するときよりも早く作業に戻れま す。コンピューターが長時間スリープ状態になった場合、またはスリープ状態のときにバッテリが完 全なロー バッテリ状態になった場合は、ハイバネーションを開始します。

ハイバネーションを開始すると、データがハードドライブのハイバネーション ファイルに保存され て、コンピューターの電源が切れます。

- △ 注意: オーディオおよびビデオの劣化、再生機能の損失、または情報の損失を防ぐため、ディスク や外付けメディア カードの読み取りまたは書き込み中にスリープやハイバネーションを開始しないで ください。
- 注記: コンピューターがスリープまたはハイバネーション状態の場合は、無線接続やコンピュー ターの機能を実行することが一切できなくなります。

#### スリープの開始および終了

バッテリ電源を使用しているときは操作しない状態が 15 分続いた場合、または外部電源を使用して いるときは操作しない状態が 30 分続いた場合に、システムがスリープを開始するよう出荷時に設定 されています。

電源設定およびタイムアウトは Windows の[コントロール パネル]の[電源オプション]で変更できます。

コンピューターの電源がオンの場合、以下のどちらかの方法でスリープを開始します。

- 5 キーを押します。
- **[**スタート**]**→[シャットダウン]ボタンの横にある矢印→**[**スリープ**]**の順に選択します。

スリープ状態を終了するには、以下の操作を行います。

▲ 電源ボタンを短く押します。

コンピューターがスリープを終了すると、電源ランプが点滅から点灯に変わり、作業を中断した 時点の画面に戻ります。

注記: コンピューターがスリープを終了するときにパスワードの入力を要求するように設定した場 合は、作業画面に戻る前に Windows パスワードを入力する必要があります。

#### <span id="page-23-0"></span>ハイバネーションの開始および終了

バッテリ電源を使用しているときに操作しない状態が 1080 分(18 時間)続いた場合、外部電源を使 用しているときに操作しない状態が 1080 分 (18 時間) 続いた場合、または完全なロー バッテリ状態 に達した場合に、システムがハイバネーションを開始するように出荷時に設定されています。

電源設定およびタイムアウトは、Windows の[コントロール パネル]の[電源オプション]を使用して変 更できます。

ハイバネーションを開始するには、以下の操作を行います。

- **1. [**スタート**]**→[シャットダウン]ボタンの横にある矢印の順にクリックします。
- **2. [**休止状態**]**をクリックします。

ハイバネーションを終了するには、以下の操作を行います。

▲ 電源ボタンを短く押します。

電源ランプが点灯し、作業を中断した時点の画面に戻ります。

注記: ハイバネーションを終了するときにパスワードの入力を要求するように設定した場合は、作 業画面に戻る前に Windows パスワードを入力する必要があります。

#### バッテリ メーターの使用

バッテリ メーターはタスクバーの右端の通知領域にあります。バッテリ メーターを使用すると、す ばやく電源設定にアクセスしたり、バッテリ充電残量を表示したり、別の電源プランを選択したりで きます。

- 充電残量率と現在の電源プランを表示するには、ポインターを[バッテリ メーター]アイコンの上 に移動します。
- 電源オプションにアクセスしたり、電源プランを変更したりするには、[バッテリ メーター]アイ コンをクリックして一覧から項目を選択します。

コンピューターがバッテリ電源で動作しているか外部電源で動作しているかは、[バッテリ メーター] アイコンの形の違いで判断できます。アイコンには、バッテリがロー バッテリ状態、完全なロー バッ テリ状態、または省電源移行バッテリ レベルになった場合にそのメッセージも表示されます。

[バッテリ メーター]アイコンを表示または非表示にするには、以下の操作を行います。

- **1. [**隠れているインジケーターを表示します**]**アイコン(通知領域の左側にある矢印)を右クリック します。
- **2. [**通知アイコンのカスタマイズ**]**をクリックします。
- **3. [**動作**]**で、[電源]アイコンについて**[**アイコンと通知を表示**]**を選択します。
- **4. [OK]**をクリックします。

#### 電源プランの使用

電源プランは、コンピューターの電源の使用方法を管理するためのシステム設定の集合です。電源プ ランによって、電力を節約し、パフォーマンスを最大限に向上させることができます。

電源プランの設定を変更したり、独自の電源プランを作成したりできます。

#### <span id="page-24-0"></span>現在の電源プランの表示

▲ タスクバーの右端の通知領域にある[バッテリ メーター]アイコンをクリックします。

または

**[**スタート**]**→**[**コントロール パネル**]**→**[**システムとセキュリティ**]**→**[**電源オプション**]**の順に選択し ます。

#### 異なる電源プランの選択

▲ 通知領域にある[バッテリ メーター]アイコンをクリックし、一覧から電源プランを選択します。 または

**[**スタート**]**→**[**コントロール パネル**]**→**[**システムとセキュリティ**]**→**[**電源オプション**]**の順に選択し て、一覧から電源プランを選択します。

#### 電源プランのカスタマイズ

**1.** 通知領域にある[バッテリ メーター]アイコンをクリックし、**[**その他の電源オプション**]**をクリッ クします。

または

**[**スタート**]**→**[**コントロール パネル**]**→**[**システムとセキュリティ**]**→**[**電源オプション**]**の順に選択し ます。

- **2.** 電源プランを選択し、**[**プラン設定の変更**]**をクリックします。
- **3.** 必要に応じて設定を変更します。
- **4.** その他の設定を変更するには、**[**詳細な電源設定の変更**]**をクリックし、変更を行います。

#### 復帰時のパスワード保護の設定

スリープまたはハイバネーション状態が終了したときにパスワードの入力を求めるようにコンピュー ターを設定するには、以下の操作を行います。

- **1. [**スタート**]**→**[**コントロール パネル**]**→**[**システムとセキュリティ**]**→**[**電源オプション**]**の順に選択し ます。
- **2.** 左側の枠内で、**[**スリープ解除時のパスワード保護**]**をクリックします。
- **3. [**現在利用可能ではない設定を変更します**]**をクリックします。
- **4. [**パスワードを必要とする **(**推奨**)]**をクリックします。
- 注記: ユーザー アカウントを作成するか、現在のユーザー アカウントを変更する場合は、 **[**ユーザー アカウント パスワードの作成または変更**]**をクリックしてから、画面に表示される説明 に沿って操作します。これらの必要がない場合は、手順 5 に進みます。
- **5. [**変更の保存**]**をクリックします。

### 外部電源の使用

外部電源は、以下のどちらかのデバイスを通じて供給されます。

- <span id="page-25-0"></span>△ 警告! けがや事故、および機器の故障などの安全に関する問題の発生を防ぐため、コンピューター を使用する場合は、コンピューターに付属している AC アダプター、HP が提供する交換用 AC アダプ ター、または HP から購入した対応する AC アダプターを使用してください。
	- 認定された AC アダプター
	- 別売のドッキング デバイスまたは拡張製品

以下の条件のどれかにあてはまる場合はコンピューターを外部電源に接続してください。

- △ 警告! 航空機内でコンピューターのバッテリを充電しないでください。
	- バッテリ充電するか、バッテリ ゲージを調整する場合
	- システム ソフトウェアをインストールまたは変更する場合
	- CD または DVD に情報を書き込む場合

コンピューターを外部電源に接続すると、以下のようになります。

- バッテリの充電が開始されます。
- コンピューターの電源が入ると、通知領域にある[バッテリ メーター]アイコンの表示が変わりま す。

外部電源の接続を外すと、以下のようになります。

- コンピューターの電源がバッテリに切り替わります。
- バッテリ電源を節約するために自動的に画面の輝度が下がります。ディスプレイの輝度を上げる には、f4 キーを押すか、AC アダプターを接続しなおします。

#### **AC** アダプターの接続

警告! 感電や装置の損傷を防ぐため、必ず以下の注意事項を守ってください。

電源コードは、製品の近くの手が届きやすい場所にある電源コンセントに差し込んでください。

コンピューターへの外部電源の供給を完全に遮断するには、電源を切った後、電源コードをコンピュー ターからではなくコンセントから抜いてください。

安全に使用するため、必ず電源コードのアース端子を使用して接地してください。2 ピンのアダプター を接続するなどして電源コードのアース端子を無効にしないでください。アース端子は重要な安全上 の機能です。

コンピューターを外部電源に接続するには、以下の操作を行います。

- **1.** AC アダプターをコンピューターの電源コネクタに接続します(**1**)。
- **2.** 電源コードを AC アダプターに差し込みます(**2**)。

<span id="page-26-0"></span>**3.** 電源コードの反対側の端を電源コンセントに接続します(**3**)。

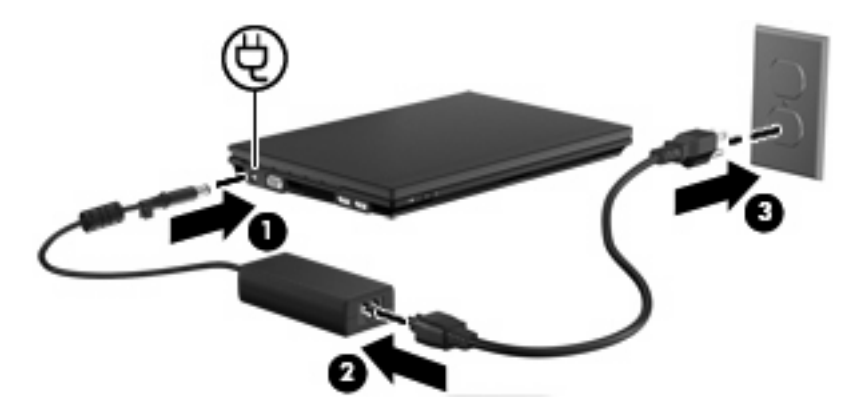

#### **AC** アダプターのテスト

コンピューターに以下の状況のどれかが見られる場合は、AC アダプターをテストします。

- コンピューターが AC アダプターに接続されているときにコンピューターの電源が入らない。
- コンピューターが AC アダプターに接続されているときにディスプレイの電源が入らない。
- コンピューターが AC アダプターに接続されているときに電源ランプが点灯していない。

AC アダプターをテストするには、以下の操作を行います。

- **1.** コンピューターからバッテリを取り外します。
- **2.** AC アダプターを接続します。
- **3.** コンピューターの電源を入れます。
	- 電源ランプが点灯した場合は、AC アダプターは正常に動作しています。
	- 電源ランプが消灯したままになっている場合は、AC アダプターが動作していないため交換 する必要があります。

交換用 AC アダプターを入手する方法については、サポート窓口にお問い合わせください。**[**ス タート**]**→**[**ヘルプとサポート**]**→**[**サポート情報の入手**]**の順に選択します。

### バッテリ電源の使用

充電済みのバッテリが装着され、外部電源に接続されていない場合、コンピューターはバッテリ電源 で動作します。外部電源に接続されている場合、コンピューターは外部電源で動作します。

充電済みのバッテリを装着したコンピューターが AC アダプターから電力が供給される外部電源で動 作している場合、AC アダプターを取り外すと、電源がバッテリ電源に切り替わります。

注記: 外部電源の接続を外すと、バッテリ電源を節約するために自動的に画面の輝度が下がりま す。ディスプレイの輝度を上げるには、f4 キーを使用するか、AC アダプターを接続しなおします。

作業環境に応じて、バッテリをコンピューターに装着しておくことも、ケースに保管しておくことも 可能です。コンピューターを外部電源に接続している間、常にバッテリを装着しておけば、バッテリ は充電されるため、停電した場合でも作業データを守ることができます。ただし、バッテリをコン ピューターに装着したままにしておくと、コンピューターを外部電源に接続していない場合は、コン ピューターがオフのときでもバッテリは徐々に放電していきます。

<span id="page-27-0"></span>△ 警告! 安全に関する問題の発生を防ぐため、この製品を使用する場合は、コンピューターに付属し ているバッテリ、HP が提供する交換用バッテリ、または HP から購入した対応するバッテリを使用 してください。

コンピューターのバッテリは消耗品で、その寿命は、電源管理の設定、コンピューターで動作してい るプログラム、画面の輝度、コンピューターに接続されている外付けデバイス、およびその他の要素 によって異なります。

#### **[**ヘルプとサポート**]**でのバッテリ情報の確認

[ヘルプとサポート]では、以下のツールと情報が提供されます。

- バッテリの性能をテストするための[HP バッテリ チェック]ツール
- バッテリの寿命を延ばすための、バッテリ ゲージの調整、電源管理、および適切な取り扱いと 保管に関する情報
- バッテリの種類、仕様、ライフ サイクル、および容量に関する情報
- ▲ [バッテリ情報]にアクセスするには、以下の操作を行います。

**[**スタート**]**→**[**ヘルプとサポート**]**→**[**詳細**]**→**[**電源プラン:よくある質問**]**の順に選択します。

#### バッテリ充電残量の表示

▲ タスクバーの右端の通知領域にある[バッテリ メーター]アイコンの上にポインターを移動しま す。

#### バッテリの着脱

△注意: コンピューターの電源としてバッテリのみを使用しているときにそのバッテリを取り外す と、情報が失われる可能性があります。バッテリを取り外す場合は、情報の損失を防ぐため、あらか じめ作業データを保存するか、ハイバネーションを開始するか、Windows の通常の手順でシャットダ ウンしておいてください。

バッテリを装着するには、以下の操作を行います。

**1.** コンピューターを裏返して安定した平らな場所に置きます。

<span id="page-28-0"></span>**2.** バッテリ ベイにバッテリを挿入し(**1**)、所定の位置に固定されるまで押し込みます。 バッテリが装着されると、バッテリ リリース ラッチ(**2**)が自動的に固定されます。

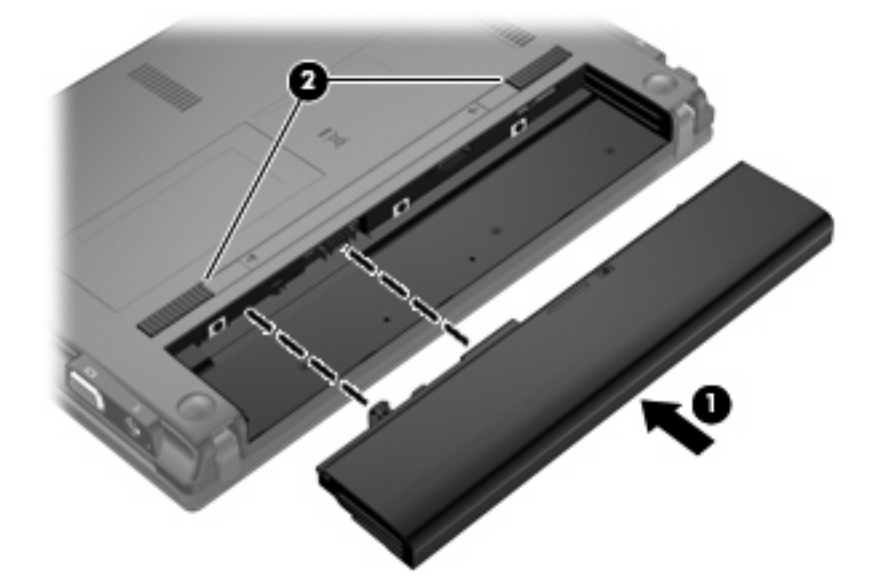

バッテリを取り外すには、以下の操作を行います。

- **1.** コンピューターを裏返して安定した平らな場所に置きます。
- **2.** バッテリ リリース ラッチをスライドさせて(**1**)、バッテリの固定を解除します。
- **3.** バッテリをコンピューターから取り外します(**2**)。

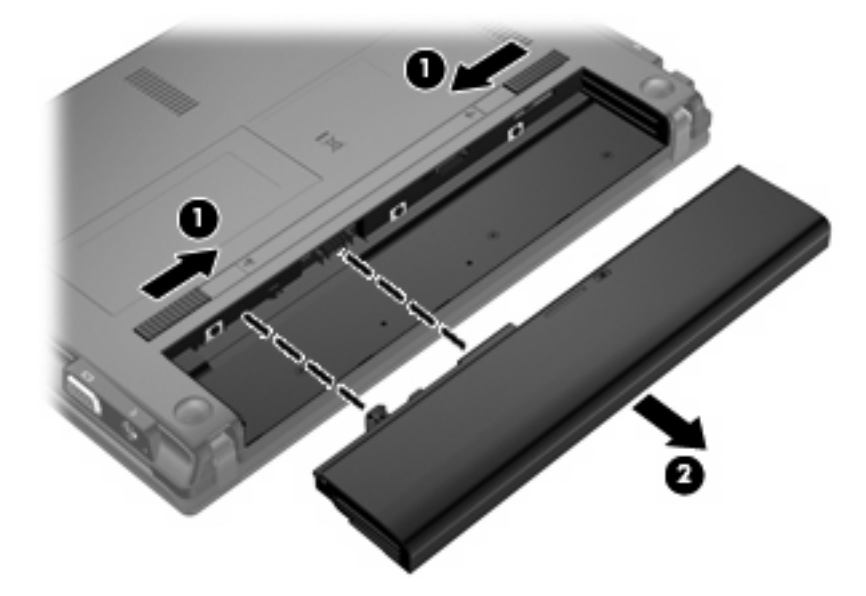

### バッテリの充電

警告! 航空機内でコンピューターのバッテリを充電しないでください。

コンピューターを外部電源(AC アダプター経由)、別売の電源アダプター、別売の拡張製品、または ープロー<br>別売のドッキング デバイスに接続すると、バッテリの充電が開始されます。

<span id="page-29-0"></span>バッテリは、コンピューターの電源が入っているかどうかにかかわらず充電されますが、電源を切っ たときの方が早く充電が完了します。

バッテリが新しいか 2 週間以上使用されていない場合、またはバッテリの温度が室温よりも高すぎた り低すぎたりする場合、充電に時間がかかることがあります。

バッテリの寿命を延ばし、バッテリ残量が正確に表示されるようにするには、以下の点に注意してく ださい。

- 新しいバッテリを充電する場合は、コンピューターの電源を入れる前にバッテリを完全に充電し てください。
- バッテリ ランプが消灯するまでバッテリを充電してください。

注記: コンピューターの電源が入っている状態でバッテリを充電すると、バッテリが完全に充 電される前に通知領域のバッテリ メーターに 100%と表示される場合があります。

- 通常の使用で完全充電時の 5%未満になるまでバッテリを放電してから充電してください。
- 1 か月以上使用していないバッテリは、単に充電を行うのではなく、バッテリ ゲージの調整を行 います。

バッテリ ランプには、以下のように充電状態が表示されます。

- 点灯:バッテリが充電中です。
- 点滅:バッテリがロー バッテリ状態か完全なロー バッテリ状態になっていて、充電されていま せん。
- 消灯:バッテリの充電が完了しているか、バッテリを使用中か、バッテリが装着されていない状 態です。

#### バッテリの放電時間の最長化

バッテリの放電時間は、バッテリ電源で動作しているときに使用する機能によって異なります。バッ テリの容量は自然に低下するため、バッテリの最長放電時間は徐々に短くなります。

バッテリの放電時間を長く保つには、以下の点に注意してください。

- ディスプレイの輝度を下げます。
- [電源オプション]で省電力設定を選択します。
- バッテリが使用されていないときまたは充電されていないときは、コンピューターからバッテリ を取り外します。
- バッテリを気温や湿度の低い場所に保管します。

#### ロー バッテリ状態への対処

ここでは、出荷時に設定されている警告メッセージおよびシステム応答について説明します。ロー バッテリ状態の警告とシステム応答の設定は、Windows の[コントロール パネル]の[電源オプション] (**[**スタート**]**→**[**コントロール パネル**]**→**[**システムとセキュリティ**]**→**[**電源オプション**]**)で変更できま す。[電源オプション]を使用した設定は、ランプの状態には影響しません。

#### <span id="page-30-0"></span>ロー バッテリ状態の確認

コンピューターの電源としてバッテリのみを使用しているときにバッテリがロー バッテリ状態になる と、バッテリ ランプが点滅します。

ロー バッテリ状態を解決しないと完全なロー バッテリ状態に入り、バッテリ ランプがすばやく点滅 します。

完全なロー バッテリの状態になった場合、コンピューターでは以下の処理が行われます。

- ハイバネーションが有効で、コンピューターの電源が入っているかスリープ状態のときは、ハイ バネーションが開始されます。
- ハイバネーションが無効で、コンピューターの電源が入っているかスリープ状態のときは、短い 時間スリープ状態になってから、システムが終了します。このとき、保存されていない情報は失 われます。

#### <span id="page-31-0"></span>ロー バッテリ状態の解決

△ 注意: コンピューターが完全なロー バッテリ状態になり、ハイバネーションが開始された場合は、 情報の損失を防ぐため、電源ランプが消灯するまで電源を入れないでください。

#### 外部電源を使用できる場合のロー バッテリ状態の解決

- ▲ 以下のデバイスのどれかを接続します。
	- $\bullet$  AC アダプター
	- 別売の拡張製品またはドッキング デバイス
	- 別売の電源アダプター

#### 充電済みのバッテリを使用できる場合のロー バッテリ状態の解決

- **1.** コンピューターの電源を切るか、ハイバネーションを開始します。
- **2.** 放電したバッテリを取り外し、充電済みのバッテリを装着します。
- **3.** コンピューターの電源を入れます。

#### 電源を使用できない場合のロー バッテリ状態の解決

▲ ハイバネーションを開始します。

または

作業中のデータを保存してコンピューターをシャットダウンします。

#### ハイバネーションを終了できない場合のロー バッテリ状態の解決

ハイバネーションを終了するための十分な電力がコンピューターに残っていない場合は、以下の操作 を行います。

- **1.** 充電済みのバッテリを装着するか、コンピューターを外部電源に接続します。
- **2.** 電源ボタンを短く押して、ハイバネーションを終了します。

#### バッテリ ゲージの調整

バッテリ ゲージの調整は、以下の場合に必要です。

- バッテリ充電情報の表示が不正確な場合
- バッテリの通常の動作時間が極端に変化した場合

バッテリを頻繁に使用している場合でも、1 か月に 2 回以上バッテリ ゲージを調整する必要はありま せん。また、新しいバッテリを初めて使用する前にバッテリ ゲージを調整する必要はありません。

#### 手順 **1**:バッテリを完全に充電する

△ 警告! 航空機内でコンピューターのバッテリを充電しないでください。

学 注記: バッテリは、コンピューターの電源が入っているかどうかにかかわらず充電されますが、電 源を切ったときの方が早く充電が完了します。

#### 22 第 2 章 電源の管理

<span id="page-32-0"></span>バッテリを完全に充電するには、以下の操作を行います。

- **1.** コンピューターにバッテリを装着します。
- **2.** コンピューターを AC アダプター、別売の電源アダプター、別売の拡張製品、または別売のドッ キング デバイスに接続し、そのアダプターまたはデバイスを外部電源に接続します。 コンピューターのバッテリ ランプが点灯します。
- **3.** バッテリが完全に充電されるまで、コンピューターを外部電源に接続しておきます。 充電が完了すると、コンピューターのバッテリ ランプが消灯します。

手順 **2**:ハイバネーションおよびスリープを無効にする

**1.** 通知領域にある[バッテリ メーター]アイコン→**[**その他の電源オプション**]**の順にクリックします。 または

**[**スタート**]**→**[**コントロール パネル**]**→**[**システムとセキュリティ**]**→**[**電源オプション**]**の順に選択し ます。

- **2.** 現在の電源プランのもとで、**[**プラン設定の変更**]**をクリックします。
- **3.** バッテリ ゲージの調整後に設定を元に戻せるように、**[**バッテリ駆動**]**列の**[**ディスプレイの電源 を切る**]**および**[**コンピューターをスリープ状態にする**]**の設定を記録しておきます。
- **4. [**ディスプレイの電源を切る**]**および**[**コンピューターをスリープ状態にする**]**の設定を**[**しない**]**に変 更します。
- **5. [**詳細な電源設定の変更**]**をクリックします。
- **6. [**スリープ**]**の横のプラス記号(+)→**[**次の時間が経過後休止状態にする**]**の横のプラス記号の順 にクリックします。
- **7.** バッテリ ゲージの調整後に設定を元に戻せるように、**[**次の時間が経過後休止状態にする**]**の下の **[**バッテリ駆動**]**の設定を記録しておきます。
- **8. [**バッテリ駆動**]**の設定を**[**なし**]**に変更します。
- **9. [OK]**をクリックします。
- **10. [**変更の保存**]**をクリックします。

#### <span id="page-33-0"></span>手順 **3**:バッテリを放電する

バッテリの放電中は、コンピューターの電源を入れたままにしておく必要があります。バッテリは、 コンピューターを使用しているかどうかにかかわらず放電できますが、使用している方が早く放電が 完了します。

- 放電中にコンピューターを放置しておく場合は、放電を始める前に作業中のファイルを保存して ください。
- 放電中にコンピューターを使用する予定で、省電力設定を利用している場合、放電処理中はシス テムの動作が以下のようになります。
	- モニターが自動的にオフになりません。
	- コンピューターがアイドル状態のときでも、ハードドライブの速度は自動的に低下しませ ん。
	- システムによるハイバネーションは開始されません。

バッテリを放電するには、以下の操作を行います。

- **1.** コンピューターを外部電源から切り離します。ただし、コンピューターの電源は切らないでくだ さい。
- **2.** バッテリが放電するまで、バッテリ電源でコンピューターを動作させます。バッテリの放電が進 んでロー バッテリ状態になると、バッテリ ランプが点滅し始めます。バッテリが放電すると、 バッテリ ランプが消灯して、コンピューターの電源が切れます。

#### <span id="page-34-0"></span>手順 **4**:バッテリを完全に再充電する

バッテリを再充電するには、以下の操作を行います。

**1.** コンピューターを外部電源に接続して、バッテリが完全に再充電されるまで接続したままにしま す。再充電が完了すると、コンピューターのバッテリ ランプが消灯します。

バッテリの再充電中でもコンピューターは使用できますが、電源を切っておく方が充電が早く完 了します。

**2.** コンピューターの電源を切っていた場合は、バッテリが完全に充電されてバッテリ ランプが消 灯した後で、コンピューターの電源を入れます。

#### 手順 **5**:ハイバネーションおよびスリープを再び有効にする

- △ 注意: バッテリ ゲージの調整後にハイバネーションを再度有効にしないと、コンピューターが完全 なロー バッテリ状態になった場合、バッテリが完全に放電して情報が失われるおそれがあります。
	- **1.** 通知領域にある[バッテリ メーター]アイコン→**[**その他の電源オプション**]**の順にクリックします。 または

**[**スタート**]**→**[**コントロール パネル**]**→**[**システムとセキュリティ**]**→**[**電源オプション**]**の順に選択し ます。

- **2.** 現在の電源プランのもとで、**[**プラン設定の変更**]**をクリックします。
- **3. [**バッテリ駆動**]**列の項目を、記録しておいた設定に戻します。

または

**[**このプランの初期設定を復元する**]**をクリックして、画面の説明に沿って操作します。

- 注記: 初期設定に戻す場合は、手順 4 ~ 8 を省略してください。
- **4. [**詳細な電源設定の変更**]**をクリックします。
- **5. [**スリープ**]**の横のプラス記号(+)→**[**次の時間が経過後休止状態にする**]**の横のプラス記号の順 にクリックします。
- **6. [**バッテリ駆動**]**列を、記録しておいた設定に戻します。
- **7. [OK]**をクリックします。
- **8. [**変更の保存**]**をクリックします。

#### バッテリの節電

- Windows の[コントロール パネル]で、**[**システムとセキュリティ**]**の[電源オプション]から[省電 力]電源プランを選択します。
- ネットワークに接続する必要がないときは無線接続とローカル エリア ネットワーク(LAN)接 続をオフにして、モデムを使用するアプリケーションを使用後すぐに終了します。
- 外部電源に接続されていない外付けデバイスのうち、使用していないものをコンピューターから 取り外します。
- 使用していない外付けメディア カードを停止するか、無効にするか、または取り出します。
- <span id="page-35-0"></span>必要に応じて画面の輝度を調節するには、f3 キーまたは f4 キーを使用します。
- しばらく作業を行わないときは、スリープまたはハイバネーションを開始するか、コンピュー ターの電源を切ります。
- バッテリが使用されていないときまたは充電されていないときは、コンピューターからバッテリ を取り外します。
- 別のバッテリを購入し、全体的なバッテリの稼動時間の寿命を延ばします。
- バッテリを気温や湿度の低い場所に保管します。

#### バッテリの保管

△注意: 故障の原因となりますので、バッテリを温度の高い場所に長時間放置しないでください。

2 週間以上コンピューターを使用せず、外部電源から切り離しておく場合は、すべてのバッテリを取 り出して別々に保管してください。

保管中のバッテリの放電を抑えるには、バッテリを気温や湿度の低い場所に保管してください。

注記: 保管中のバッテリは 6 か月ごとに点検する必要があります。容量が 50%未満になっている場 合は、再充電してから保管してください。

1 か月以上保管したバッテリを使用するときは、最初にバッテリ ゲージの調整を行ってください。

#### 使用済みのバッテリの処理

△ 警告! 化学薬品による火傷や発火のおそれがありますので、分解したり、壊したり、穴をあけたり しないでください。また、接点をショートさせたり、火や水の中に捨てたりしないでください。

バッテリの処理については、『規定、安全、および環境に関するご注意』を参照してください。バッ テリは消耗品です。

#### バッテリの交換

コンピューターのバッテリは消耗品で、その寿命は、電源管理の設定、コンピューターで動作してい るプログラム、画面の輝度、コンピューターに接続されている外付けデバイス、およびその他の要素 によって異なります。

[HP バッテリ チェック]は、内部セルが正常に充電されていないときや、バッテリ容量が「ロー バッ テリ」の状態になったときに、バッテリを交換するようユーザーに通知します。交換用バッテリの購 入について詳しくは、メッセージに記載されている HP の Web サイトを参照してください。バッテリ が HP の保証対象となっている場合は、説明書に保証 ID が記載されています。

注記: 必要なときにバッテリ切れを起こさないようにするため、充電残量のインジケーターが緑が かった黄色になったら新しいバッテリを購入することをおすすめします。

### コンピューターのシャットダウン

△ 注意: コンピューターをシャットダウンすると、保存されていない情報は失われます。

[シャットダウン]コマンドはオペレーティング システムを含む開いているすべてのプログラムを終了 し、ディスプレイおよびコンピューターの電源を切ります。
以下の場合は、コンピューターをシャットダウンします。

- バッテリを交換したりコンピューター内部の部品に触れたりする必要がある場合
- USB コネクタ以外のコネクタに外付けハードウェア デバイスを接続する場合
- コンピューターを長期間使用せず、外部電源から切断する場合

電源ボタンでコンピューターをシャットダウンすることもできますが、Windows の[シャットダウン] コマンドを使用した手順をおすすめします。

コンピューターをシャットダウンするには、以下の操作を行います。

注記: コンピューターがスリープまたはハイバネーション状態の場合は、シャットダウンをする前 にスリープまたはハイバネーションを終了する必要があります。

- **1.** 作業中のデータを保存して、開いているすべてのプログラムを閉じます。
- **2. [**スタート**]**をクリックします。
- **3. [**シャットダウン**]**をクリックします。

コンピューターが応答しなくなり、上記のシャットダウン手順を使用できない場合は、以下の緊急手 順を記載されている順に試みてください。

- 電源ボタンを 5 秒程度押し続けます。
- コンピューターを外部電源から切断し、バッテリを取り外します。

# **3** 無線およびローカル エリア ネットワーク

# **無線デバイスの使用(一部のモデルのみ)**

無線技術では、有線のケーブルの代わりに電波を介してデータを転送します。お買い上げいただいた コンピューターには、以下の無線デバイスが 1 つ以上内蔵されている場合があります。

- 無線ローカル エリア ネットワーク(無線 LAN)デバイス:会社の事務所、自宅、および公共の 場所(空港、レストラン、喫茶店、ホテル、大学など)で、コンピューターを無線ローカル エ リア ネットワーク(一般に、無線 LAN ネットワーク、無線 LAN、WLAN と呼ばれます)に接続 します。無線 LAN では、各モバイル無線デバイスは無線ルータまたは無線アクセス ポイントと 通信します。
- HP モバイル ブロードバンド モジュール:モバイル ネットワーク事業者のサービスが利用でき る場所であればどこでも情報にアクセスできる、無線ワイド エリア ネットワーク(無線 WAN) デバイスです。無線 WAN では、各モバイル デバイスはモバイル ネットワーク事業者の基地局 と通信します。モバイル ネットワーク事業者は、地理的に広い範囲に基地局(携帯電話の通信 塔に似ています)のネットワークを設置し、県や地域、場合によっては国全体にわたってサービ スエリアを効率的に提供します。
- Bluetooth デバイス:他の Bluetooth 対応デバイス(コンピューター、電話機、プリンター、ヘッ ドセット、スピーカー、カメラなど)に接続するためのパーソナル エリア ネットワーク (PAN) を確立します。PAN では、各デバイスが他のデバイスと直接通信するため、デバイス同士が比 較的近距離になければなりません(通常は約 10 m 以内)。

無線 LAN デバイスを搭載したコンピューターは、 以下の IEEE 業界標準のうち 1 つ以上に対応して います。

- 802.11b:最初に普及した規格であり、最大 11 Mbps のデータ転送速度をサポートし、2.4 GHz の周波数で動作します。
- 802.11g:最大 54 Mbps のデータ転送速度をサポートし、2.4 GHz の周波数で動作します。 802.11g の無線 LAN デバイスは 802.11b デバイスとの後方互換性があるため、両方を同じネッ トワークで使用できます。
- 802.11a:最大 54 Mbps のデータ転送速度をサポートし、5 GHz の周波数で動作します。
- <u> | 営 注記: 802.11a は 802.11b および 802.11g との互換性はありません。</u>
- Wi-Fi CERTIFIED 802.11n は最大 300 Mbps のデータ速度をサポートし、2.4 GHz または 5 GHz で動作します。802.11a、b、g との下位互換性があります。

無線技術について詳しくは、[ヘルプとサポート]の情報および Web サイトへのリンクを参照してくだ さい。

# 無線アイコンとネットワーク アイコンの確認

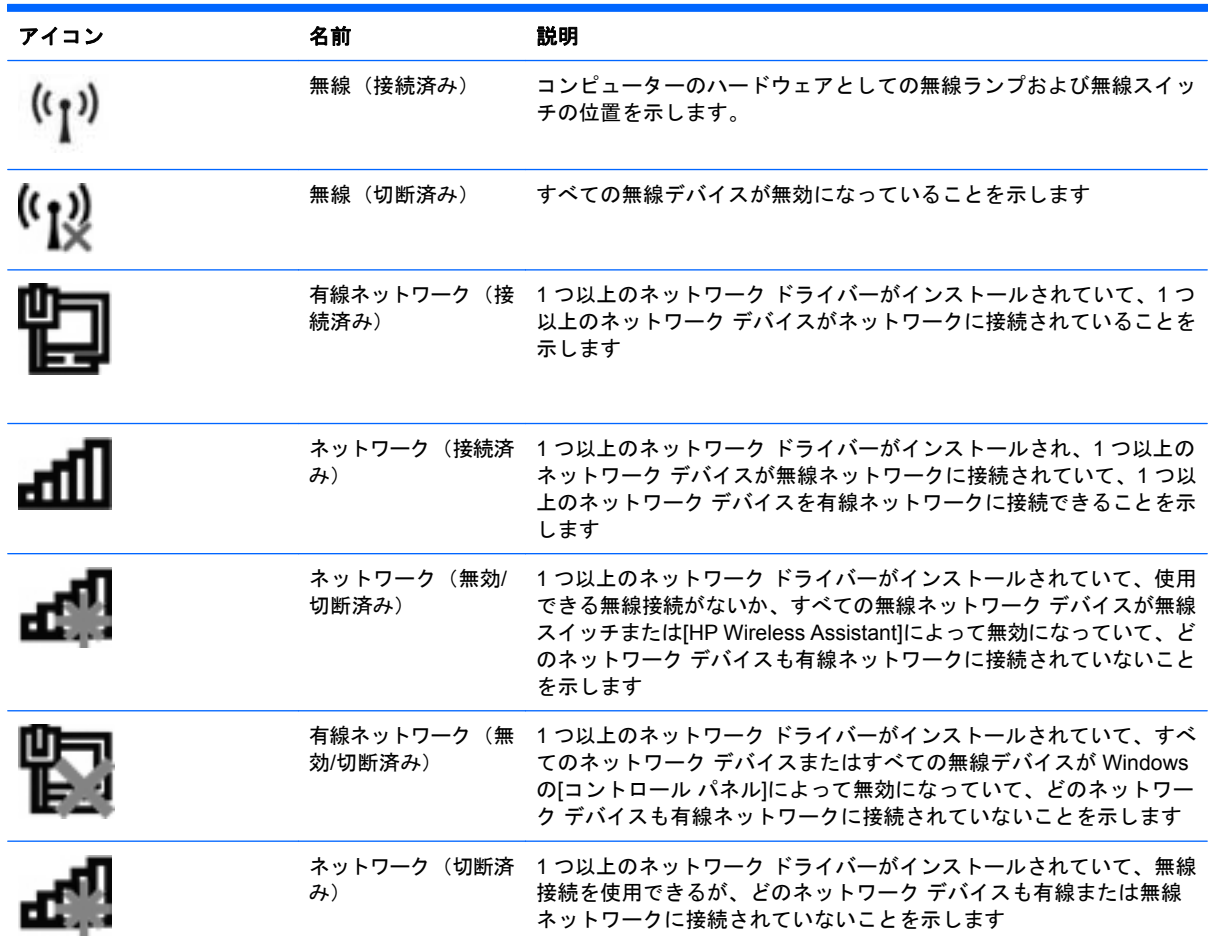

## 無線コントロールの使用

以下の機能を使用して、コンピューター本体の無線デバイスを制御できます。

- 無線スイッチ
- オペレーティング システムの制御機能

## 無線スイッチの使用

モデルにもよりますが、コンピューターには無線スイッチ、1 つ以上の無線デバイス、1 つまたは 2 つの無線ランプがあります。出荷時の設定では、コンピューターのすべての無線デバイスは有効に なっているため、コンピューターの電源を入れると青い無線ランプが点灯します。

無線ランプは、無線デバイスの全体的な電源の状態を表すものであり、個々のデバイスの状態を表す ものではありません。無線ランプが青色に点灯している場合は、少なくとも 1 つの無線デバイスがオ ンになっていることを示しています。無線ランプがオレンジ色に点灯している場合は、すべての無線 デバイスがオフになっていることを示しています。

出荷時の設定ではすべての無線デバイスが有効になっています。このため、複数の無線デバイスのオ ンとオフの切り替えを、無線スイッチで同時に行うことができます。無線デバイスのオンとオフを個 別に調整するには、[Computer Setup]を使用します。

 $\mathbb{R}^3$ 注記: 無線デバイスが[Computer Setup]で無効になっている場合、無線スイッチはそのデバイスを 再び有効にするまでは使用できません。

# **[HP Wireless Assistant]**ソフトウェアの使用(一部のモデルのみ)

無線デバイスは、[HP Wireless Assistant]ソフトウェアを使用してオンとオフを切り替えることができ ます。無線デバイスが[Computer Setup]で無効になっている場合、[HP Wireless Assistant]を使用して そのデバイスのオンとオフを切り替えるには、[Computer Setup]で有効に設定しなおしておく必要が あります。

注記: 無線デバイスを有効にしても(オンにしても)、コンピューターがネットワークまたは Bluetooth 対応デバイスに自動的に接続されるわけではありません。

無線デバイスの状態を表示するには、**[**隠れているインジケーターを表示します**]**(通知領域の左側に ある矢印)をクリックし、無線アイコンの上にカーソルを置きます。

[無線]アイコンが通知領域に表示されていない場合、以下の手順に沿って[HP Wireless Assistant]のプ ロパティを変更します。

- **1. [**スタート**]**→**[**コントロール パネル**]**→**[**ハードウェアとサウンド**]**→**[Windows** モビリティ セン ター**]**の順に選択します。
- **2.** [Windows モビリティ センター]の最下部の[HP Wireless Assistant]の領域にある無線アイコンを クリックします。
- **3. [**プロパティ**]**をクリックします。
- **4. [**通知領域の**[HP Wireless Assistant]**アイコン**]**の横のチェック ボックスにチェックを入れます。
- **5. [**適用**]**をクリックします。
- **6. [**閉じる**]**をクリックします。

詳しくは、[HP Wireless Assistant]ソフトウェアのヘルプを参照してください。

- **1.** [Windows モビリティ センター]にある無線アイコンをクリックして[HP Wireless Assistant]を開 きます。
- **2. [**ヘルプ**]**ボタンをクリックします。

## **[HP Connection Manager]**の使用(一部のモデルのみ)

お使いのコンピューターの HP モバイル ブロードバンド デバイスを使用して無線 LAN に接続するに は、[HP Connection Manager]を使用します。

▲ [HP Connection Manager]を開くには、タスクバーの右端の通知領域にある**[HP Connection Manager]**アイコンをクリックします。

または

#### **[**スタート**]**→**[**すべてのプログラム**]**→**[HP]**→**[HP Connection Manager]**の順に選択します。

[HP Connection Manager]の使用方法について詳しくは、[HP Connection Manager]ソフトウェアのヘ ルプを参照してください。

# オペレーティング システムの制御機能の使用

一部のオペレーティング システムでは、オペレーティング システム自体の機能として内蔵無線デバ イスと無線接続を管理する方法が提供されています。たとえば、Windows では、[ネットワークと共 有センター]によって、接続またはネットワークのセットアップ、ネットワークへの接続、無線ネット ワークの管理、およびネットワークの問題の診断と修復が行えます。

[ネットワークと共有センター]にアクセスするには、**[**スタート**]**→**[**コントロール パネル**]**→**[**ネットワー クとインターネット**]**→**[**ネットワークと共有センター**]**の順に選択します。

詳しくは、Windows の[ヘルプとサポート]を参照してください。アクセスするには、**[**スタート**]**→**[**ヘ ルプとサポート**]**の順に選択します。

# 無線 **LAN** の使用

無線 LAN デバイスを使用すると、無線ルーターまたは無線アクセス ポイントによってリンクされ た、複数のコンピューターおよび周辺機器で構成されている無線ローカル エリア ネットワーク (無 線 LAN)にアクセスできます。

- 注記: 無線ルーターと無線アクセス ポイントという用語は、同じ意味で使用されることがよくあり ます。
	- 企業または公共の無線 LAN など、大規模な無線 LAN では通常、大量のコンピューターおよび周 辺機器に対応したり、重要なネットワーク機能を分離したりできる無線アクセス ポイントを使 用します。
	- ホーム オフィス無線 LAN やスモール オフィス無線 LAN では通常、無線ルーターを使用して、 複数台の無線接続または有線接続のコンピューターでインターネット接続、プリンター、および ファイルを共有できます。追加のハードウェアやソフトウェアは必要ありません。
- 注記: お使いのコンピューターに搭載されている無線 LAN デバイスを使用するには、無線 LAN イ ンフラストラクチャ(サービス プロバイダーか、公共または企業ネットワークを介して提供される) に接続する必要があります。

## 無線 **LAN** のセットアップ

無線 LAN をセットアップし、インターネットに接続するには、以下のような準備が必要です。

- ブロードバンド モデム(DSL またはケーブル)(**1**)およびインターネット サービス プロバイ ダー(ISP)が提供する高速インターネット サービス
- 無線ルーター(別売)(**2**)
- 無線コンピューター(**3**)

以下の図は、インターネットに接続している無線ネットワークのインストール例を示しています。

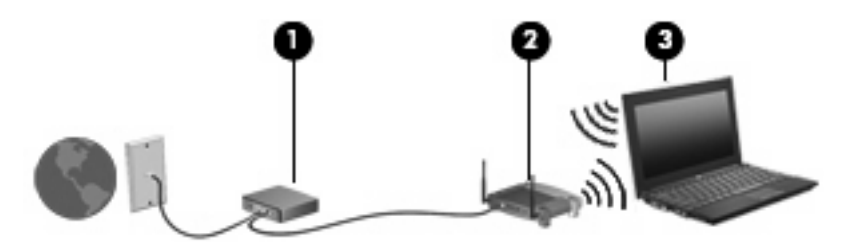

お使いのネットワークを拡張する場合、インターネットのアクセス用に新しい無線または有線のコン ピューターをネットワークに追加できます。

無線 LAN のセットアップについて詳しくは、ルーターの製造元または ISP から提供されている情報 を参照してください。

#### 無線 **LAN** の保護

無線 LAN の標準仕様に備わっているセキュリティ機能は限られていて、基本的には大規模な攻撃では なく簡単な盗聴を防ぐための機能しかありません。そのため、無線 LAN には、既知でよく確認されて いるセキュリティの脆弱性があると認識しておくことが大切です。

「無線 LAN スポット」と呼ばれるインターネット カフェや空港などで利用できる公衆無線 LAN で は、セキュリティ対策が取られていないことがあります。公共の場でのセキュリティと匿名性を高め

る新しい技術は、無線デバイスの製造元や無線 LAN スポットのサービス プロバイダーによって開発 されている段階です。無線 LAN スポットを利用するときにコンピューターのセキュリティに不安があ る場合は、ネットワークに接続しての操作を、重要でない電子メールや基本的なネット サーフィン程 度にとどめておいてください。

無線 LAN をセットアップする場合や、既存の無線 LAN にアクセスする場合は、常にセキュリティ機 能を有効にして、不正アクセスからネットワークを保護してください。一般的なセキュリティ レベル は、WPA(Wi-Fi Protected Access)と WEP(Wired Equivalent Privacy)です。無線信号はネット ワークの外に出てしまうため、他の無線 LAN デバイスに保護されていない信号を拾われ、(許可しな い状態で)ネットワークに接続されたり、ネットワークでやり取りされる情報を取得されたりする可 能性があります。ただし、事前に対策を取ることで無線 LAN を保護できます。

#### ● セキュリティ機能内蔵の無線トランスミッタを使用する

無線基地局、ゲートウェイ、またはルーターといった無線トランスミッタの多くには、無線セ キュリティ プロトコルやファイアウォールといったセキュリティ機能が内蔵されています。適 切な無線トランスミッタを使用すれば、無線セキュリティでの最も一般的なリスクからネット ワークを保護できます。

#### ● ファイアウォールを利用する

ファイアウォールは、ネットワークに送信されてくるデータとデータ要求をチェックし、疑わし いデータを破棄する防御壁です。利用できるファイアウォールにはさまざまな種類があり、ソフ トウェアとハードウェアの両方があります。ネットワークによっては、両方の種類を組み合わせ て使用します。

#### ● 無線を暗号化する

さまざまな種類の高度な暗号プロトコルが、無線 LAN ネットワークで利用できます。お使いの ネットワークのセキュリティにとって最適な解決策を、以下の中から探してください。

- **WEP**(**Wired Equivalent Privacy**)は、すべてのネットワーク データを送信される前に WEP キーで符号化または暗号化する無線セキュリティ プロトコルです。通常は、ネット ワーク側が割り当てた WEP キーを使用できます。また、自分でキーを設定したり、異なる キーを生成したり、他の高度なオプションを選んだりすることもできます。正しいキーを持 たない他のユーザーが無線 LAN を使用することはできなくなります。
- **WPA**(**Wi-Fi Protected Access**)は、WEP と同じように、セキュリティ設定によってネッ トワークから送信されるデータの暗号化および復号化を行います。ただし、WEP のように 1 つの決められたセキュリティ キーを利用して暗号化を行うのではなく、「TKIP」(temporal key integrity protocol)を使用してパケットごとに新しいキーを動的に生成します。また、 ネットワーク上にあるコンピューターごとに異なるキーのセットを生成します。

## 無線 **LAN** への接続

無線 LAN に接続するには、以下の操作を行います。

- **1.** 無線 LAN デバイスがオンになっていることを確認します。オンになっている場合は、無線ラン プが点灯しています。無線ランプがオレンジ色に点灯している場合は、無線スイッチをスライド させます。
- 注記: モデルによっては、すべての無線デバイスがオフになっている場合にオレンジ色のラン プが点灯します
- **2.** タスクバーの右端の通知領域にあるネットワーク アイコンをクリックします。
- **3.** 一覧から目的の無線 LAN を選択し、必要に応じてネットワーク セキュリティ キーを入力しま す。

ネットワークがセキュリティ設定済みの無線 LAN である場合は、セキュリティ コードであるネッ トワーク セキュリティ キーの入力を求めるメッセージが表示されます。コードを入力し、**[OK]** をクリックして接続を完了します。

注記: 無線 LAN が一覧に表示されない場合は、無線ルーターまたはアクセス ポイントの範囲 外にいることを示します。

注記: 接続したいネットワークが表示されない場合は、**[**ネットワークと共有センターを開く**]** →**[**新しい接続またはネットワークのセットアップ**]**の順にクリックします。オプションの一覧が 表示されます。手動での検索や、ネットワークへの接続、新しいネットワーク接続の作成などの オプションを選択できます。

接続完了後、タスクバー右端の通知領域にあるネットワーク アイコンの上にマウス ポインターを置 くと、接続の名前およびステータスを確認できます。

注記: 動作範囲(無線信号が届く範囲)は、無線 LAN の実装、ルーターの製造元、および壁や床な どの建造物やその他の電子機器からの干渉に応じて異なります。

無線 LAN の使用方法について詳しくは、以下のリソースを参照してください。

- インターネット サービス プロバイダー (ISP) から提供される情報や、無線ルーターやその他の 無線 LAN 機器に添付されている説明書等
- [ヘルプとサポート]で提供されている情報や、そこにある Web サイトのリンク

近くにある公共無線 LAN の一覧については、ISP に問い合わせるか Web を検索してください。公共 無線 LAN の一覧を掲載している Web サイトは、「無線 LAN スポット」などのキーワードで検索でき ます。それぞれの公共無線 LAN の場所について、費用と接続要件を確認します。

企業無線 LAN へのコンピューターの接続について詳しくは、ネットワーク管理者または IT 部門に問 い合わせてください。

#### 他のネットワークへのローミング

お使いのコンピューターを他の無線 LAN が届く範囲に移動すると、Windows はそのネットワークへ の接続を試みます。接続の試行が成功すると、お使いのコンピューターは自動的にそのネットワーク に接続されます。新しいネットワークが Windows によって認識されなかった場合は、お使いの無線 LAN に接続するために最初に行った操作をもう一度実行してください。

# **HP** モバイル ブロードバンドの使用(一部のモデルおよび一部 の国や地域のみ)

HP モバイル ブロードバンドを使用すると、コンピューターで無線ワイド エリア ネットワーク (無 線 WAN)を使用できますので、無線 LAN の使用時よりも、より多くの場所のより広い範囲からイン ターネットにアクセスできます。HP モバイル ブロードバンドを使用するには、ネットワーク サービ スプロバイダー(モバイルネットワーク事業者と呼ばれます)と契約する必要があります。ネット ワーク サービス プロバイダーは、ほとんどの場合、携帯電話事業者です。HP モバイル ブロードバ ンドの対応範囲は、携帯電話の通話可能範囲とほぼ同じです。

モバイル ネットワーク事業者のサービスを利用して HP モバイル ブロードバンドを使用すると、出張 や移動中、または無線 LAN スポットの範囲外にいるときでも、インターネットへの接続、電子メール の送信、および企業ネットワークへの接続が常時可能になります。

HP は、以下のテクノロジをサポートしています。

- HSPA (High Speed Packet Access) は、GSM (Global System for Mobile Communications) 電 気通信標準に基づいてネットワークへのアクセスを提供します。
- EV-DO (Evolution Data Optimized) は、CDMA (Code Division Multiple Access) 電気通信標準 に基づいてネットワークへのアクセスを提供します。

モバイル ブロードバンド サービスを有効にするには、HP モバイル ブロードバンド モジュールのシ リアル番号が必要な場合があります。シリアル番号は、コンピューターのバッテリ ベイの内側に貼付 されているラベルに印刷されています。

モバイル ネットワーク事業者によっては、SIM (Subscriber Identity Module) が必要な場合がありま す。SIM には、PIN(個人識別番号)やネットワーク情報など、ユーザーに関する基本的な情報が含 まれています。一部のコンピューターでは、SIM がバッテリ ベイにあらかじめ装着されています。 SIM があらかじめ装着されていない場合、SIM は、コンピューターに付属している HP モバイル ブ ロードバンド情報に含まれているか、モバイル ネットワーク事業者から別途入手できることがありま す。

SIM の装着および取り出しについて詳しくは、この章の「SIM の装着」および「SIM の取り出し」の 項を参照してください。

HP モバイル ブロードバンドに関する情報や、推奨されるモバイル ネットワーク事業者のサービスを 有効にする方法については、コンピューターに付属している HP モバイル ブロードバンド情報を参照 してください。詳しくは、HP の Web サイト、[http://h50146.www5.hp.com/products/portables/](http://h50146.www5.hp.com/products/portables/mobilebroadband/) [mobilebroadband/](http://h50146.www5.hp.com/products/portables/mobilebroadband/)を参照してください。

## **SIM** の装着

△注意: SIMを装着するときには、カードの欠けた一角が図に示された位置にくるようにしてくださ い。SIM を上下または裏表反対に挿入した場合、カチッという音はせず、バッテリは正しく固定され ずに SIM および SIM コネクタが損傷するおそれがあります。

コネクタの損傷を防ぐため、SIM を装着するときは無理な力を加えないでください。

SIM を装着するには、以下の操作を行います。

- **1.** コンピューターをシャットダウンします。コンピューターの電源が切れているかハイバネーショ ン状態なのかわからない場合は、まず電源ボタンを押してコンピューターの電源を入れます。次 にオペレーティング システムの通常の手順でシャットダウンします。
- **2.** ディスプレイを閉じます。
- **3.** コンピューターに接続されているすべての外付けデバイスを取り外します。
- **4.** 電源コンセントから電源コードを抜きます。
- **5.** コンピューターを裏返して安定した平らな場所に置きます。
- **6.** バッテリを取り外します。
- **7.** SIM を SIM スロットに挿入し、しっかり固定されるまでそっと押し込みます。

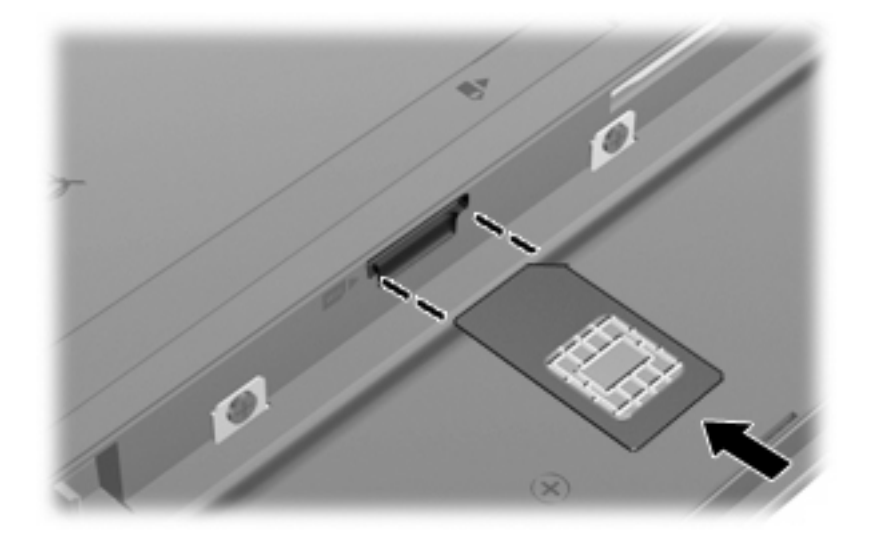

**8.** バッテリを取り付けなおします。

注記: バッテリを装着しなおさないと、HP モバイル ブロードバンドは無効になります。

- **9.** コンピューターのカバーを上にして置き、外部電源および外付けデバイスを接続しなおします。
- **10.** コンピューターの電源を入れます。

#### **SIM** の取り出し

SIM を取り出すには、以下の操作を行います。

- **1.** コンピューターをシャットダウンします。コンピューターの電源が切れているかハイバネーショ ン状態なのかわからない場合は、まず電源ボタンを押してコンピューターの電源を入れます。次 にオペレーティング システムの通常の手順でシャットダウンします。
- **2.** ディスプレイを閉じます。
- **3.** コンピューターに接続されているすべての外付けデバイスを取り外します。
- **4.** 電源コンセントから電源コードを抜きます。
- **5.** コンピューターを裏返して安定した平らな場所に置きます。
- **6.** バッテリを取り外します。

**7.** SIM をいったんスロットに押し込んで(**1**)、固定を解除してから取り出します(**2**)。

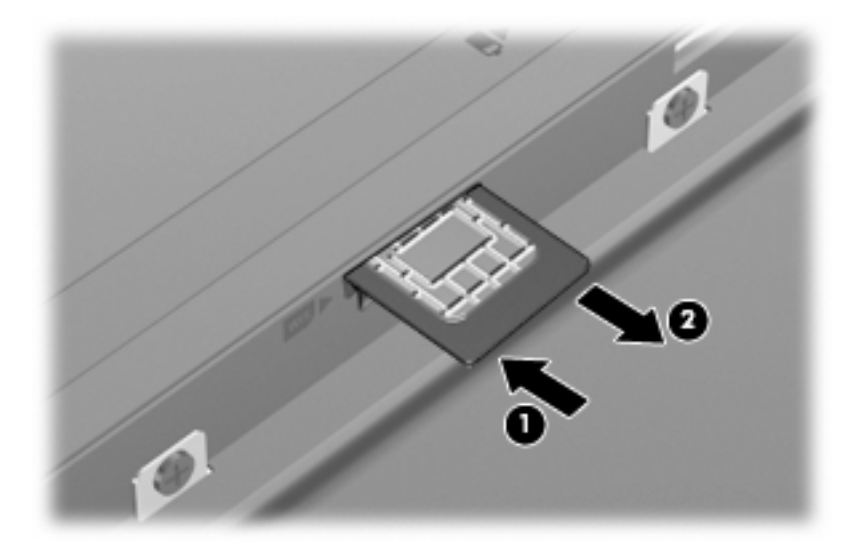

- **8.** バッテリを取り付けなおします。
- **9.** コンピューターのカバーを上にして置き、外部電源および外付けデバイスを接続しなおします。
- **10.** コンピューターの電源を入れます。

# **Bluetooth** 無線デバイスの使用(一部のモデルのみ)

Bluetooth デバイスによって近距離の無線通信が可能になり、以下のような電子機器の通信手段を従 来の物理的なケーブル接続から無線通信に変更できるようになりました。

- コンピューター(デスクトップ、ノートブック、PDA)
- 電話機(携帯、コードレス、スマート フォン)
- イメージング デバイス(プリンター、カメラ)
- オーディオ デバイス(ヘッドセット、スピーカー)

Bluetooth デバイスは、Bluetooth デバイスの PAN(Personal Area Network)を設定できるピアツー ピア機能を提供します。Bluetooth デバイスの設定と使用方法については、Bluetooth ソフトウェアの ヘルプを参照してください。

#### **Bluetooth** とインターネット接続共有(**ICS**)

ホストとして 1 台のコンピューターに Bluetooth を設定し、そのコンピューターをゲートウェイとし て利用して他のコンピューターがインターネットに接続できるようにすることは、HP ではおすすめ しません。Bluetooth を使用して 2 台以上のコンピューターを接続する場合、インターネット接続共 有(ICS)が可能なコンピューターはそのうちの 1 台で、他のコンピューターは Bluetooth ネットワー クを利用してインターネットに接続することはできません。

Bluetooth は、お使いのコンピューターと、携帯電話、プリンター、カメラ、および PDA などの無線 デバイスとの間で情報をやり取りして同期するような場合に強みを発揮します。Bluetooth および Windows オペレーティング システムでの制約によって、インターネット共有のために複数台のコン ピューターを Bluetooth 経由で常時接続しておくことはできません。

# 無線接続に関する問題のトラブルシューティング

無線接続に関する問題の原因として、以下のようなものが考えられます。

- ネットワーク設定(SSID またはセキュリティ)が変更された。
- 無線デバイスのインストールに失敗した、または無線デバイスが無効である。
- 無線デバイスまたはルーターのハードウェアが故障した。
- 無線デバイスが他のデバイスからの干渉を受けている。
- 注記: 無線ネットワーク デバイスは、一部のモデルにのみ搭載されています。無線ネットワーク機 能がコンピューターの基本機能として搭載されていない場合は、無線ネットワーク デバイスを購入し てコンピューターに追加できます。

ネットワーク接続の問題を解決する可能性のある方法を 1 つずつ実行する前に、すべての無線デバイ スについて、デバイス ドライバーがインストールされていることを確認してください。

使用したいネットワークに接続できないコンピューターの診断および修復を行うには、この章で説明 する手順を実行してください。

#### 無線 **LAN** 接続を作成できない場合

無線 LAN への接続で問題が発生している場合は、内蔵無線 LAN デバイスがコンピューターに正しく 取り付けられていることを確認してください。

- 注記: Windows には、コンピューターのセキュリティを高めるためのユーザー アカウント制御機 能が含まれています。ソフトウェアのインストール、ユーティリティの実行、Windows の設定変更な どを行うときに、ユーザーのアクセス権やパスワードの入力を求められる場合があります。詳しく は、Windows の[ヘルプとサポート]を参照してください。
	- **1. [**スタート**]**→**[**コントロール パネル**]**→**[**システムとセキュリティ**]**の順に選択します。
	- **2. [**システム**]**領域の**[**デバイス マネージャー**]**をクリックします。
	- **3. [**ネットワーク アダプター**]**の横の矢印をクリックして一覧を展開し、すべてのアダプターを表示 します。
	- **4.** [ネットワーク アダプター]の一覧で無線 LAN デバイスを確認します。無線 LAN デバイスの場合 は、「無線」、「無線 LAN」、「WLAN」、「Wi-Fi」、または「802.11」などと表示されます。

無線 LAN デバイスが表示されない場合は、お使いのコンピューターに無線 LAN デバイスが内蔵 されていないか、無線 LAN デバイス用のドライバーが正しくインストールされていません。

無線 LAN のトラブルシューティングについて詳しくは、**[**ヘルプとサポート**]**に記載されている Web サイトへのリンクを参照してください。

# 優先ネットワークに接続できない場合

Windows では、問題のある無線 LAN 接続を自動で修復できます。

● タスクバー右端の通知領域にネットワーク アイコンがある場合は、そのアイコンを右クリック して、**[**問題のトラブルシューティング**]**をクリックします。

Windows は、ネットワーク デバイスをリセットし、優先ネットワークの 1 つに再接続を試みま す。

- ネットワーク ステータス アイコンが通知領域に表示されていない場合は、以下の操作を行いま す。
	- **1. [**スタート**]**→**[**コントロール パネル**]**→**[**ネットワークとインターネット**]**→**[**ネットワークと共 有センター**]**の順に選択します。
	- **2. [**問題のトラブルシューティング**]**をクリックしてから、修復したいネットワークを選択しま す。

## ネットワーク アイコンが表示されない場合

ネットワーク アイコンが無線 LAN 設定後に通知領域に表示されない場合は、ソフトウェア ドライ バーがなくなったか壊れています。また、[デバイスが見つかりません]という Windows エラー メッ セージが表示されることもあります。このような場合には、ドライバーを再インストールする必要が あります。

お使いのコンピューターの無線 LAN デバイス ソフトウェアの最新のバージョンを入手するには、以 下の操作を行います。

- **1.** Web ブラウザーを開き、<http://www.hp.com/support/>を表示します。
- **2.** 国または地域を選択します。
- **3.** [ドライバー & ソフトウェア ダウンロード]オプションをクリックし、お使いのコンピューターの 製品名または製品番号を[製品名/製品番号で検索]フィールドに入力します。
- **4.** enter キーを押し、画面の説明に沿って操作します。
- 注記: お使いの無線デバイスが、別途購入されたものである場合は、その無線デバイスの製造元の Web サイトで最新のソフトウェアを確認してください。

## 現在のネットワーク セキュリティ コードが使用できない場合

無線 LAN に接続するときにネットワーク キーまたは名前 (SSID) の入力を求めるメッセージが表示 された場合、そのネットワークはセキュリティ設定によって保護されています。セキュリティ設定で 保護されているネットワークに接続するには、現在のコードが必要になります。SSID およびネット ワーク キーは半角英数字のコードで、ネットワークに対してお使いのコンピューターを認証します。

- お使いの無線ルーターに接続されているネットワークの場合は、そのルーターの説明書を参照 し、ルーターと無線 LAN デバイスの両方に同じ SSID コードを設定します。
- 会社のネットワークや、公開インターネット チャットなどのプライベート ネットワークの場合 は、ネットワーク管理者に問い合わせてそれらのコードを入手し、コードの入力を求める画面が 表示されたときに入力します。

ネットワークによっては、ルーターやアクセス ポイントで使用されている SSID を定期的に変更 して、セキュリティの向上を図っている場合があります。この変更に応じて、対応するコードを お使いのコンピューターで変更する必要があります。

以前に接続したことがあるネットワーク用に新しいネットワーク キーや SSID が提供されている場 合、そのネットワークに接続するには、以下の操作を行います。

- **1. [**スタート**]**→**[**コントロール パネル**]**→**[**ネットワークとインターネット**]**→**[**ネットワークと共有セ ンター**]**の順に選択します。
- **2.** 左側の枠内の**[**ワイヤレス ネットワークの管理**]**をクリックします。

利用可能な無線 LAN を示す一覧が表示されます。複数の無線 LAN が稼動している無線 LAN ス ポットにいる場合は、複数の無線 LAN が表示されます。

- **3.** 一覧からネットワークを選択し、そのネットワークを右クリックしてから、**[**プロパティ**]**をクリッ クします。
- 注記: 使用するネットワークが一覧にない場合は、ネットワーク管理者に連絡して、ルーター またはアクセス ポイントが稼動していることを確認してください。
- **4. [**セキュリティ**]**タブをクリックし、**[**ネットワーク セキュリティ キー**]**フィールドに、無線の暗号 化に必要なデータを正しく入力します。
- **5. [OK]**をクリックしてこれまでの設定を保存します。

## 無線 **LAN** 接続が非常に弱い場合

接続が非常に弱い場合、またはコンピューターが無線 LAN に接続できない場合は、以下の方法を参考 に他のデバイスからの干渉を最小化します。

- コンピューターを無線ルーターまたはアクセス ポイントに近づけます。
- 干渉を受けないようにするために、電子レンジ、コードレス電話、または携帯電話などの無線デ バイスの電源を一時的に切断します。

接続品質が向上しない場合は、デバイスのすべての接続値が強制的に再設定されるように、以下の操 作を行ってみてください。

- **1. [**スタート**]**→**[**コントロール パネル**]**→**[**ネットワークとインターネット**]**→**[**ネットワークと共有セ ンター**]**の順に選択します。
- **2.** 左側の枠内の**[**ワイヤレス ネットワークの管理**]**をクリックします。

利用可能な無線 LAN を示す一覧が表示されます。複数の無線 LAN が稼動している無線 LAN ス ポットにいる場合は、複数の無線 LAN が表示されます。

**3.** ネットワークをクリックし、**[**削除**]**をクリックします。

#### 無線ルーターに接続できない場合

無線ルーターに接続しようとして失敗した場合は、その無線ルーターの電源を 10 ~ 15 秒間オフにし て、リセットしてください。

それでもコンピューターが無線 LAN に接続できない場合は、無線ルーターを再起動してください。詳 しくは、ルーターの製造元の説明書を参照してください。

# **ローカル エリア ネットワーク (LAN)への接続**

ローカル エリア ネットワーク (LAN)に接続するには、8 ピンの RJ-45 ネットワーク ケーブル(別 売)が必要です。ネットワーク ケーブルに、テレビやラジオからの電波障害を防止するノイズ抑制コ ア(**1**)が取り付けられている場合は、コアが取り付けられている方のケーブルの端(**2**)をコンピュー ター側に向けます。

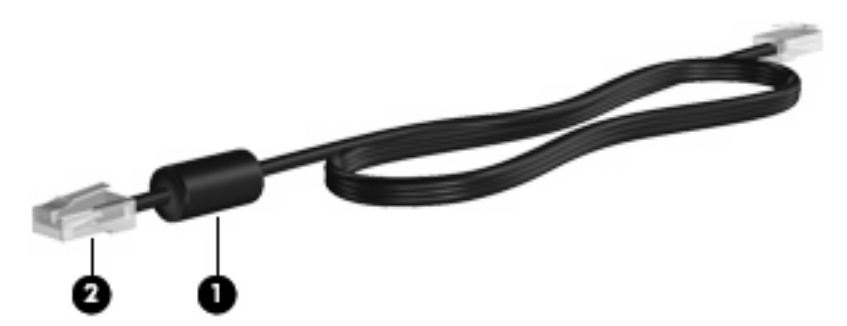

ネットワーク ケーブルを接続するには、以下の操作を行います。

**1.** ネットワーク ケーブルをコンピューター本体のネットワーク コネクタに差し込みます(**1**)。

**2.** ケーブルのもう一方の端をデジタル モジュラー コンセントに差し込みます(**2**)。

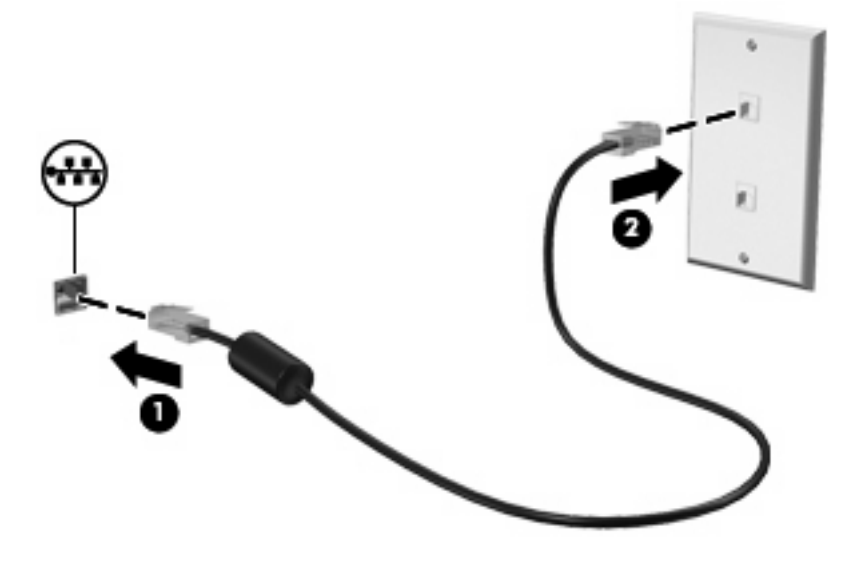

警告! 火傷や感電、火災、装置の損傷を防ぐため、モデム ケーブルまたは電話ケーブルを RJ-45 (ネットワーク)コネクタに接続しないでください。

# **4** マルチメディア

# マルチメディア機能

お使いのコンピューターには、音楽や動画を再生したり、画像を表示したりできるマルチメディア機 能が含まれています。また、以下のようなマルチメディア コンポーネントが含まれている場合があり ます。

- 音楽を再生する内蔵スピーカー
- 独自のオーディオを録音するための内蔵マイク
- 動画を撮影したり共有したりできる内蔵 Web カメラ
- 音楽、動画および画像の再生と管理を行うことができるプリインストール済みのマルチメディ ア ソフトウェア
- ボリューム コントロールに関する操作をすばやく行うことのできるファンクション キー
- 注記: お使いのコンピューターによっては、一覧に記載されていても、一部のコンポーネントが含 まれていない場合があります。

ここでは、お使いのコンピューターに含まれているマルチメディア コンポーネントを確認する方法、 およびマルチメディア コンポーネントを使用する方法について説明します。

# マルチメディア コンポーネントの確認

以下の図と表で、コンピューターのマルチメディア機能について説明します。

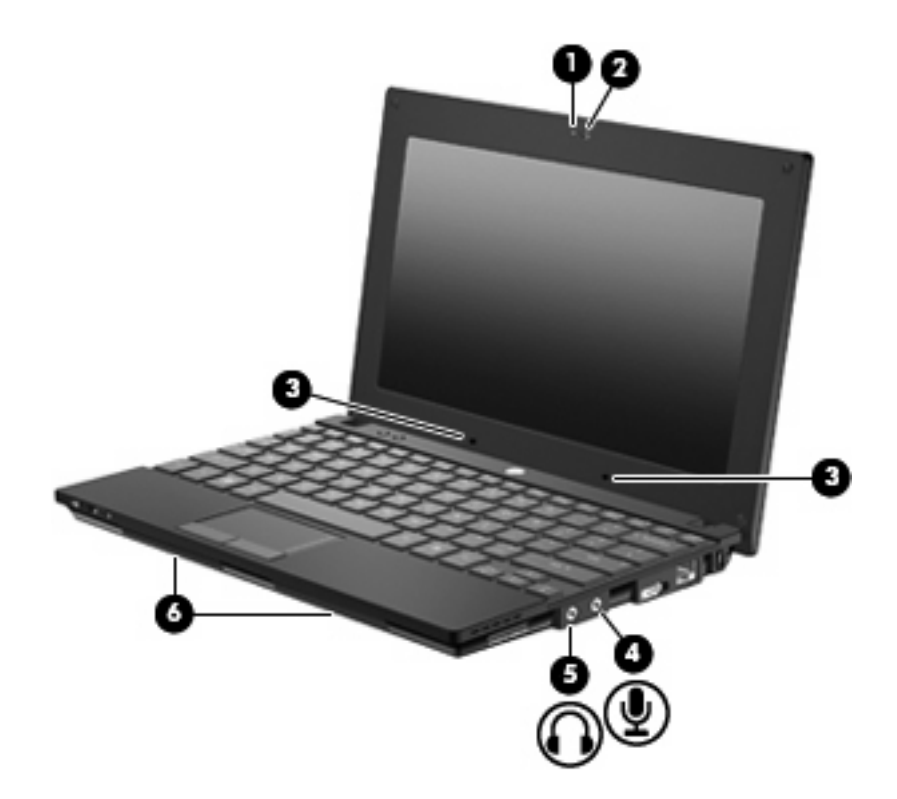

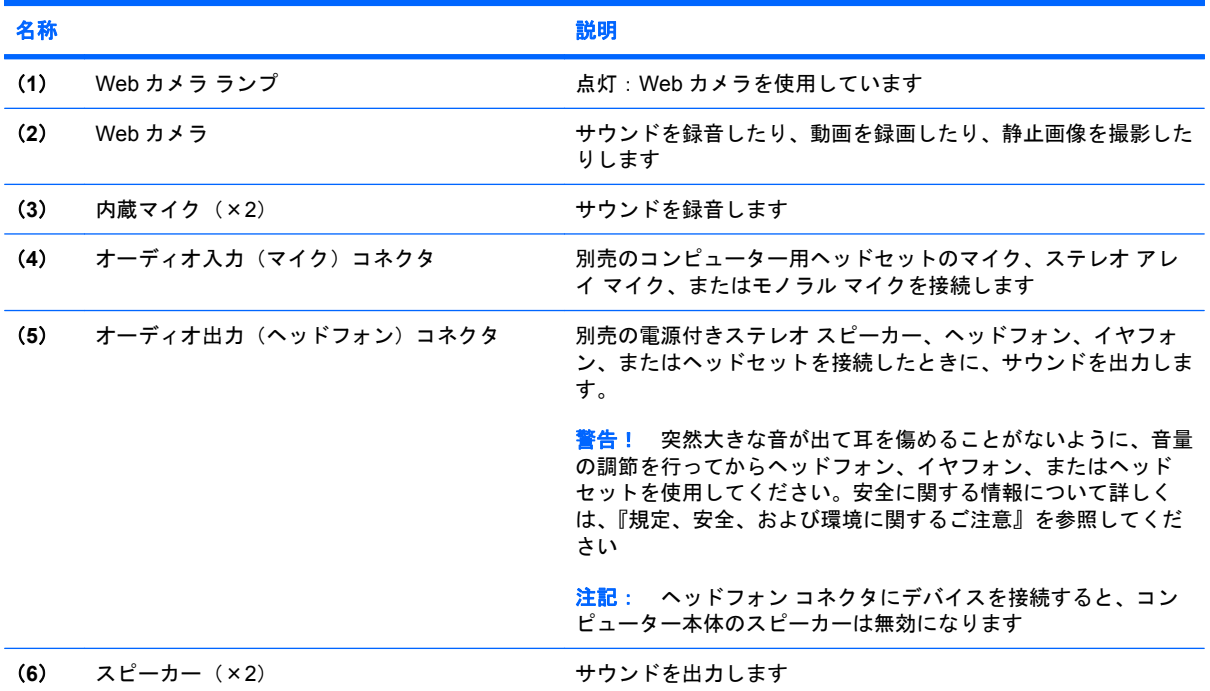

# 音量の調整

音量の調整には、以下のどれかを使用します。

- コンピューターの音量ファンクション キー: f8 キー、f10 キー、または f11 キーのどれかです。
	- 音を消したり音量を元に戻したりするには、f8 キーを押します。
	- 音量を下げるには、f10 キーを押します。
	- 音量を上げるには、f11 キーを押します。

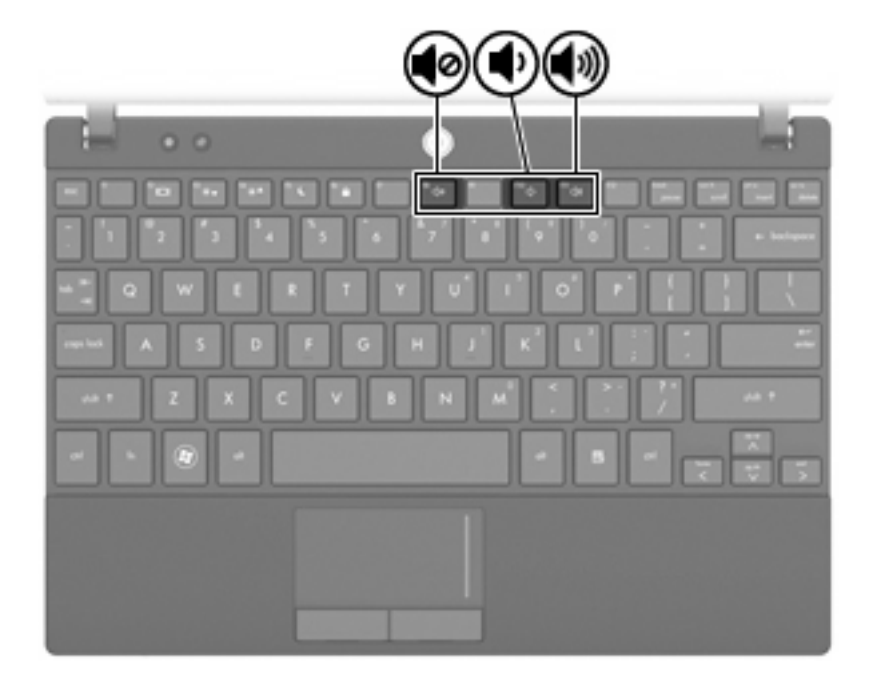

- Windows の[ボリューム コントロール]:
	- **a.** タスクバーの右端の通知領域にある**[**スピーカー**]**アイコンをクリックします。
	- **b.** 音量を調整するには、スライダーを上下に移動します。**[**スピーカーをミュート**]**アイコンを クリックすると、音が出なくなります。

または

- **a.** 通知領域にある**[**スピーカー**]**アイコンを右クリックして、**[**音量ミキサーを開く**]**をクリック します。
- **b.** 音量を調整するには、スライダーを上下に移動します。**[**スピーカーをミュート**]**アイコンを クリックして音を消すこともできます。

[スピーカー]アイコンが通知領域に表示されない場合は、以下の操作を行って表示します。

- **a. [**隠れているインジケーターを表示します**]**アイコン(通知領域の左側にある矢印)を右ク リックします。
- **b. [**通知アイコンのカスタマイズ**]**をクリックします。
- **c. [**動作**]**で、[音量]アイコンの**[**アイコンと通知を表示**]**を選択します。
- **d. [OK]**をクリックします。
- プログラムの音量調整機能:

プログラムによっては、音量調整機能を持つものもあります。

# マルチメディア ソフトウェア

お使いのコンピューターには、音楽を再生したり画像を表示したりできるマルチメディア ソフトウェ アがプリインストールされています。ここでは、プリインストールされているマルチメディア ソフト ウェアの詳細およびディスクからのインストール方法について説明します。

## マルチメディア ソフトウェアの使用

**1. [**スタート**]**→**[**すべてのプログラム**]**の順に選択し、使用するマルチメディア プログラムを起動し ます。たとえば、[Windows Media Player]でオーディオ CD を再生する場合は、**[Windows Media Player]**をクリックします。

 $\ddot{\mathbb{F}}$  注記: サブフォルダーに含まれているプログラムもあります。

- **2.** オーディオ CD などのメディア ディスクを、オプティカル ドライブに挿入します。
- **3.** 画面の説明に沿って操作します。

または

- **1.** オーディオ CD などのメディア ディスクを、オプティカル ドライブに挿入します。 [自動再生]ダイアログ ボックスが開きます。
- **2.** タスクの一覧から、マルチメディア タスクをクリックします。

## プリインストールされているマルチメディア ソフトウェアの使用

プリインストールされているマルチメディア ソフトウェアを確認するには、以下の操作を行います。

- ▲ **[**スタート**]**→**[**すべてのプログラム**]**の順に選択し、使用するマルチメディア プログラムを起動し ます。
- $\mathbb{P}^2$  注記: サブフォルダーに含まれているプログラムもあります。

## ディスクからのマルチメディア ソフトウェアのインストール

- 注記: ディスクからマルチメディア ソフトウェアをインストールするには、外付けオプティカル ドライブがコンピューターに接続されている必要があります。 コンピューターの右側面に、電源供給 機能付き USB コネクタが 1 つあります。このコネクタに電源供給機能付き USB ケーブルを接続する と、外付けオプティカル ドライブに電源を供給できます。外付けオプティカル ドライブをコンピュー ターの他の USB コネクタに接続する場合は、外付けオプティカル ドライブに外部電源を接続する必 要があります。
	- **1.** ディスクを外付けオプティカル ドライブに挿入します。
	- **2.** インストール ウィザードが開いたら、画面上のインストール手順に沿って操作します。
	- **3.** コンピューターの再起動を求めるメッセージが表示されたら、コンピューターを再起動します。

注記: コンピューターに付属しているソフトウェアの使用について詳しくは、ソフトウェアの製造 元の説明書を参照してください。これらの説明書は、ソフトウェアに含まれていたり、ディスクに収 録されていたり、またはソフトウェアの製造元の Web サイトで提供されていたりする場合がありま す。

# オーディオ

お使いのコンピューターでは、以下のようなさまざまなオーディオ機能を使用できます。

- コンピューター本体のスピーカーまたは接続した外付けスピーカーを使用した、音楽の再生
- 内蔵マイクまたは接続した外付けマイクを使用した、サウンドの録音
- インターネットからの音楽のダウンロード
- オーディオと画像を使用したマルチメディア プレゼンテーションの作成
- インスタント メッセージ プログラムを使用したサウンドと画像の送信
- ラジオ番組のストリーミング(一部のモデルのみ)または FM ラジオ信号の受信
- 外付けオプティカル ドライブを使用したオーディオ CD の作成 (書き込み)

## 外付けオーディオ デバイスの接続

△ 警告! 突然大きな音が出て耳を傷めることがないように、音量の調節を行ってからヘッドフォン、 イヤフォン、またはヘッドセットを使用してください。安全に関する情報について詳しくは、『規 定、安全、および環境に関するご注意』を参照してください

外付けスピーカー、ヘッドフォン、マイクなどの外付けデバイスの接続方法については、デバイスの 製造元から提供される情報を参照してください。デバイスを良好な状態で使用できるよう、以下の点 に注意してください。

- デバイス ケーブルがお使いのコンピューターの適切なコネクタにしっかりと接続されているこ とを確認します(通常、ケーブル コネクタは、コンピューターの対応するコネクタに合わせて 色分けされています)。
- 外付けデバイスに必要なドライバーがある場合は、そのドライバーをインストールします。
- 注記: ドライバーは、デバイスとデバイスが使用するプログラム間のコンバーターとして機能 する、必須のプログラムです。

## オーディオ機能の確認

お使いのコンピューターのシステム サウンドを確認するには、以下の操作を行います。

- **1. [**スタート**]**→**[**コントロール パネル**]**の順に選択します。
- **2. [**ハードウェアとサウンド**]**をクリックします。
- **3. [**サウンド**]**をクリックします。
- **4.** [サウンド]ウィンドウが開いたら、**[**サウンド**]**タブをクリックします。**[**プログラム イベント**]**で ビープやアラームなどの任意のサウンド イベントを選択してから、**[**テスト**]**ボタンをクリックし ます。

スピーカーまたは接続したヘッドフォンから音が鳴ります。

コンピューターの録音機能を確認するには、以下の操作を行います。

- **1. [**スタート**]**→**[**すべてのプログラム**]**→**[**アクセサリ**]**→**[**サウンド レコーダー**]**の順に選択します。
- **2. [**録音の開始**]**をクリックし、マイクに向かって話します。デスクトップにファイルを保存します。
- **3.** [Windows Media Player]を起動して、サウンドを再生します。
- 注記: 良好な録音結果を得るため、直接マイクに向かって話し、雑音がないように設定して録音し ます。
	- ▲ コンピューターのオーディオ設定を確認または変更するには、**[**スタート**]**→**[**コントロール パネ ル**]**→**[**ハードウェアとサウンド**]**→**[**サウンド**]**の順に選択します。

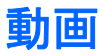

お使いのコンピューターでは、以下のさまざまな動画機能を使用できます。

- インターネットを介したゲーム
- プレゼンテーションの作成のための画像や動画の編集
- 外付けビデオ デバイスの接続

# 外付けモニターまたはプロジェクターの接続

外付けモニター コネクタは、外付けモニターやプロジェクターなどの外付けディスプレイ デバイス をコンピューターに接続するためのコネクタです。

▲ ディスプレイ デバイスを接続するには、デバイスのケーブルを外付けモニター コネクタに接続 します。

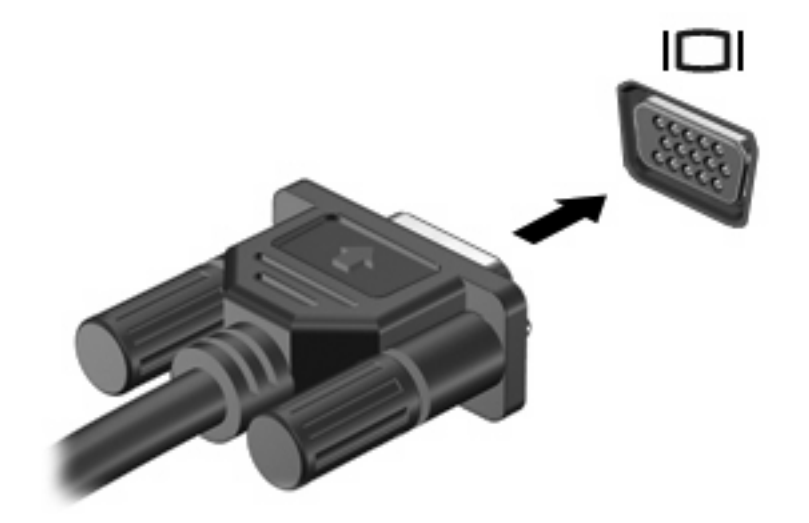

注記: 正しく接続された外付けディスプレイ デバイスに画像が表示されない場合は、f2 キーを押し て画像をデバイスに転送します。f2 キーを繰り返し押すと、表示画面がコンピューター本体のディス プレイと外付けディスプレイ デバイスとの間で切り替わります。

# **Web** カメラ

お使いのモデルのコンピューターには、ディスプレイの上部に Web カメラが内蔵されています。さ まざまなソフトウェアと共にこの Web カメラを使用すると、以下のような機能を使用できます。

- 動画のキャプチャ
- インスタント メッセージ ソフトウェアを使用した動画のストリーミング
- 静止画像の撮影
- 注記: 内蔵 Web カメラに対応するソフトウェアがインストールされていることを確認してくださ い。

注記: 内蔵 Web カメラに対応するソフトウェアの使用方法については、それぞれのソフトウェア のヘルプを参照してください。

パフォーマンスを最適にするために、内蔵 Web カメラの使用時は以下のガイドラインを参考にして ください。

- ビデオ チャットを行う前に、インスタント メッセージ プログラムが最新のバージョンであるこ とを確認してください。
- ネットワーク ファイアウォールの種類によっては、Web カメラが正常に機能しない場合があり ます。
- 注記: マルチメディア ファイルを閲覧したり、別の LAN またはネットワーク ファイアウォー ル外のユーザーへマルチメディア ファイルを送信したりするときに問題が生じる場合は、ファ . . . . . .<br>イアウォールを一時的に無効にして目的のタスクを実行した後で、ファイアウォールを再度有効 にします。問題を恒久的に解決するには、必要に応じてファイアウォールを再設定したり、他の 侵入検知システムのポリシーや設定を調整したりします。詳しくは、ネットワーク管理者または IT 部門に問い合わせてください。
- 可能な限り、Web カメラの背後の画面領域の外に明るい光源を置いてください。

## **Web** カメラのプロパティの調整

[プロパティ]ダイアログ ボックスを使用して、Web カメラのプロパティを調整できます。このダイア ログ ボックスには、内蔵カメラを使用する各種プログラムの構成、設定、またはプロパティ メニュー から通常はアクセスできます。

- **[**輝度**]**:画像に取り込まれる光の量を調整します。輝度を高く設定するとより明るい画像にな り、輝度を低く設定するとより暗い画像になります。
- **[**コントラスト**]**:画像の明るさと暗さの対比を調整します。コントラストを高く設定すると画像 の対比の度合いが高まり、コントラストを低く設定すると、元の情報のダイナミック レンジを 維持しますがより平面的な画像になります。
- **[**色相**]**:他の色との特性の差異(赤、緑、青の度合い)を調整します。色相は色彩と異なり、色 彩は色相の強さを示します。
- **[色彩]**:最終的な画像の色みの強さを調整します。色彩を高く設定するとより鮮やかな画像にな り、色彩を低く設定するとよりくすんだ画像になります。
- **[**シャープネス**]**:画像の境界線の緻密さを調整します。シャープネスを高く設定するとよりはっ きりとした画像になり、シャープネスを低く設定するとより柔らかい画像になります。
- **[**ガンマ**]**:画像の中間調の灰色または中間色に作用する対比を調整します。画像のガンマを調整 すると、シャドウとハイライトを大幅に変更しないで、中間グレー トーンの明度値を変更でき ます。ガンマを低く設定すると灰色は黒に近くなり、暗い色はさらに暗い色になります。
- **[バックライト補正**]:バックライトの明るさを調整します(バックライトが明るすぎて対象物が 輪郭のみになるなど、画像が極端にぼやけてしまう場合に使用します)。
- **[**夜間モード**]**:低光量の状態を補正します。
- **【ズーム]**(一部のモデルのみ):写真撮影や動画録画でのズームのパーセンテージを調整します。
- **[**水平方向**]**または**[**垂直方向**]**:画像を水平方向または垂直方向に回転します。
- **[50 Hz]**または**[60 Hz]**:シャッター速度を調節して、ちらつきのない動画を録画します。

さまざまな照明条件に対してカスタマイズ可能なプリセット プロファイルは、「白熱灯」、「蛍光灯」、 「ハロゲン」、「晴れ」、「曇り」、「夜」といった明るさの状態を補正します。

# **5** セキュリティ

# コンピューターの保護

注記: セキュリティ ロック ケーブルに抑止効果はありますが、コンピューターの誤った取り扱い や盗難を完全に防ぐものではありません。

注記: 一部の国または地域のコンピューターでは、オンライン セキュリティ ベースの追跡および 復元サービスである[CompuTrace]がサポートされています。コンピューターが盗まれた場合、不正な ユーザーがインターネットにアクセスすると、[CompuTrace]による追跡が行われます。[CompuTrace] を使用するには、ソフトウェアを購入し、サービス登録を行う必要があります。[CompuTrace]ソフト ウェアの購入については、HP Web サイト <http://www.hpshopping.com/> (英語サイト)にアクセスし てください。

お使いのコンピューターに備えられているセキュリティ機能で、コンピューター自体、個人情報、お よびデータをさまざまなリスクから保護できます。コンピューターの使用方法によって、必要なセ キュリティ機能が決まります。

Windows オペレーティング システムには、いくつかのセキュリティ機能が用意されています。その 他のセキュリティ機能は、以下の表のとおりです。これらのセキュリティ機能のほとんどは、[Computer Setup]ユーティリティで設定できます。

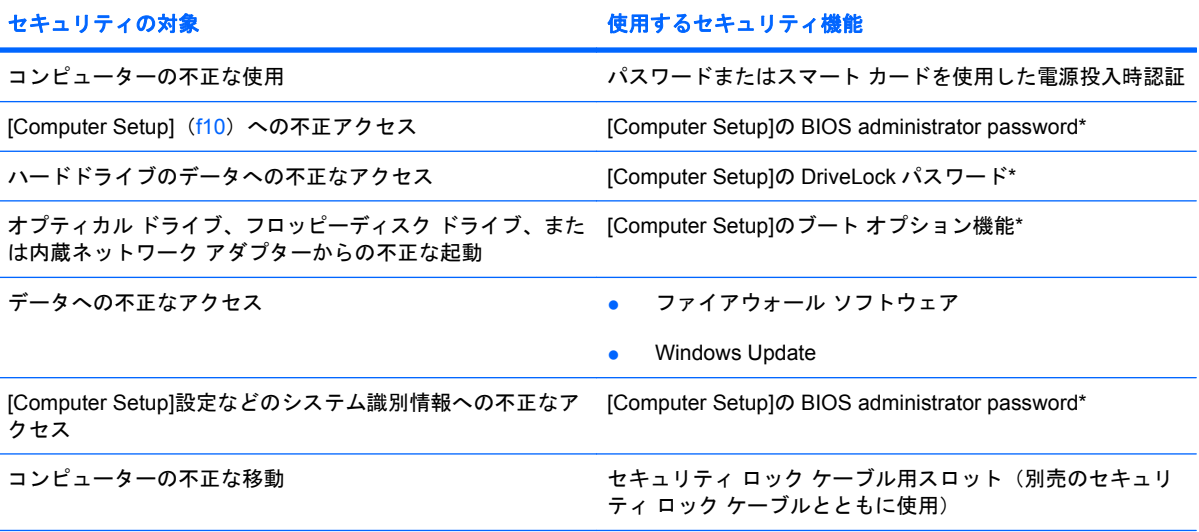

\*[Computer Setup]は、プリインストールされた ROM ベースのユーティリティです。オペレーティング システムが動かな かったり読み込まれなかったりする場合でも使用できます。[Computer Setup]で項目間を移動したり項目を選択したりする には、ポインティング デバイス (タッチパッド、ポインティング スティック、または USB マウス)またはキーボードを使 用します。

# パスワードの使用

パスワードとは、お使いのコンピューターの情報を保護するために選択する文字列です。情報へのア クセスの制御方法に応じてさまざまな種類のパスワードを選択できます。パスワードは Windows で 設定するか、コンピューターにプリインストールされた、Windows が起動する前に機能する[Computer Setup]ユーティリティで設定することができます。

△注意: コンピューターがロックされないように、設定したパスワードをすべて書き留めてくださ い。ほとんどのパスワードは設定、変更、削除するときに表示されないため、パスワードをすぐに書 き留め、他人の目にふれない安全な場所に保管する必要があります。

[Computer Setup]の機能と Windows のセキュリティ機能には、同じパスワードを使用できます。ま た、複数の[Computer Setup]機能に同じパスワードを使用することもできます。

[Computer Setup]でパスワードを設定する場合は、以下のガイドラインを参考にしてください。

- パスワードは、最長 8 文字まで英数字を組み合わせて指定できます。また、大文字と小文字は区 別されます。
- [Computer Setup]で設定するパスワードは、[Computer Setup]のプロンプトで入力する必要があ ります。Windows に設定されるパスワードは、Windows プロンプトで入力する必要があります。

パスワードを作成したり保存したりするときは、以下のヒントを参考にしてください。

- パスワードを作成するときは、プログラムの要件に従う
- パスワードを書き留めておき、コンピューターから離れた他人の目にふれない安全な場所に保管 する
- パスワードをコンピューター上のファイルに保存しない
- 部外者が簡単に知ることができる名前などの個人情報を使用しない

以下の項目では、Windows のパスワードおよび[Computer Setup]のパスワードのそれぞれの機能につ いて説明します。スクリーン セーバーのパスワードなど、Windows のパスワードについては、**[**スター ト**]**→**[**ヘルプとサポート**]**の順に選択してください。

# **Windows** でのパスワードの設定

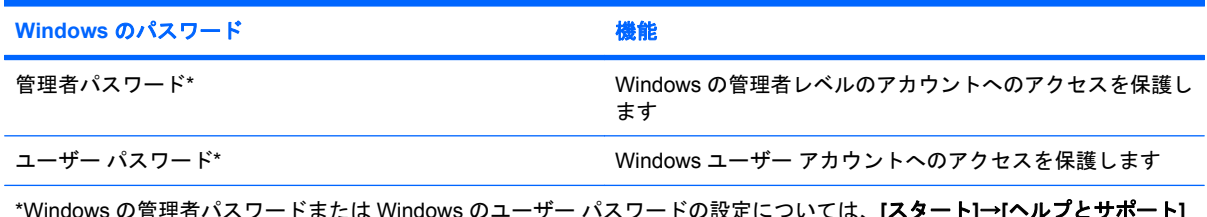

\*Windows の管理者パスワードまたは Windows のユーザー パスワードの設定については、**[**スタート**]**→**[**ヘルプとサポート**]** の順に選択してください。

# **[Computer Setup]**でのパスワードの設定

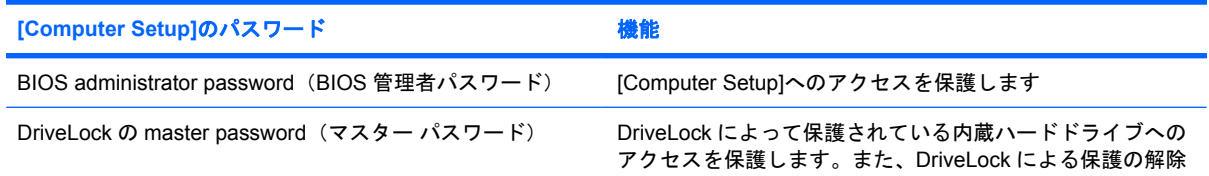

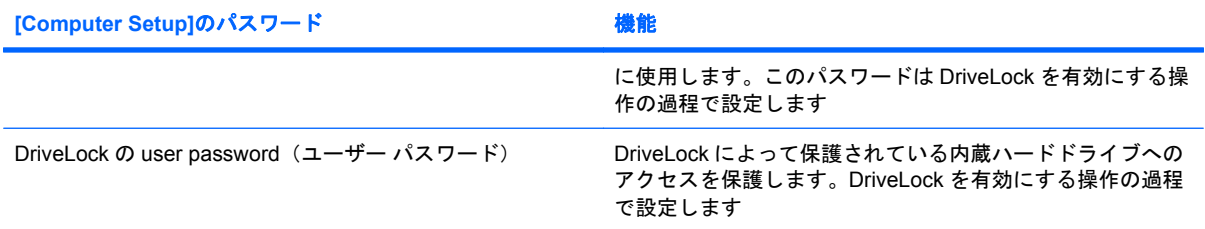

# **BIOS administrator password**(**BIOS** 管理者パスワード)

[Computer Setup]の BIOS administrator password は、[Computer Setup]内の設定値とシステム識別情 報を保護します。いったんこのパスワードを設定すると、次回から[Computer Setup]にアクセスする とき、および[Computer Setup]を使用して変更を行うときにはパスワードの入力が必要になります。

BIOS administrator password には以下のような特徴があります。

- [Computer Setup]のセットアップ パスワードと Windows の管理者パスワードには同じ文字列を 使用できますが、互いに代替できるものではありません。
- パスワードは、設定、入力、変更または削除するときに画面に表示されません。
- パスワードを入力するときは、設定したときと同じキーを使用する必要があります。たとえば、 ファンクション キーの下にある数字キーを使用して BIOS administrator password を設定した場 合、その後その数字を内蔵テンキーを使用して入力しても同じ文字として認識されません。
- 32 文字以内の半角英数字の組み合わせで、大文字と小文字は区別されません。

#### **BIOS administrator password (BIOS 管理者パスワード)の管理**

セットアップ パスワードは、[Computer Setup]で設定、変更、および削除できます。

このパスワードを管理、設定、変更、および削除するには、以下の操作を行います。

- **1.** コンピューターを起動または再起動して画面の左下隅に[Press the ESC key for Startup Menu]と いうメッセージが表示されている間に esc キーを押して、[Startup Menu](スタートアップ メ ニュー)を表示させます。
- **2.** f10 キーを押して、[Computer Setup]を起動します。
- **3.** 矢印キーを使用して**[Security]**(セキュリティ)→**[Setup Password]**(セットアップ パスワー ド)の順に選択し、enter キーを押します。
	- BIOS administrator password を設定するには、**[New password]**(新しいパスワード) フィールドと**[Verify new password]**(新しいパスワードの確認)フィールドにパスワード を入力して、f10 キーを押します。
	- **●** セットアップ パスワードを変更するには、[Old password](現在のパスワード)フィール ドに現在のパスワードを入力し、**[New password]**フィールドおよび**[Verify new password]** フィールドにパスワードを入力して、f10 キーを押します。
	- BIOS administrator password を削除するには、**[Old password]**フィールドに現在のパスワー ドを入力して、f10 キーを押します。
- **4.** 設定内容を保存するには、矢印キーを使用して**[File]**(ファイル)→**[Save Changes and Exit]** (変更を保存して終了)の順に選択してから、画面の説明に沿って操作します。

選択または設定した内容は、次回コンピューターを起動したときに有効になります。

## **BIOS administrator password (BIOS 管理者パスワード)の入力**

**[BIOS administrator password]**の入力画面で自分のパスワードを入力し(パスワード設定と同じキー を使用)、enter キーを押します。3 回続けて間違えて入力した場合は、コンピューターを再起動して 入力しなおす必要があります。

# **[Computer Setup]**の **DriveLock** の使用

△ 注意: DriveLock で保護されているハードドライブが恒久的に使用できなくなることを防ぐため、 DriveLock の user password (ユーザー パスワード) と master password (マスター パスワード) を、 紙などに書いて他人の目にふれない安全な場所に保管しておいてください。DriveLock パスワードを 両方とも忘れてしまうと、これらのパスワードで保護されているハードドライブがロックされたまま になり、恒久的に使用できなくなります。

DriveLock で保護することによって、ハードドライブのデータへの不正なアクセスを防止できます。 DriveLock による保護は、コンピューターの内蔵ハードドライブにのみ設定できます。いったん DriveLock による保護を設定すると、ドライブにアクセスするときにパスワードの入力が必要になり ます。DriveLock のパスワードでドライブにアクセスするには、ドライブを別売のドッキング デバイ スや外付けマルチベイではなく、コンピューターに装着しておく必要があります。

DriveLock による保護をコンピューターの内蔵ハードドライブに設定するには、[Computer Setup]で user password および master password を設定しておく必要があります。DriveLock による保護を設 定するときは、以下の点に注意してください。

- いったん DriveLock による保護を設定すると、user password または master password のどちら かを入力することでのみ、保護されているハードドライブにアクセスできるようになります。
- user password は、通常システム管理者ではなく実際にハードドライブを使用するユーザーが設 定する必要があります。master password は、システム管理者または実際にハードドライブを使 用するユーザーが設定できます。
- user password と master password は、同じであってもかまいません。
- DriveLock によるドライブの保護を解除しないと、user password や master password を削除で きません。DriveLock によるハードドライブの保護を解除するには、master password が必要で す。

## **DriveLock** パスワードの設定

[Computer Setup]で DriveLock の設定値にアクセスするには、以下の操作を行います。

- **1.** コンピューターを起動または再起動して画面の左下隅に[Press the ESC key for Startup Menu]と いうメッセージが表示されている間に esc キーを押して、[Startup Menu](スタートアップ メ ニュー)を表示させます。
- **2.** f10 キーを押して、[Computer Setup]を起動します。
- **3.** 矢印キーを使用して**[Security]**(セキュリティ)→**[DriveLock passwords]**(DriveLock パスワー ド)の順に選択し、enter キーを押します。
- **4.** 保護するハードドライブが搭載されているベイを選択して、f10 キーを押します。
- **5.** 矢印キーを使用して**[Protection]**(保護)フィールドの**[Enable]**(有効)を選択し、f10 キーを押 します。
- **6.** 警告メッセージが表示されます。操作を続ける場合は、f10 キーを押します。
- **7.** user password(ユーザー パスワード)を**[New password]**(新しいパスワード)フィールドと **[Verify new password]**(新しいパスワードの確認)フィールドに入力して、f10 キーを押しま す。
- **8.** master password(マスター パスワード)を**[New password]**フィールドと**[Verify new password]**フィールドに入力して、f10 キーを押します。
- **9.** 選択したドライブが DriveLock によって保護されているかを確認するには、確認用のフィールド に「DriveLock」と入力して、f10 キーを押します。
- **10.** 矢印キーを使用して**[Esc]**(終了)を選択し、DriveLock 設定を終了します。
- **11.** 設定内容を保存するには、矢印キーを使用して**[File]**(ファイル)→**[Save Changes and Exit]** (変更を保存して終了)の順に選択してから、画面の説明に沿って操作します。

選択または設定した内容は、次回コンピューターを起動したときに有効になります。

## **DriveLock** パスワードの入力

ハードドライブが、別売のドッキング デバイスや外付けマルチベイではなくコンピューター本体の ハードドライブ ベイに装着されていることを確認します。

**[DriveLock Password]**(DriveLock パスワード)画面が表示されたら、パスワードを設定したときと 同じ種類のキーを使用して user password (ユーザー パスワード)または master password (マス ター パスワード)を入力し、enter キーを押します。

パスワードを 2 回続けて間違えて入力した場合は、コンピューターの電源を切ってから再び起動し、 入力しなおしてください。

#### **DriveLock Password (DriveLock パスワード)の変更**

[Computer Setup]で DriveLock の設定値にアクセスするには、以下の操作を行います。

- **1.** コンピューターを起動または再起動して画面の左下隅に[Press the ESC key for Startup Menu]と いうメッセージが表示されている間に esc キーを押して、[Startup Menu](スタートアップ メ ニュー)を表示させます。
- **2.** f10 キーを押して、[Computer Setup]を起動します。
- **3.** 矢印キーを使用して**[Security]**(セキュリティ)→**[DriveLock passwords]**(DriveLock パスワー ド)の順に選択し、enter キーを押します。
- **4.** 矢印キーを使用して、保護するハードドライブが搭載されている場所を選択し、f10 キーを押し ます。
- **5.** 矢印キーを使用して、変更するパスワードに対するフィールドを選択します。**[Old password]** (現在のパスワード)フィールドに現在のパスワードを、**[New password]**(新しいパスワード) フィールドと**[Verify new password]**(新しいパスワードの確認)フィールドに新しいパスワー ドを入力します。f10 キーを押します。
- **6.** 設定内容を保存するには、矢印キーを使用して**[File]**(ファイル)→**[Save Changes and Exit]** (変更を保存して終了)の順に選択してから、画面の説明に沿って操作します。

選択または設定した内容は、次回コンピューターを起動したときに有効になります。

#### **DriveLock** による保護の解除

[Computer Setup]で DriveLock の設定値にアクセスするには、以下の操作を行います。

- **1.** コンピューターを起動または再起動して画面の左下隅に[Press the ESC key for Startup Menu]と いうメッセージが表示されている間に esc キーを押して、[Startup Menu] (スタートアップ メ ニュー)を表示させます。
- **2.** f10 キーを押して、[Computer Setup]を起動します。
- **3.** 矢印キーを使用して**[Security]**(セキュリティ)→**[DriveLock passwords]**(DriveLock パスワー ド)の順に選択し、enter キーを押します。
- **4.** 矢印キーを使用して、保護するハードドライブが搭載されている場所を選択し、f10 キーを押し ます。
- **5.** 矢印キーを使用して、プロテクトを解除するハードドライブが搭載されているベイを選択し、f10 キーを押します。
- **6. [Old password]** (現在のパスワード) フィールドに、master password (マスター パスワード) を入力します。f10 キーを押します。
- **7.** 設定内容を保存するには、矢印キーを使用して**[File]**(ファイル)→**[Save Changes and Exit]** (変更を保存して終了)の順に選択してから、画面の説明に沿って操作します。

選択または設定した内容は、次回コンピューターを起動したときに有効になります。

# **[Computer Setup]**のセキュリティ機能の使用

# システム デバイスのセキュリティ保護

[Computer Setup]の[Boot options](ブート オプション)メニューまたは[Port options](ポート オプ ション)メニューで、システム デバイスの有効/無効を切り替えられます。

[Computer Setup]でシステム デバイスを無効または再び有効にするには、以下の操作を行います。

- **1.** コンピューターを起動または再起動して画面の左下隅に[Press the ESC key for Startup Menu]と いうメッセージが表示されている間に esc キーを押して、[Startup Menu](スタートアップ メ ニュー)を表示させます。
- **2.** f10 キーを押して、[Computer Setup]を起動します。
- **3.** 矢印キーを使用して**[System Configuration]**(システム コンフィギュレーション)→**[Boot Options]** (ブート オプション) または**[System Configuration]→[Port Options]** (ポート オプ ション)の順に選択します。次に、enter キーを押してから、矢印キーを使用して設定を選択し ます。
- **4.** 設定を確定するには、f10 キーを押します。
- **5.** 設定内容を保存するには、矢印キーを使用して**[File]**(ファイル)→**[Save Changes and Exit]** (変更を保存して終了)の順に選択してから、画面の説明に沿って操作します。

選択または設定した内容は、次回コンピューターを起動したときに有効になります。

## **[Computer Setup]**のシステム情報を表示する

[Computer Setup]の[System Information](システム情報)機能では、以下の 2 種類のシステム情報を 表示できます。

- コンピューター モデルについての識別情報
- プロセッサ、キャッシュ サイズおよびメモリ サイズ、システム ROM についての仕様情報

これらのシステム情報全般を表示するには、以下の操作を行います。

- **1.** コンピューターを起動または再起動して画面の左下隅に[Press the ESC key for Startup Menu]と いうメッセージが表示されている間に esc キーを押して、[Startup Menu](スタートアップ メ ニュー)を表示させます。
- **2.** f10 キーを押して、[Computer Setup]を起動します。
- **3.** 矢印キーを使用して**[File]**(ファイル)→**[System Information]**の順に選択し、enter キーを押し ます。
- 注記: この情報への不正なアクセスを防ぐには、[Computer Setup]で BIOS administrator password (BIOS 管理者パスワード)を作成する必要があります。
# ウィルス対策ソフトウェアの使用

コンピューターで電子メールを使用するとき、またはネットワークやインターネットにアクセスする ときは、コンピューターがコンピューター ウィルスの危険にさらされます。コンピューター ウィル スに感染すると、オペレーティング システム、アプリケーション、ユーティリティなどが使用できな くなったり、正常に動作しなくなったりすることがあります。

ウィルス対策ソフトウェアを使用すれば、ほとんどのウィルスが検出、駆除されるとともに、通常、 ウィルスの被害にあった箇所を修復することも可能です。新しく発見されたウィルスからコンピュー ターを保護するには、ウィルス対策ソフトウェアを更新する必要があります。

コンピューター ウィルスについてさらに詳しく調べるには、[ヘルプとサポート]の[検索]テキスト フィールドに「ウィルス」と入力してください。

## ファイアウォール ソフトウェアの使用

コンピューターで電子メールやネットワークを使用したりインターネットにアクセスしたりする場 合、使用者、コンピューター、および使用者の個人用ファイルに関する情報を、第三者が不正に取得 してしまう可能性があります。プライバシを保護するため、コンピューターにプリインストールされ ているファイアウォール ソフトウェアを使用してください。

ログおよびレポート情報や、自動アラームなどのファイアウォール機能を使用して、コンピューター での送受信の流れを監視します。詳しくは、ファイアウォールの説明書を参照するか、またはファイ アウォールの製造元に問い合わせてください。

注記: 特定の状況下では、ファイアウォールがインターネット ゲームへのアクセスをブロックした り、ネットワーク上のプリンターやファイルの共有に干渉したり、許可されている電子メールの添付 ファイルをブロックしたりすることがあります。問題を一時的に解決するには、ファイアウォールを 無効にして目的のタスクを実行した後で、ファイアウォールを再度有効にします。問題を恒久的に解 決するには、ファイアウォールを再設定します。

# 緊急アップデートのインストール

△ 注意: お使いのコンピューターをセキュリティの侵害やコンピューター ウィルスから保護するた め、通知があった場合はすぐに Microsoft 社からのオンライン緊急アップデートをインストールして ください。

オペレーティング システムやその他のソフトウェアに対するアップデートが、コンピューターの工場 出荷後にリリースされている可能性があります。すべての使用可能なアップデートが確実にコンピュー ターにインストールされているようにするには、以下の操作を行います。

- Windows Update を毎月実行して、Microsoft 社が提供する最新のソフトウェアをインストールし ます。
- アップデートがリリースされるたびに、Microsoft 社の Web サイトおよび**[**ヘルプとサポート**]**の アップデート リンクから入手します。

## セキュリティ ロック ケーブルの取り付け

- 注記: セキュリティ ロック ケーブルに抑止効果はありますが、コンピューターの盗難や誤った取 り扱いを完全に防ぐものではありません
	- **1.** 固定された物体にセキュリティ ロック ケーブルを巻きつけます。
	- **2.** 鍵(**1**)をケーブル ロック(**2**)に差し込みます。
	- **3.** セキュリティ ロック ケーブルをコンピューターのセキュリティ ロック ケーブル用スロット(**3**) に差し込み、鍵をかけます。

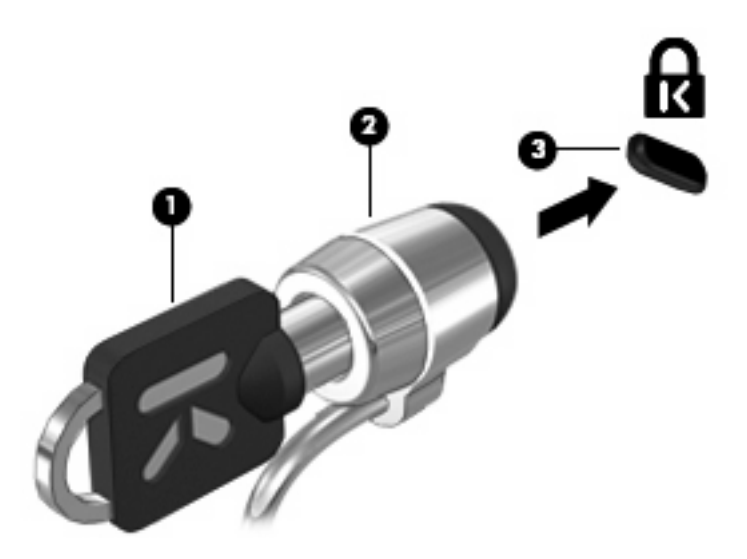

# **6** 外付けデバイス

## **USB**(**Universal Serial Bus**)デバイスの使用

USB(Universal Serial Bus)は、USB キーボード、マウス、ドライブ、プリンター、スキャナー、ハ ブなどの別売の外付けデバイスを接続するためのハードウェア インターフェイスです。

USB デバイスには、追加サポート ソフトウェアを必要とするものがありますが、通常はデバイスに 付属しています。デバイス固有のソフトウェアについて詳しくは、デバイスに付属している操作説明 書を参照してください。

コンピューターには 3 つの USB コネクタがあり、USB 1.0、USB 1.1、および USB 2.0 の各デバイス に対応しています。コンピューターの左側面にある 2 つの USB コネクタは、標準 USB コネクタで す。コンピューターの右側面にある USB コネクタは電源供給機能付き USB コネクタです。電源付き USB コネクタに電源付き USB ケーブルを接続すると、外付けデバイスに電源が供給されます。 USB ハブには、コンピューターで使用できる USB コネクタが装備されています。

### **USB** デバイスの接続

- △ 注意: USB コネクタの損傷を防ぐため、USB デバイスを接続するときは無理な力を加えないでく ださい。
	- ▲ USB デバイスをコンピューターに接続するには、デバイスの USB ケーブルを USB コネクタに 接続します。

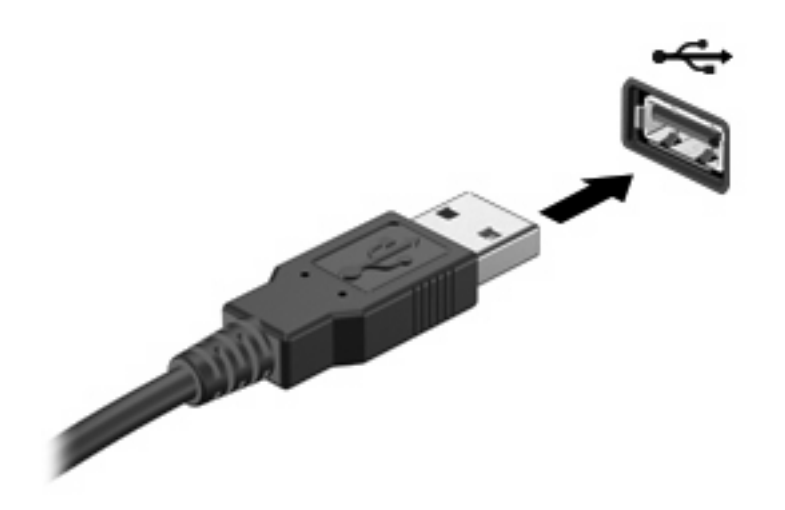

デバイスが検出されると音が鳴ります。

注記: 初めて USB デバイスを接続した場合は、デバイスがコンピューターによって認識されたこ とを示すメッセージが通知領域に表示されます。

#### **USB** デバイスの取り外し

注意: 情報の損失やシステムの応答停止を防ぐため、以下の操作を行って USB デバイスを安全に 取り外します。

注意: USB コネクタの損傷を防ぐため、USB デバイスを取り外すときはケーブルを引っ張らない でください。

USB デバイスを取り外すには、以下の操作を行います。

- **1.** タスクバーの右端の通知領域にある**[**ハードウェアを安全に取り外してメディアを取り出す**]**アイ コンをクリックします。
- 注記: タスクバーに[ハードウェアを安全に取り外してメディアを取り出す]アイコンを表示す るには、**[**隠れているインジケーターを表示します**]**アイコン(通知領域の左側にある矢印)をク リックします。
- **2.** 一覧からデバイス名をクリックします。
- 注記: ハードウェア デバイスを安全に取り外すことができるというメッセージが表示されま す。
- **3.** デバイスを取り外します。

#### **USB** レガシー サポートの使用

USB レガシー サポート(初期設定で有効に設定されています)を使用すると、以下のことができま す。

- コンピューターの起動時、または MS-DOS®ベースのプログラムやユーティリティでの、コン ピューターの USB コネクタに接続された USB キーボード、マウス、またはハブの使用
- 別売の外付けマルチベイまたは別売の USB 起動可能デバイスからの起動または再起動

USB レガシー サポートは出荷時に有効に設定されています。USB レガシー サポートを有効または無 効にするには、以下の操作を行います。

- **1.** コンピューターを起動または再起動して画面の左下隅に[Press the ESC key for Startup Menu]と いうメッセージが表示されている間に esc キーを押して、[Startup Menu](スタートアップ メ ニュー)を表示させます。
- **2.** f10 キーを押して、[Computer Setup]を起動します。
- **3.** 矢印キーを使用して**[System Configuration**(システム コンフィギュレーション)→**Device Configurations**(デバイス設定)**]**の順に選択してから、enter キーを押します。
- **4.** 矢印キーを使用して、[USB legacy support](USB レガシー サポート機能)を[Enable](有効) または[Disable](無効)に設定し、f10 キーを押します。
- **5.** 設定を保存して[Computer Setup]を終了するには、矢印キーを使用して**[File]**(ファイル) → **[Save changes and exit]**(変更を保存して終了)の順に選択します。画面の説明に沿って操作 します。

選択または設定した内容は、次回コンピューターを起動したときに有効になります。

# 外付けドライブの使用

外付けのリムーバブル ドライブを使用すると、情報を保存したり、情報にアクセスしたりできる場所 が増えます。USB マウスは、別売のドッキング デバイスまたは拡張製品のコネクタを使用してシス テムに接続することもできます。.

USB ドライブには、以下のような種類があります。

- 1.44 MB フロッピーディスク ドライブ
- ハードドライブ モジュール(アダプターが装備されているハードドライブ)
- DVD-ROM ドライブ
- DVD/CD-RW コンボ ドライブ
- DVD±RW/R および CD-RW コンボ ドライブ
- マルチベイ デバイス

### 別売の外付けデバイスの使用

注記: 必要なソフトウェアやドライバー、および使用するコンピューターのコネクタの種類につい て詳しくは、デバイスに付属している説明書を参照してください。

外付けデバイスをコンピューターに接続するには、以下の操作を行います。

- △ 注意: 電源付きデバイスの接続時に装置が損傷することを防ぐため、デバイスの電源が切れてい て、外部電源コードがコンピューターに接続されていないことを確認してください。
	- **1.** デバイスをコンピューターに接続します。
	- **2.** 別電源が必要なデバイスを接続した場合は、デバイスの電源コードを接地した外部電源のコンセ ントに差し込みます。
	- **3.** コンピューターの電源を入れます。

別電源が必要でない外付けデバイスを取り外すときは、デバイスの電源を切り、コンピューターから 取り外します。別電源が必要な外付けデバイスを取り外すときは、デバイスの電源を切り、コンピュー ターからデバイスを取り外した後、デバイスの電源コードを抜きます。

#### 別売の外付けマルチベイの使用

外付けマルチベイをコンピューターの USB コネクタに接続して、マルチベイ デバイスおよびマルチ ベイ II デバイスを使用できます。コンピューターの右側面に、電源供給機能付き USB コネクタが 1 つあります。このコネクタに電源供給機能付き USB ケーブルを接続すると、外付けマルチベイに電 源を供給できます。外付けマルチベイをコンピューターの他の USB コネクタに接続する場合は、マ ルチベイに外部電源を接続してください。

外付けマルチベイについて詳しくは、デバイスに付属している説明書を参照してください。

### 別売の外付けオプティカル ドライブの使用(一部のモデルの み)

外付けオプティカル ドライブをコンピューターの USB コネクタに接続して、オプティカル ディスク (CD および DVD)を使用できます。コンピューターの右側面に、電源供給機能付き USB コネクタが 1 つあります。このコネクタに電源供給機能付き USB ケーブルを接続すると、外付けオプティカル ドライブに電源を供給できます。外付けオプティカル ドライブをコンピューターの他の USB コネク タに接続する場合は、外付けオプティカル ドライブに外部電源を接続する必要があります。

DVD-ROM ドライブなどの外付けオプティカル ドライブは、オプティカル ディスク(CD および DVD)に対応しています。これらのディスクでは、情報を保存または転送したり、音楽や映画を再生 したりします。DVD の方が、CD より大きい容量を扱うことができます。

以下の表に示すように、すべてのオプティカル ドライブでオプティカル ディスクからの読み取りが 可能で、モデルによっては書き込みも可能です。

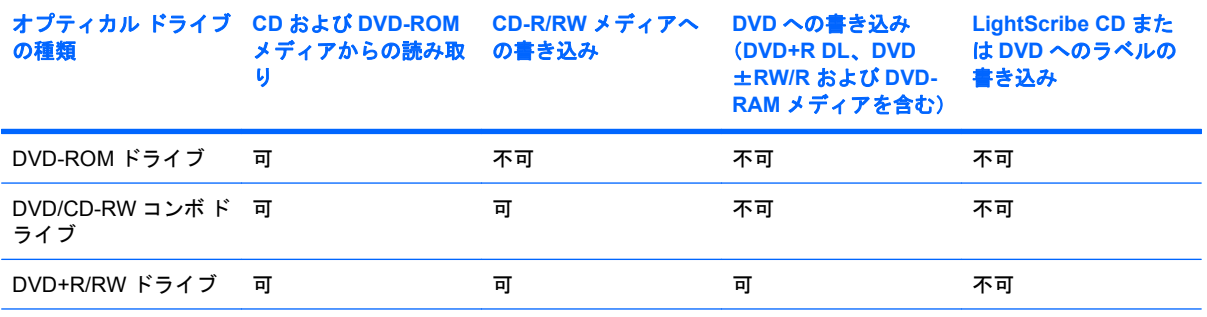

注記: 一覧には、お使いのコンピューターでサポートされていないドライブが含まれている場合もあります。サポートさ れているオプティカル ドライブのすべてが一覧に記載されているわけではありません。

注意: オーディオやビデオの劣化または再生機能の損失を防ぐため、CD や DVD の読み取りまたは 書き込みをしているときにスリープまたはハイバネーションを開始しないでください。

また、情報の損失を防ぐため、CD や DVD への書き込み時にスリープまたはハイバネーションを開始 しないでください。

ディスクの再生中にスリープまたはハイバネーションを開始した場合、以下のことが発生します。

- 再生が中断する場合があります。
- 続行するかどうかを確認する警告メッセージが表示される場合があります。このメッセージが表 示されたら、**[**いいえ**]**をクリックします。
- CD または DVD を再起動し、オーディオまたはビデオの再生を再開しなければならない場合が あります。

#### オプティカル ディスク(**CD** または **DVD**)の挿入

- **1.** コンピューターの電源を入れます。
- **2.** ドライブのフロント パネルにあるリリース ボタン(**1**)を押して、ディスク トレイが少し押し 出された状態にします。
- **3.** トレイを引き出します(**2**)。
- **4.** ディスクは平らな表面に触れないように縁を持ち、ディスクのラベル面を上にしてトレイの回転 軸の上に置きます。
- 注記: ディスク トレイが完全に開かない場合は、ディスクを注意深く傾けて回転軸の上に置 いてください。
- **5.** 確実に収まるまでディスクをゆっくり押し下げます(**3**)。

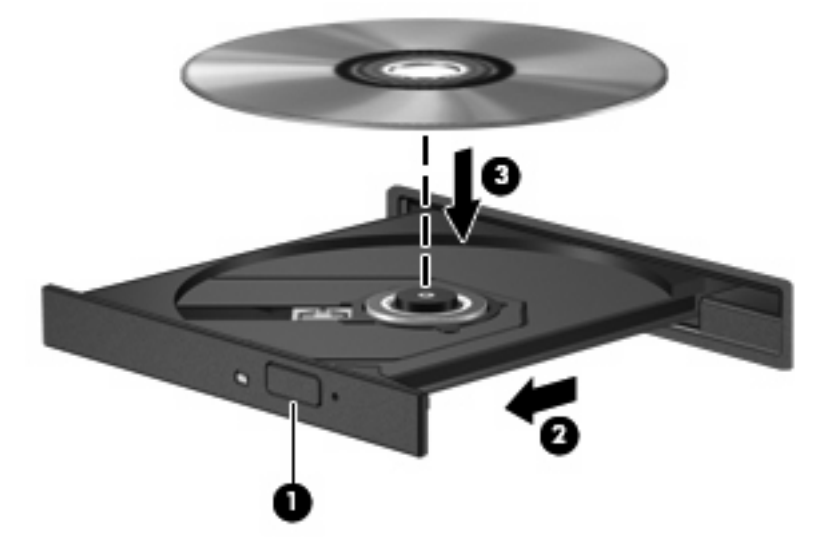

**6.** ディスク トレイを閉じます。

### オプティカル ディスク(**CD** または **DVD**)の取り出し

ディスク トレイが正しく開くかどうかに応じて、ディスクを取り出す方法は 2 通りあります。

#### ディスク トレイが開く場合

**1.** ドライブのフロント パネルにあるリリース ボタン(**1**)を押してディスク トレイを開き、トレ イをゆっくりと完全に引き出します(**2**)。

- **2.** 回転軸をそっと押さえながらディスクの端を持ち上げて、トレイからディスクを取り出します (**3**)。ディスクは縁を持ち、平らな表面に触れないようにしてください。
- 注記: トレイが完全に開かない場合は、ディスクを注意深く傾けて取り出してください。

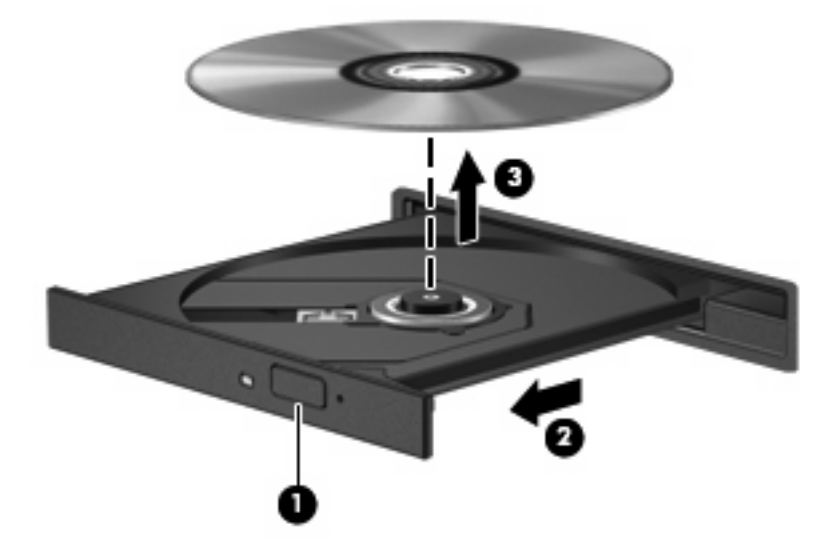

**3.** ディスク トレイを閉じ、取り出したディスクを保護ケースに入れます。

#### ディスク トレイが開かない場合

- **1.** ドライブのフロント パネルにある手動での取り出し用の穴にクリップ(**1**)の端を差し込みま す。
- **2.** クリップをゆっくり押し込み、トレイが開いたら、トレイを完全に引き出します(**2**)。
- **3.** 回転軸をそっと押さえながらディスクの端を持ち上げて、トレイからディスクを取り出します (**3**)。ディスクは縁を持ち、平らな表面に触れないようにしてください。
- 注記: トレイが完全に開かない場合は、ディスクを注意深く傾けて取り出してください。

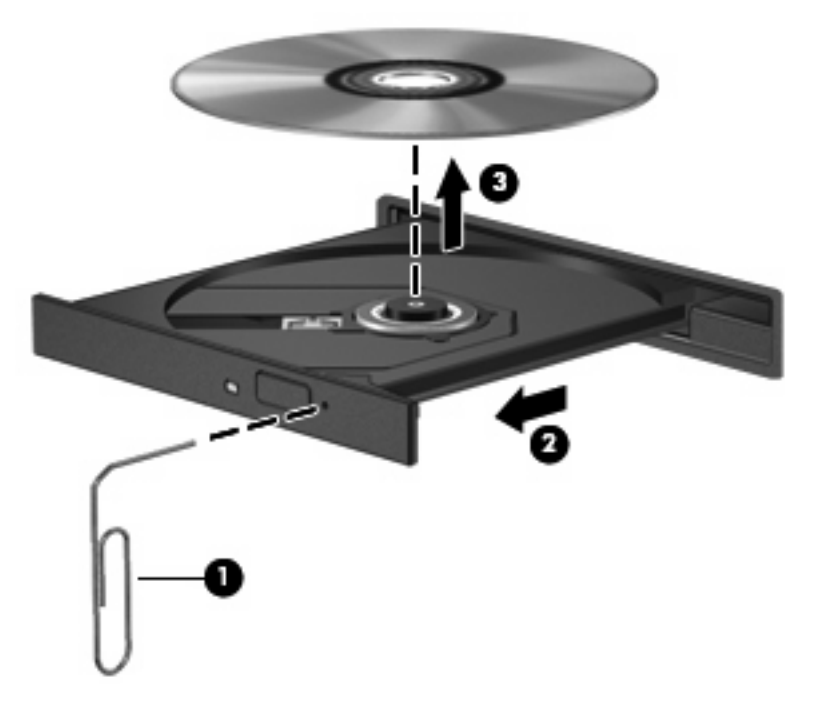

**4.** ディスク トレイを閉じ、取り出したディスクを保護ケースに入れます。

### 著作権に関する警告

コンピューター プログラム、映画や映像、放送内容、録音内容など、著作権によって保護されたもの を許可なしにコピーすることは、著作権法に違反する行為です。コンピューターをそのような目的に 使用しないでください。

# **7** 外付けメディア カード

### **SD** カード リーダーでのカードの使用

別売のメディア カードは、データを安全に格納し、簡単にデータを共有できるカードです。これらの カードは、他のコンピューター以外にも、デジタル メディア対応のカメラや PDA などでよく使用さ れます。

SD カード リーダーは 以下のフォーマットに対応しています。

- マルチメディアカード (MMC)
- SD (Secure Digital) メモリーカード

### メディア カードの挿入

注意: SD カードおよびコンピューターの損傷を防ぐため、SD カード スロットには、どのような 種類のアダプターも挿入しないでください。

注意: メディア カード コネクタの損傷を防ぐため、メディア カードを挿入するときには、無理な 力を加えないでください。

- **1.** メディア カードのラベルを上にし、コネクタをコンピューター側に向けて持ちます。
- **2.** カードを SD カード リーダーに挿入し、しっかり収まるまでカードを押し込みます。

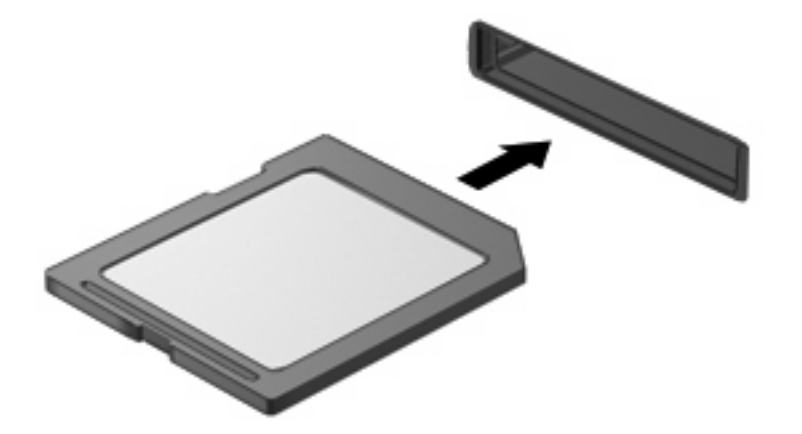

デバイスが検出されたときに音が鳴り、場合によっては使用可能なオプションのメニューが表示 されます。

### メディア カードの取り出し

△ 注意: 情報の損失やシステムの応答停止を防ぐため、メディア カードを取り出す前にカードを停止 してください。

情報を保存し、メディア カードに関連するすべてのプログラムを閉じます。

注記: データ転送を停止するには、オペレーティング システムの[コピー中]ウィンドウで**[**キャンセ ル**]**をクリックします。

メディア カードを取り出すには、以下の操作を行います。

- **1.** タスクバーの右端の通知領域にある**[**ハードウェアを安全に取り外してメディアを取り出す**]**アイ コンをクリックします。
- 学 注記: タスクバーに[ハードウェアを安全に取り外してメディアを取り出す]アイコンを表示す るには、**[**隠れているインジケーターを表示します**]**アイコン(通知領域の左側にある矢印)をク リックします。
- **2.** 一覧からメディア カード名をクリックします。
- 注記: ハードウェア デバイスを安全に取り外すことができるというメッセージが表示されま す。
- **3.** メディア カードを取り出すには、カードを押して固定を解除し(**1**)、カードを引いてスロット から取り出します(**2**)。

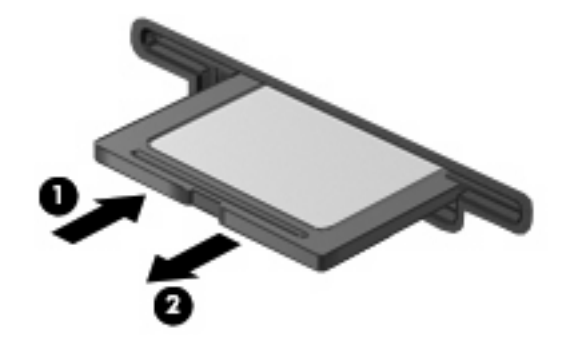

# **8** ポインティング デバイスおよびキーボー ド

# ポインティング デバイスの使用

### ポインティング デバイス機能のカスタマイズ

ボタンの構成、クリック速度、ポインター オプションのような、ポインティング デバイスの設定を カスタマイズするには、Windows の[マウスのプロパティ]を使用します。

マウスのプロパティにアクセスするには、**[**スタート**]**→**[**デバイスとプリンター**]**の順に選択します。次 に、お使いのコンピューターを表すデバイスを右クリックして、**[**マウス設定**]**を選択します。

#### タッチパッドの使用

ポインターを移動するには、タッチパッドの表面でポインターを移動したい方向に指をスライドさせ ます。タッチパッド ボタンは、外付けマウスの左右のボタンと同様に使用します。タッチパッドのス クロール ゾーンを使用して画面を上下にスクロールするには、スクロール ゾーンの線上で指を上下 にスライドさせます。

注記: ポインターの移動にタッチパッドを使用している場合、まずタッチパッドから指を離し、そ の後でスクロール ゾーンに指を置きます。タッチパッドからスクロール ゾーンへ指を動かすだけで は、スクロール機能はアクティブになりません。

#### 外付けマウスの接続

USB コネクタのどれかを使用して外付け USB マウスをコンピューターに接続できます。USB マウス は、別売のドッキング デバイスまたは拡張製品のコネクタを使用してシステムに接続することもでき ます。

# キーボードのファンクション キーの使用

f2 ~ f6、f8、f10、および f11 の各ファンクション キーのアイコンは、ファンクション キーを押した ときに実行される機能を表しています。以下の表およびセクションでは、ファンクション キーについ て説明します。

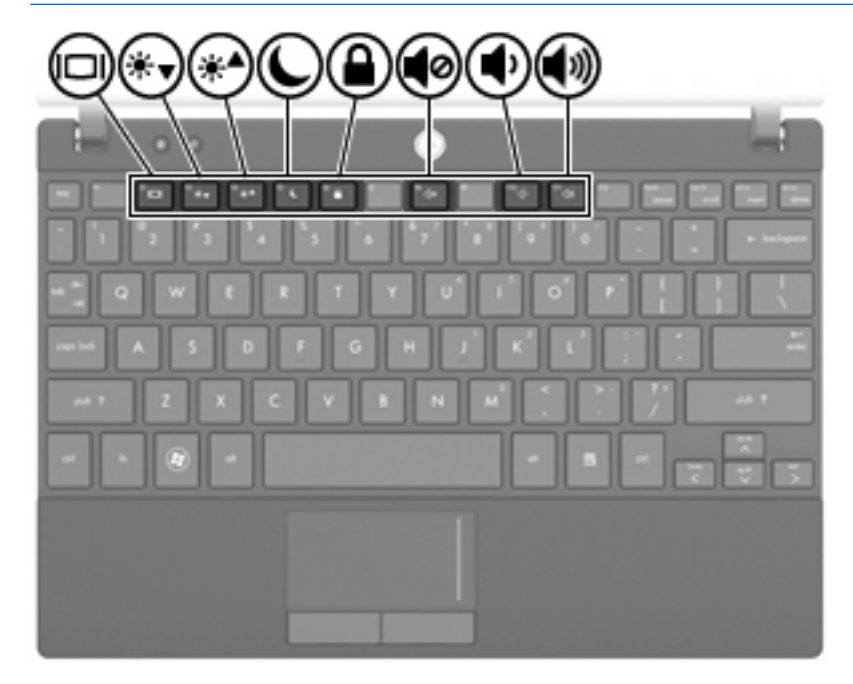

注記: お使いのコンピューターの外観は、図と多少異なる場合があります。

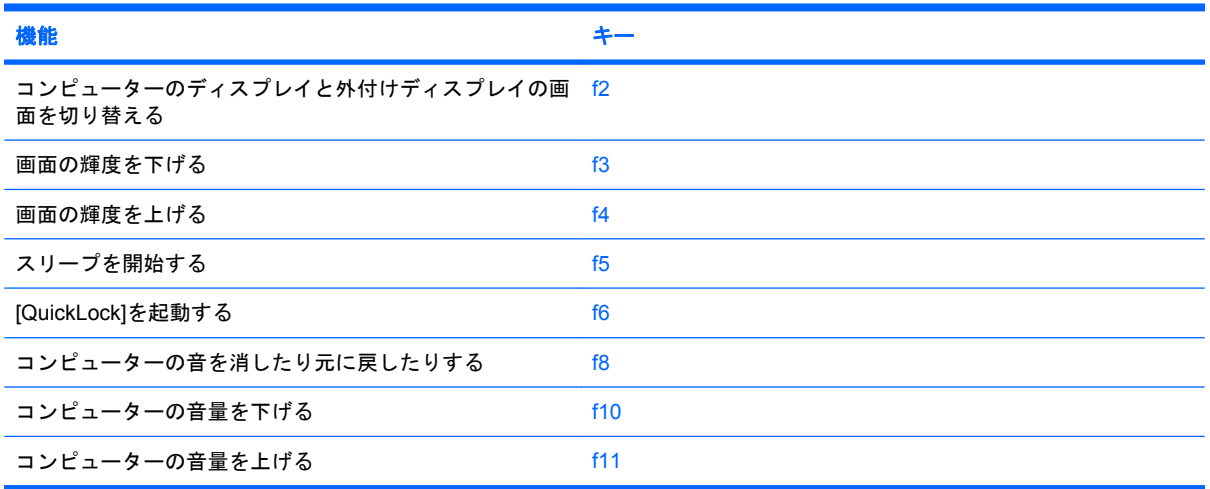

#### 画面を切り替える

システムに接続されているディスプレイ デバイス間で画面を切り替えるには、f2 キーを押します。た とえば、コンピューターに外付けモニターを接続している場合に f2 キーを押すと、コンピューター本 体のディスプレイ、外付けモニターのディスプレイ、コンピューター本体と外付けモニターの両方の ディスプレイのどれかに表示画面が切り替わります。

ほとんどの外付けモニターは、外付け VGA ビデオ方式を使用してコンピューターからビデオ情報を 受け取ります。f2 キーでは、コンピューターからビデオ情報を受信する他のデバイスとの間でも表示 画面を切り替えることができます。

以下のビデオ伝送方式が f2 キーでサポートされます。かっこ内は、各方式を使用するデバイスの例で す。

- LCD (コンピューター本体のディスプレイ)
- 外部 VGA(ほとんどの外付けモニター)

#### 画面の輝度を下げる

f3 キーを押すと、画面の輝度を下げることができます。キーを押したままにすると、輝度が少しずつ 下がります。

#### 画面の輝度を上げる

f4 キーを押すと、画面の輝度を上げることができます。キーを押したままにすると、輝度が少しずつ 上がります。

#### スリープを開始する

△ 注意: 情報の損失を防ぐために、スリープを開始する前に必ずデータを保存してください。

スリープを開始するには、f5 キーを押します。

スリープを開始すると、情報がシステム メモリに保存され、画面表示が消えて節電モードになりま す。コンピューターがスリープ状態のときは電源ランプが点滅します。

スリープを開始するには、コンピューターの電源が入っている必要があります。

スリープ状態を終了するには、電源ボタンを短く押すか、またはキーボードの任意のキーを押しま す。

f5 キーの機能は変更できます。たとえば、f5 キーを押すと、スリープではなくハイバネーションを開 始するように設定することもできます。

#### **[QuickLock]**を起動する

f6 キーを押すと、[QuickLock]のセキュリティ機能が起動します。

[QuickLock]はオペレーティング システムの[ログオン]ウィンドウを表示して、情報を保護します。[ロ グオン]が表示されているときには、パスワードが入力されるまでコンピューターにアクセスできませ ん。

<sup>学</sup>注記: [QuickLock]を使用する前に、パスワードを設定する必要があります。

[QuickLock]を使用するには、f6 キーを押して[ログオン]ウィンドウを表示し、コンピューターをロッ クします。次に、画面の説明に沿ってパスワードを入力し、コンピューターにアクセスします。

### スピーカーの音を消す(ミュート)

f8 キーを押してスピーカーの音を消します。スピーカーの音量を元に戻すには、もう一度このキーを 押します。

### スピーカーの音量を下げる

f10 キーを押してスピーカーの音量を下げます。このキーを押し続けると、スピーカーの音量が一定 の割合で徐々に下がります。

### スピーカーの音量を上げる

f11 キーを押してスピーカーの音量を上げます。このキーを押し続けると、スピーカーの音量が一定 の割合で徐々に上がります。

### ファンクション キーの動作の設定

ファンクション キーの操作で fn キー(fn +ファンクション キー)の使用が必須となるように設定す るには、以下の操作を行います。

- **1.** コンピューターを起動または再起動して画面の左下隅に[Press the ESC key for Startup Menu]と いうメッセージが表示されている間に esc キーを押して、[Startup Menu](スタートアップ メ ニュー)を表示させます。
- **2.** f10 キーを押して、[Computer Setup]を起動します。
- **3. [System Configuration]**(システム コンフィギュレーション)メニューを選択します。
- **4. [Device Configuration]**(デバイス設定)メニューを選択します。
- **5. [Fn Key Switch]**(Fn キー切り替え)を選択してから、**[Enable]**(有効)を選択します。
- **6.** f10 キーを押して、行った変更を確定します。
- **7.** 設定を保存して[Computer Setup]を終了するには、矢印キーを使用して**[File]**(ファイル)→**[Save Changes and Exit]**(変更を保存して終了)の順に選択します。画面の説明に沿って操作します。

選択または設定した内容は、次回コンピューターを起動したときに有効になります。

### タッチ スクリーンの使用(一部のモデルのみ)

一部のモデルでは、タッチ スクリーン上で指を使用して特定のアクションを実行できます。

注記: ここに示す手順は、工場出荷時の設定に基づいています。認識されているクリックとフリッ クの設定を変更するには、**[**スタート**]**→**[**コントロール パネル**]**→**[**ハードウェアとサウンド**]**→**[**ペンと 入力タッチ**]**の順に選択します。

注記: プログラムによっては、一部の動きがサポートされていない場合もあります。

### タップ(またはクリック)

タッチパッドまたは外付けマウスでクリックまたはダブルクリックする操作と同じように、画面上の 項目をタップまたはダブルタップします。項目をタップして押し続けると、右のタッチパッド ボタン を使用したときと同じようにコンテキスト メニューが表示されます。

注記: 指が触れている領域のまわりに円が表示されるまで、タップした指を置いたままにする必要 があります。円が表示された後、コンテキスト メニューが表示されます。

#### フリック

画面にタッチして上、下、左、または右方向に払いのけるように早く動かすと、画面を切り替えたり ドキュメントをすばやくスクロールしたりできます。

注記: フリックの操作を有効にするには、スクロールバーが表示され、アクティブなウィンドウに 存在している必要があります。

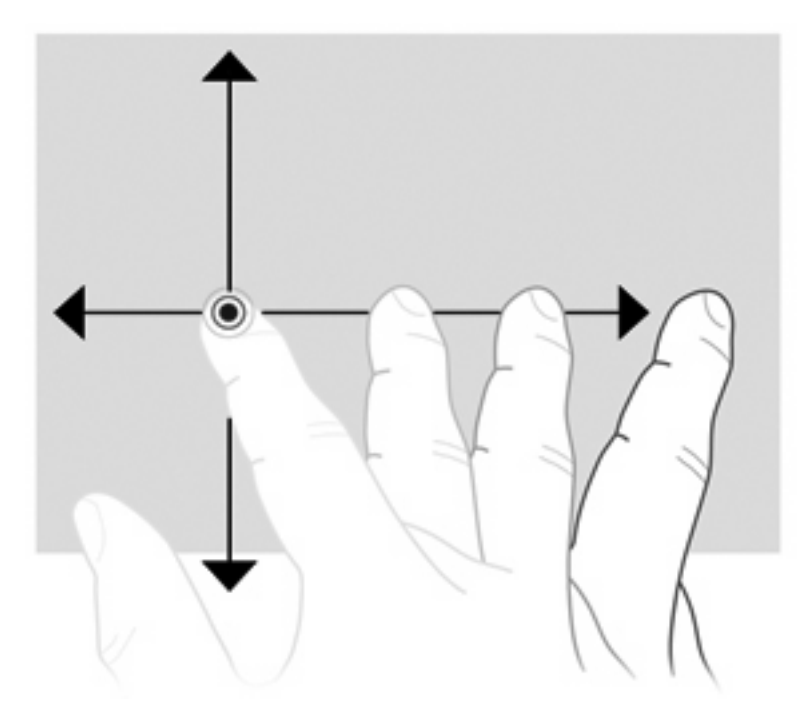

### ドラッグ

画面上の項目に指を押し当てて、その指を動かすと、項目を新しい場所にドラッグできます。この動 作でドキュメントをゆっくりスクロールすることもできます。

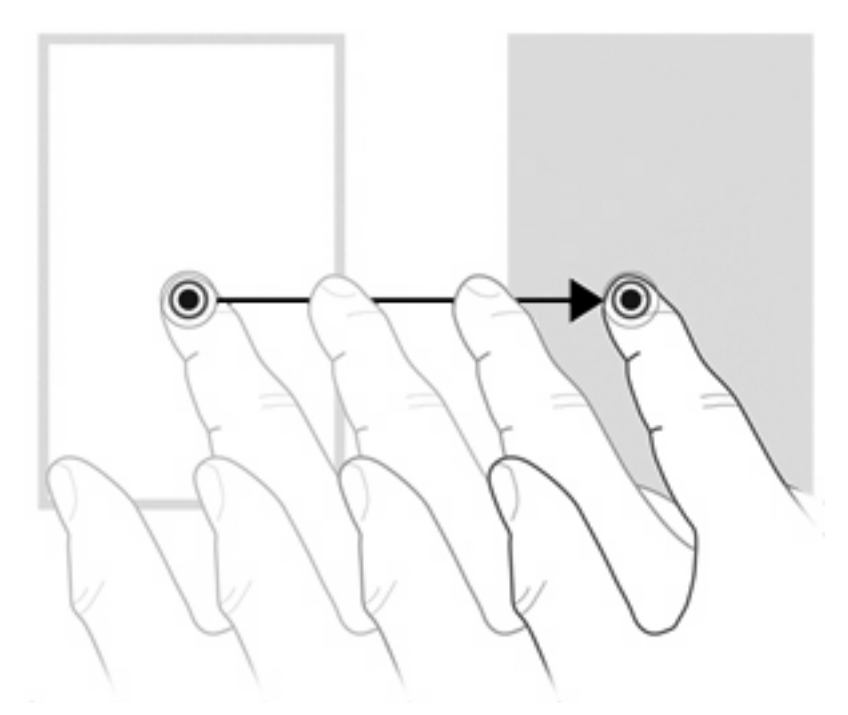

### スクロール

スクロールは、ページや画像を上下に移動するときに便利です。スクロールするには、2 本の指を画 面に置き、画面上で上下左右の方向にドラッグします。

注記: スクロールの速度は、指を動かす速度で調整します。

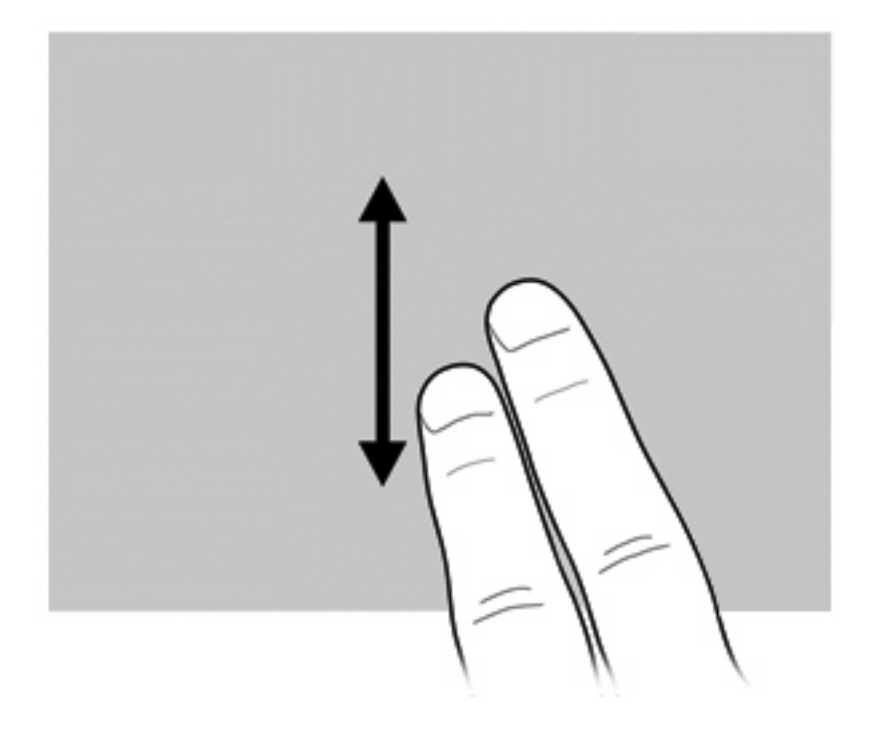

### 回転

回転ジェスチャを使用すると、写真やページなどの項目を回転させることができます。回転させるに は、画面に親指を固定して、親指の周囲に半円を描くように、人差し指を動かします。

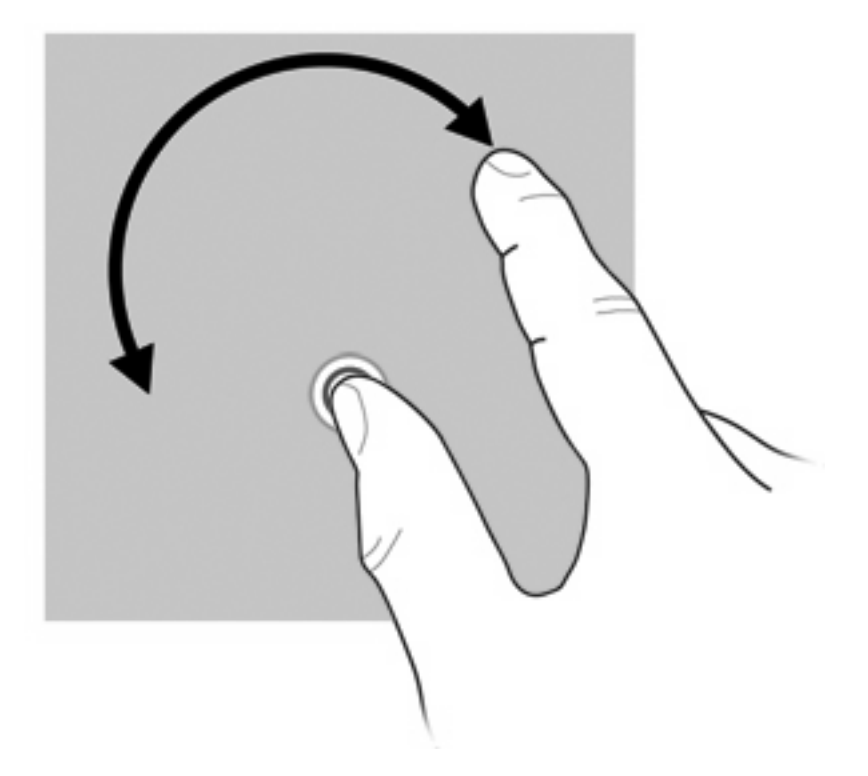

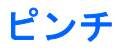

ピンチ ジェスチャを使用すると、PDF、画像、写真などを拡大または縮小できます。

ピンチは以下のように行います。

● 画面上で 2 本の指を互いに離した状態にして、その 2 本の指の間隔を狭めてオブジェクトのサイ ズを縮小することで、ズームアウトできます。

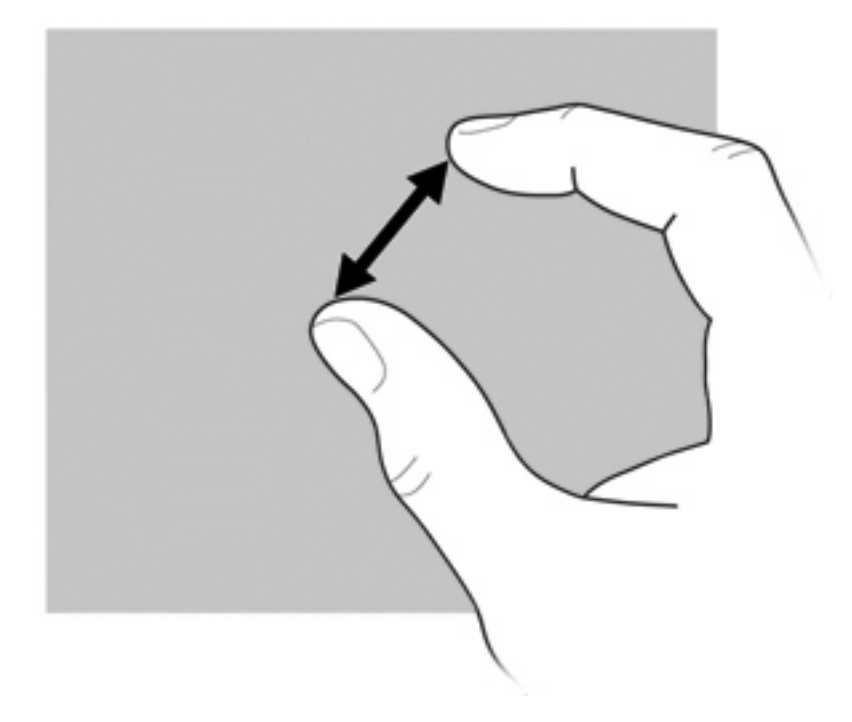

● 画面上で2本の指を一緒の状態にして、その2本の指の間隔を拡げてオブジェクトのサイズを拡 大することで、ズームインできます。

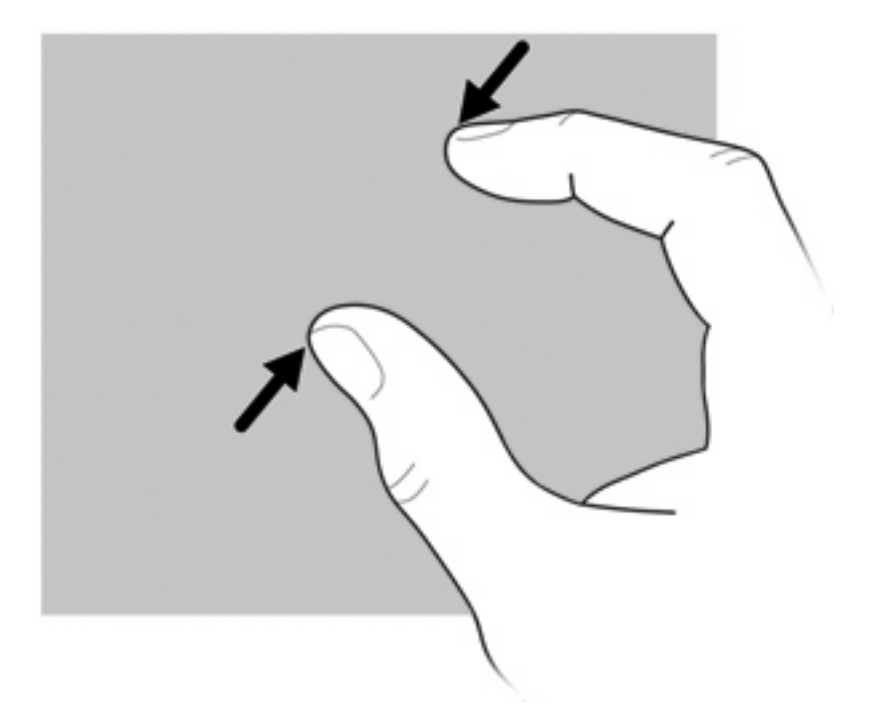

#### タッチ スクリーンの設定

- ▲ 視覚的情報のタッチ スクリーン設定を行うには、**[**スタート**]**→**[**コントロール パネル**]**→**[**ハード ウェアとサウンド**]**→**[**ペンと入力タッチ**]**の順に選択します。これらの設定は、タッチ スクリー ンとコンピューターに固有のものです。
- ▲ 右利きと左利きのタッチ スクリーン設定を行うには、**[**スタート**]**→**[**コントロール パネル**]**→**[**ハー ドウェアとサウンド**]**→**[Tablet PC** 設定**]**→**[**その他**]**タブの順に選択します。これらの設定は、タッ チ スクリーンとコンピューターに固有のものです。
- ▲ ポインティング デバイスのポインター速度、クリック速度、マウスの軌跡などの設定を変更す るには、**[**スタート**]**→**[**デバイスとプリンター**]**の順に選択します。次に、お使いのコンピューター を表すデバイスを右クリックして、**[**マウス設定**]**を選択します。これらの設定は、システムのす べてのポインティング デバイスに適用されます。

クリックの設定を変更またはテストするには、以下の操作を行います。

- **1. [**スタート**]**→**[**コントロール パネル**]**→**[**ハードウェアとサウンド**]**→**[**ペンとタッチ**]**→**[**ペンのオプ ション**]**タブの順に選択します。
- **2. [**ペン操作**]**の下で、操作を選択し、**[**設定**]**をクリックします。
- **3.** 変更を行うか、設定をテストしてから**[OK]**をクリックします。

フリックの割り当てを変更または作成するには、以下の操作を行います。

- **1. [**スタート**]**→**[**コントロール パネル**]**→**[**ハードウェアとサウンド**]**→**[**ペンとタッチ**]**→**[**フリック**]**タ ブの順に選択します。
- **2. [**ナビゲーション フリックと編集フリック**]**→**[**カスタマイズ**]**の順にクリックします。
- **3.** 画面の説明に沿って操作し、フリックの割り当てを変更または作成します。
- **4. [OK]**をクリックします。

### テンキーの使用

お使いのコンピューターには、テンキーが内蔵されています。また、別売の外付けテンキーや、テン キーを備えた別売の外付けキーボードも使用できます。

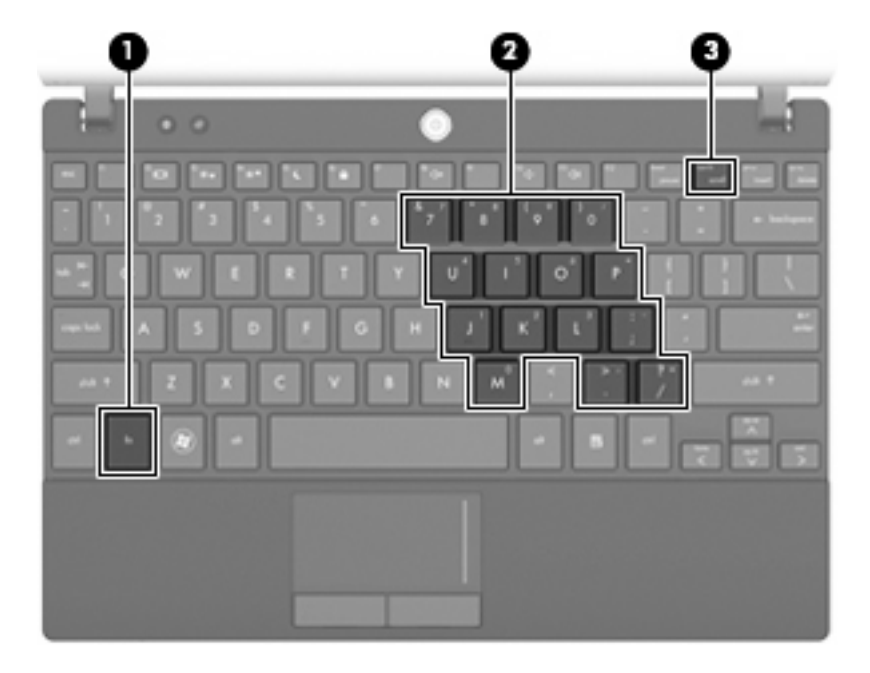

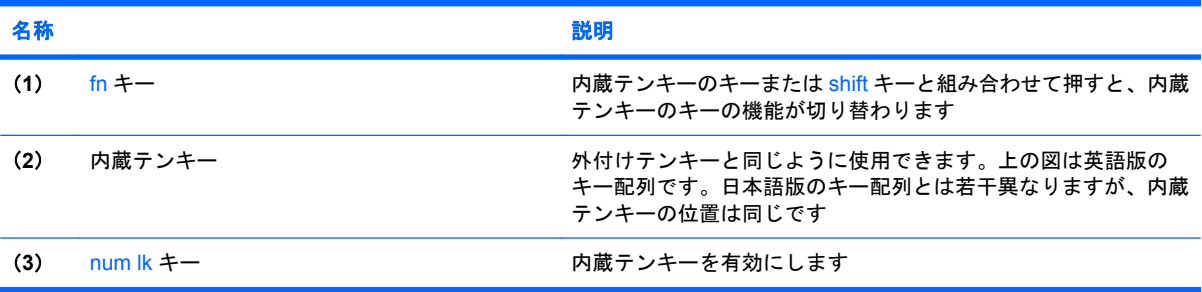

#### 内蔵テンキーの使用

内蔵テンキーの 15 個のキーは、外付けテンキーと同様に使用できます。内蔵テンキーが有効のとき は、テンキーを押すと、そのキーの手前側面にあるアイコン(日本語キーボードの場合)で示された 機能が実行されます。

#### 内蔵テンキーの有効**/**無効の切り替え

内蔵テンキーを有効にするには、fn + num lk キーを押します。 fn + num lk キーをもう一度押すと、 通常の文字入力機能に戻ります。

注記: 外付けキーボードまたはテンキーがコンピューター、別売のドッキング デバイス、または別 売の拡張製品に接続されている場合、内蔵テンキーは機能しません。

#### 内蔵テンキーの機能の切り替え

fn キーまたは fn + shift キーを使用して、内蔵テンキーの通常の文字入力機能とテンキー機能とを一 時的に切り替えることができます。

- テンキーが無効のときに、テンキーからの入力をテンキー機能(数字等の入力)に変更するに は、fn キーを押しながらテンキーを押します。
- テンキーが有効のときに、テンキーの文字入力機能を一時的に使用するには、以下の操作を行い ます。
	- 小文字を入力するには、fn キーを押しながら文字を入力します。
	- 。 大文字を入力するには、fn + shift キーを押しながら文字を入力します。

#### 別売の外付けテンキーの使用

通常、外付けテンキーのほとんどのキーは、Num Lock がオンのときとオフのときとで機能が異なり ます(出荷時設定では、Num Lock はオフになっています。)たとえば、以下のようになります。

- Num Lock がオンのときは、数字を入力できます。
- Num Lock がオフのときは、矢印キー、page up キー、page down キーと同様に機能します。

外付けテンキーで Num Lock をオンにすると、コンピューターの Num Lock ランプが点灯します。外 付けテンキーで Num Lock をオフにすると、コンピューターの Num Lock ランプが消灯します。

作業中に外付けテンキーの Num Lock のオンとオフを切り替えるには、以下の操作を行います。

▲ コンピューターではなく、外付けテンキーの num lk キーを押します。

# **[HP QuickLook]**の使用

[HP FastLook]を使用して、[Microsoft Outlook]にある予定表、連絡先、受信トレイ、および仕事の情 報をコンピューターのハードドライブに保存できます。コンピューターの電源が切れているときにコ ンピューターの FastLook ボタンを押すと、これらの情報を表示できます。

[HP FastLook]を使用すると、コンピューターを再起動することなく、連絡先情報、予定表のイベン ト、電子メール情報、および仕事を管理できます。

**『注記: [HP FastLook]は、Windows のスリープまたはハイバネーション状態をサポートしていませ** ん。

注記: [HP QuickLook]の設定および使用方法について詳しくは、[HP QuickLook]ソフトウェアのヘ ルプを参照してください。

# タッチパッドとキーボードの清掃

タッチパッドにごみや脂が付着していると、ポインターが画面上で滑らかに動かなくなる場合があり ます。これを防ぐには、軽く湿らせた布でタッチパッドを定期的に清掃し、コンピューターを使用す るときは手をよく洗ってください。

△ 警告! 感電や内部コンポーネントの損傷を防ぐため、掃除機のアタッチメントを使用してキーボー ドを清掃しないでください。キーボードの表面に、掃除機からのごみくずが落ちてくることがありま す。

キーが固まらないようにするため、また、キーの下に溜まったごみや糸くず、細かいほこりを取り除 くために、キーボードを定期的に清掃してください。圧縮空気が入ったストロー付きの缶を使用して キーの周辺や下に空気を吹き付けると、付着したごみがはがれて取り除きやすくなります。

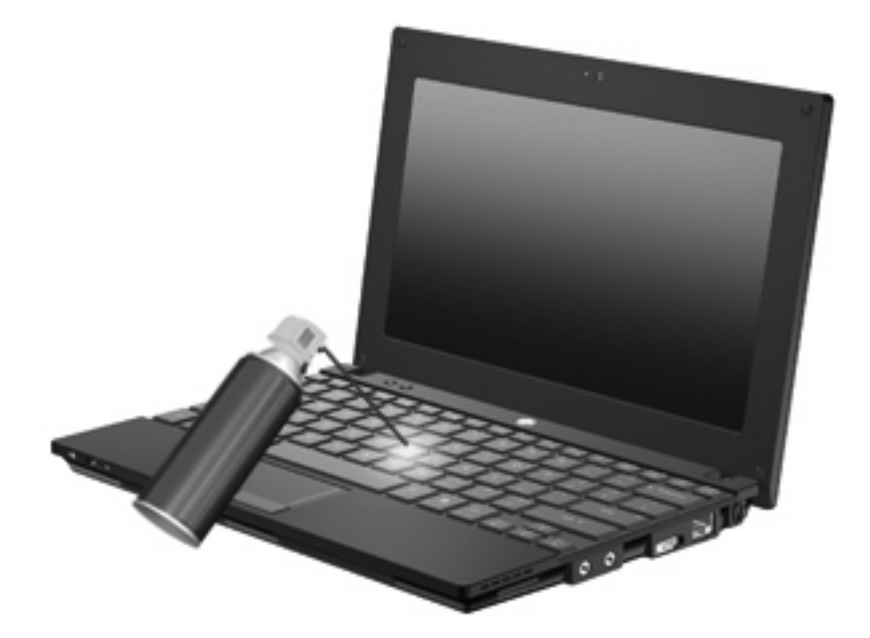

# **9** ドライブ

# 取り付けられているドライブの確認

コンピューターに取り付けられているドライブを表示するには、**[**スタート**]**→**[**コンピューター**]**の順に 選択します。

セカンダリ ハードドライブ (ドライブ D) が装備されているモデルの場合、オプティカル ドライブ はドライブ E になります。システムに新しい USB ドライブなどを追加すると、次に使用可能なドラ イブ文字が割り当てられます。

 $\mathbb{B}^r$ 注記: Windows には、コンピューターのセキュリティを高めるためのユーザー アカウント制御機 能が含まれています。アプリケーションのインストール、ユーティリティの実行、Windows の設定変 更などを行うときに、アクセス権やパスワードの入力を求められる場合があります。詳しくは、[ヘル プとサポート]を参照してください。

# ドライブの取り扱い

ドライブは壊れやすいコンピューター部品ですので、取り扱いには注意が必要です。ドライブの取り 扱いについては、以下の注意事項を参照してください。必要に応じて、追加の注意事項および関連手 順を示します。

△注意: コンピューターやドライブの損傷、または情報の損失を防ぐため、以下の点に注意してくだ さい。

外付けハードドライブに接続したコンピューターをある場所から別の場所へ移動させるような場合 は、事前にスリープを開始して画面表示が消えるまで待つか、外付けハードドライブを適切に取り外 してください。

ドライブを取り扱う前に、塗装されていない金属面に触れるなどして、静電気を放電してください。

リムーバブル ドライブまたはコンピューターのコネクタ ピンに触れないでください。

ドライブは慎重に取り扱い、絶対に落としたり上に物を置いたりしないでください。

ドライブの着脱を行う前に、コンピューターの電源を切ります。コンピューターの電源が切れている か、スリープ状態なのか、またはハイバネーション状態なのかわからない場合は、まずコンピュー ターの電源を入れ、次にオペレーティング システムの通常の手順でシャットダウンします。

ドライブをドライブ ベイに挿入するときは、無理な力を加えないでください。

オプティカル ドライブ 内のディスクへの書き込みが行われているときは、キーボードから入力した り、コンピューターを移動したりしないでください。書き込み処理は振動の影響を受けやすい動作で す。

バッテリのみを電源として使用している場合は、メディアに書き込む前にバッテリが十分に充電され ていることを確認してください。

高温または多湿の場所にドライブを放置しないでください。

ドライブに洗剤などの液体を垂らさないでください。また、ドライブに直接、液体クリーナーなどを 吹きかけないでください。

ドライブ ベイからのドライブの取り外し、ドライブの持ち運び、郵送、保管などを行う前に、ドライ ブからメディアを取り出してください。

ドライブを郵送するときは、発泡ビニール シートなどの緩衝材で適切に梱包し、梱包箱の表面に「コ ワレモノ―取り扱い注意」と明記してください。

ドライブを磁気に近づけないようにしてください。磁気を発するセキュリティ装置には、空港の金属 探知器や金属探知棒が含まれます。空港の機内持ち込み手荷物をチェックするベルト コンベアなどの セキュリティ装置は、磁気ではなく X 線を使用してチェックを行うので、ドライブには影響しませ ん。

# ハードドライブ パフォーマンスの向上

### **[**ディスク デフラグ**]**の使用

コンピューターを使用しているうちに、ハードドライブ上のファイルが断片化されてきます。[ディス ク デフラグ]を行うと、ハードドライブ上の断片化したファイルやフォルダーを集めてより効率よく 作業を実行できるようになります。

いったん[ディスク デフラグ]を開始すれば、動作中に操作する必要はありません。ハードドライブの サイズと断片化したファイルの数によっては、完了まで 1 時間以上かかることがあります。そのた め、夜間やコンピューターにアクセスする必要のない時間帯に実行することをおすすめします。

少なくとも 1 か月に 1 度、ハードドライブのデフラグを行うことをおすすめします。[ディスク デフ ラグ]は 1 か月に 1 度実行するように設定できますが、手動でいつでもコンピューターのデフラグを実 行できます。

[ディスク デフラグ]を実行するには、以下の操作を行います。

- **1. [**スタート**]**→**[**すべてのプログラム**]**→**[**アクセサリ**]**→**[**システム ツール**]**→**[**ディスク デフラグ**]**の順 に選択します。
- **2. [**ディスクの最適化**]**をクリックします。
- 注記: Windows には、コンピューターのセキュリティを高めるためのユーザー アカウント制 御機能が含まれています。ソフトウェアのインストール、ユーティリティの実行、Windows の 設定変更などを行うときに、ユーザーのアクセス権やパスワードの入力を求められる場合があり ます。詳しくは、[ヘルプとサポート]を参照してください。

詳しくは、[ディスク デフラグ ツール]ソフトウェアのヘルプを参照してください。

### **[**ディスク クリーンアップ**]**の使用

[ディスク クリーンアップ]を行うと、ハードドライブ上の不要なファイルが検出され、それらのファ イルが安全に削除されてディスクの空き領域が増し、より効率よく作業を実行できるようになりま す。

[ディスク クリーンアップ]を実行するには、以下の操作を行います。

- **1. [**スタート**]**→**[**すべてのプログラム**]**→**[**アクセサリ**]**→**[**システム ツール**]**→**[**ディスク クリーンアッ プ**]**の順に選択します。
- **2.** 画面に表示される説明に沿って操作します。

### **[HP 3D DriveGuard]**の使用(一部のモデルのみ)

[HP 3D DriveGuard]は、以下のどちらかの場合にドライブおよび入出力要求を停止することによっ て、ハードドライブを保護します。

- バッテリ電源で動作しているときにコンピューターを落下させた場合
- バッテリ電源で動作しているときにディスプレイを閉じた状態でコンピューターを移動した場合

これらの動作の実行後は[HP 3D DriveGuard]によって、短時間でハードドライブが通常の動作に戻り ます。

注記: オプションのドッキング ステーション内のハードドライブや USB コネクタで接続されてい るハードドライブは、[HP 3D DriveGuard]では保護されません。

詳しくは、[HP 3D DriveGuard]ソフトウェアのヘルプを参照してください。

#### **[HP 3D DriveGuard]**の状態の確認

コンピューターのドライブ ランプがオレンジ色に変化して、ドライブが停止していることを示しま す。ドライブが現在保護されているかどうか、およびドライブが停止しているかを確認するには、 [Windows モビリティ センター]を使用します。

- ソフトウェアが有効の場合、緑色のチェック マークがハードドライブ アイコンに重なって表示 されます。
- ソフトウェアが無効の場合、赤の X 印がハードドライブ アイコンに重なって表示されます。
- ドライブが停止している場合、黄色の月型マークがハードドライブ アイコンに重なって表示さ れます。

[HP 3D DriveGuard]によってドライブを停止された場合、コンピューターは以下のような状態になり ます。

- シャットダウンができない
- 次の注記に示す場合を除いて、スリープまたはハイバネーションを開始できない
- 注記: [HP 3D DriveGuard]によってドライブが停止された場合でも、コンピューターがバッテ リ電源で動作しているときに完全なロー バッテリ状態になった場合は、ハイバネーションを開 始できるようになります。
- [電源オプションのプロパティ]の[アラーム]タブで設定するバッテリ アラームを有効にできない

コンピューターを移動する前に、完全にシャットダウンするか、スリープまたはハイバネーションを 開始します。

#### **[HP 3D DriveGuard]**ソフトウェアの使用

[HP 3D DriveGuard]ソフトウェアを使用することで、以下の設定を変更できます。

- [HP 3D DriveGuard]の有効/無効を設定する。
- 注記: [HP 3D DriveGuard]の有効または無効への切り替えが許可されるかどうかは、ユーザー の権限によって異なります。Administrator グループのメンバーは Administrator 以外のユーザー の権限を変更できます。
- システムのドライブがサポートされているかどうかを確認する。

ソフトウェアを開いて設定を変更するには、以下の操作を行います。

**1.** [Windows モビリティ センター]でハードドライブ アイコンをクリックして、[HP 3D DriveGuard] ウィンドウを開きます。

または

**[**スタート**]**→**[**コントロール パネル**]**→**[**ハードウェアとサウンド**]**→**[HP 3D DriveGuard]**の順に選 択します。

- 注記: [ユーザー アカウント制御]のウィンドウが表示されたら、**[**はい**]**をクリックします。
- **2.** 適切なボタンをクリックして設定を変更します。
- **3. [OK]**をクリックします。

# ハードドライブの交換

△ 注意: 情報の損失やシステムの応答停止を防ぐため、以下の点に注意してください。

ハードドライブ ベイからハードドライブを取り外す前に、コンピューターをシャットダウンしてくだ さい。コンピューターの電源が入っているときや、スリープまたはハイバネーション状態のときに は、ハードドライブを取り外さないでください。

コンピューターの電源が切れているかハイバネーション状態なのかわからない場合は、まず電源ボタ ンを短く押してコンピューターの電源を入れます。次にオペレーティング システムの通常の手順で シャットダウンします。

ハードドライブを取り外すには、以下の操作を行います。

- **1.** 必要なデータを保存します。
- **2.** コンピューターをシャットダウンし、ディスプレイを閉じます。
- **3.** コンピューターに接続されているすべての外付けハードウェア デバイスを取り外します。
- **4.** 電源コンセントから電源コードを抜きます。
- **5.** コンピューターを裏返して安定した平らな場所に置きます。
- **6.** コンピューターからバッテリを取り外します。
- **7.** コンピューターの裏面の縁から 3 つのネジを取り外します。

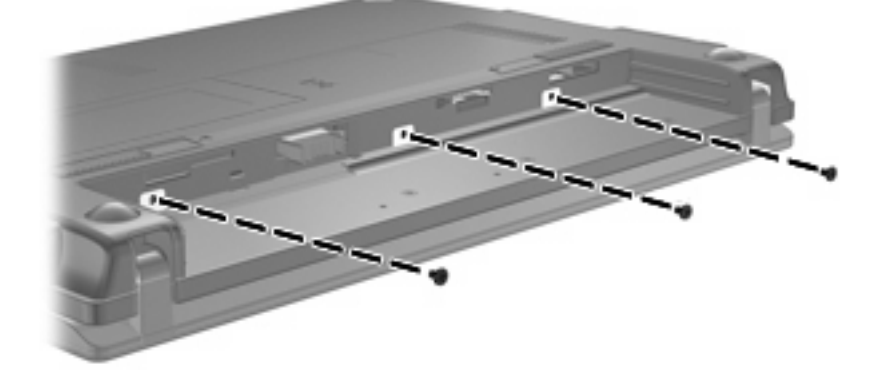

**8.** コンピューターのディスプレイがある方を上にし、前面が手前を向くようにしてディスプレイを 開きます。

**9.** キーボードの上端部分を持ち上げ(**1**)、コンピューターからキーボードを取り外して(**2**)ハー ドドライブが見えるようにします。

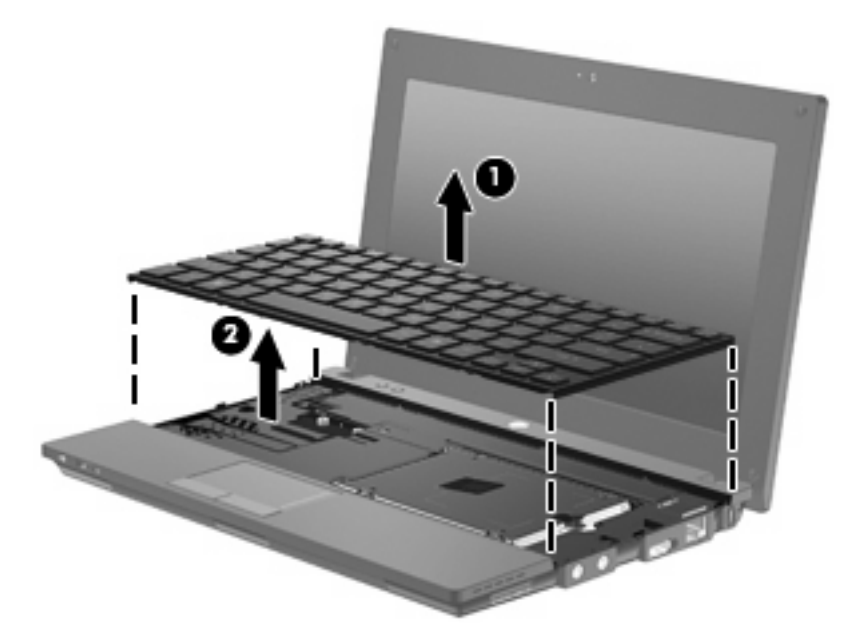

- **10.** ハードドライブの 2 つのネジ(**1**)を取り外します。
- **11.** ハードドライブの固定用ネジ(**2**)を緩めます。
- **12.** ハードドライブ タブを右方向に引いて(**3**)、ハードドライブの固定を解除してから、ハードド ライブをハードドライブ ベイから取り外します(**4**)。

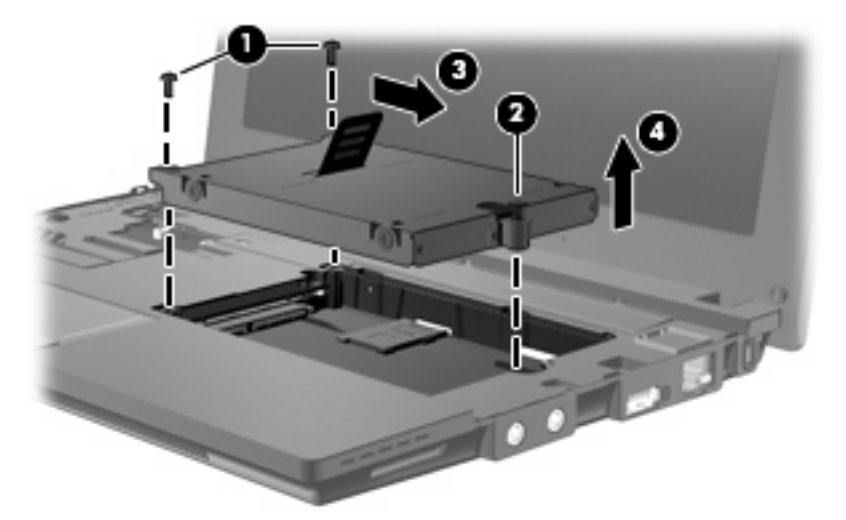

ハードドライブを取り付けるには、以下の操作を行います。

- **1.** ハードドライブをハードドライブ ベイに挿入します(**1**)。
- **2.** ハードドライブ タブを左方向に引いて(**2**)、ハードドライブを固定します。
- **3.** ハードドライブの固定用ネジ(**3**)を締めます。

**4.** ハードドライブのネジ(**4**)を取り付けなおします。

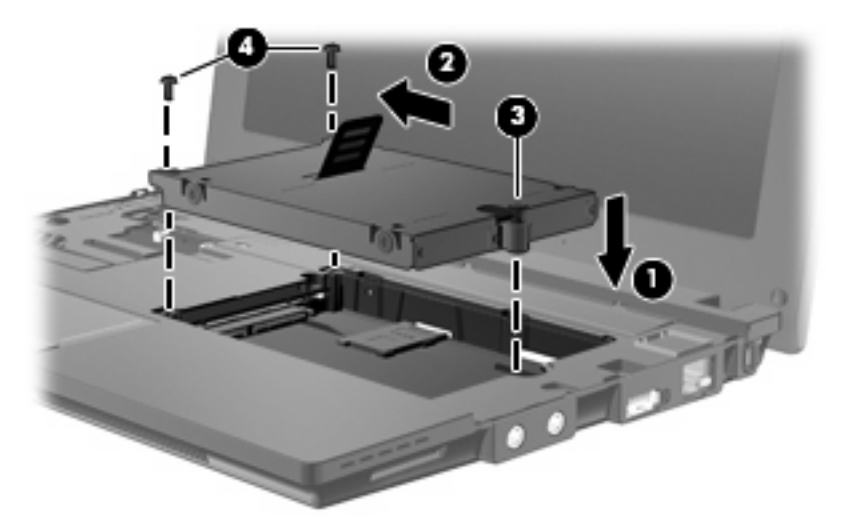

**5.** キーボード トレイにキーボードの前端部を挿入し(**1**)、キーボードを所定の位置に押し込みま す(**2**)。

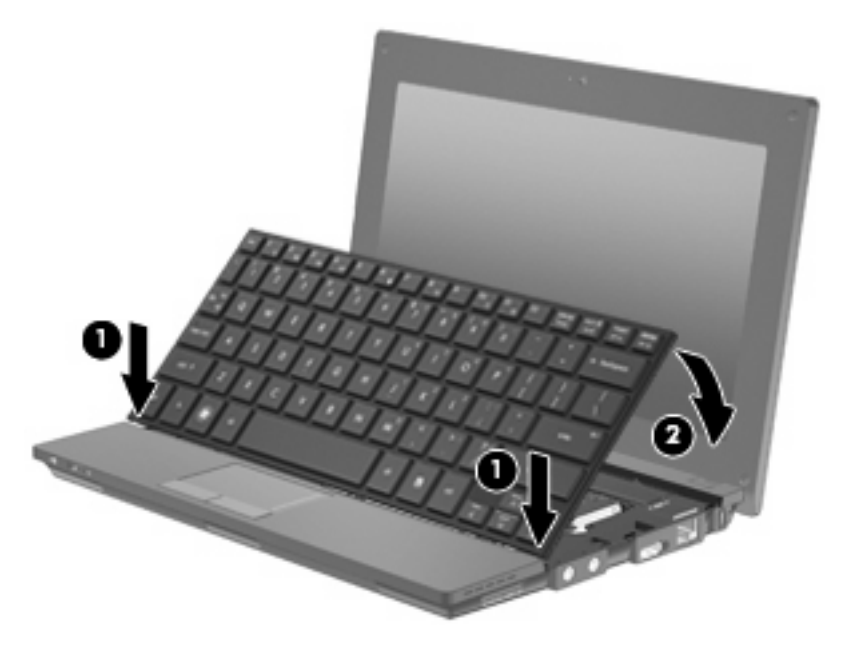

**6.** コンピューター本体のディスプレイを閉じ、コンピューターを裏返して安定した平らな場所に置 きます。

**7.** コンピューターの背面の縁の 3 つのネジを元の場所に取り付けます。

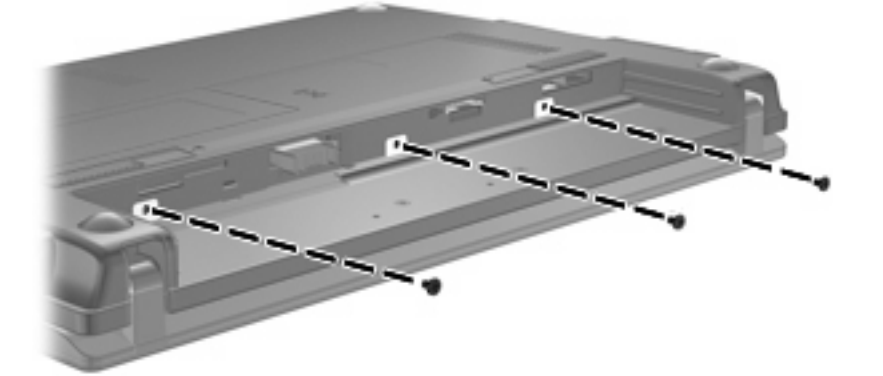

- **8.** バッテリを取り付けなおします。
- **9.** コンピューターのカバーを上にして置き、外部電源および外付けデバイスを接続しなおします。
- **10.** コンピューターの電源を入れます。

# **10** メモリ モジュール

コンピューターの裏面には、1 つのメモリ モジュール コンパートメントが装備されています。コン ピューターのメモリを増設するには、メモリ モジュール スロットに装着されているメモリ モジュー ルを交換します。

- 警告! 感電や装置の損傷を防ぐため、電源コードとすべてのバッテリを取り外してからメモリ モ ジュールを取り付けてください。
- △ 注意: 静電気 (ESD) によって電子部品が損傷することがあります。作業を始める前に、アースさ れた金属面に触るなどして、身体にたまった静電気を放電してください。

メモリ モジュールを追加または交換するには、以下の操作を行います。

- **1.** 必要なデータを保存します。
- **2.** コンピューターをシャットダウンし、ディスプレイを閉じます。

コンピューターの電源が切れているかハイバネーション状態なのかわからない場合は、まず電源 ボタンを短く押してコンピューターの電源を入れます。次にオペレーティング システムの通常 の手順でシャットダウンします。

- **3.** コンピューターに接続されているすべての外付けデバイスを取り外します。
- **4.** 電源コンセントから電源コードを取り外します。
- **5.** コンピューターを裏返して安定した平らな場所に置きます。
- **6.** バッテリ ラッチをスライドさせて (1) バッテリの固定を解除します。
- **7.** コンピューターからバッテリを取り外します。
- **8.** バッテリ ラッチをもう一度スライドさせると、メモリ モジュール コンパートメント カバーが開 きます。
<span id="page-108-0"></span>**9.** メモリ モジュール コンパートメント カバーを取り外します(**2**)。

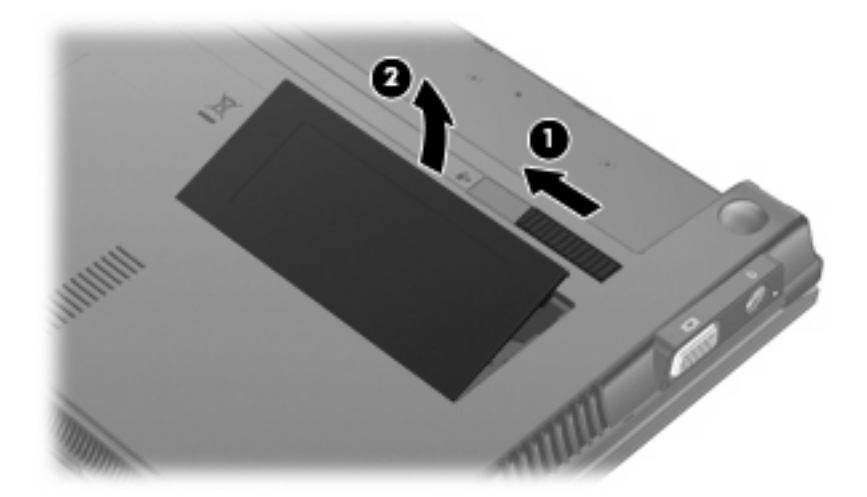

- **10.** 以下の要領で、既存のメモリ モジュールを取り外します。
	- **a.** メモリ モジュールの両側にある留め具を左右に引っ張ります(**1**)。

メモリ モジュールが少し上に出てきます。

- △ 注意: メモリ モジュールの損傷を防ぐため、メモリ モジュールを扱うときは必ず左右の 端を持ってください。メモリ モジュールの端子部分には触らないでください。
- **b.** メモリ モジュールの左右の端の部分を持って、そのままゆっくりと斜め上に引き抜いて (**2**)取り外します。

取り外したメモリ モジュールは、静電気の影響を受けない容器に保管しておきます。

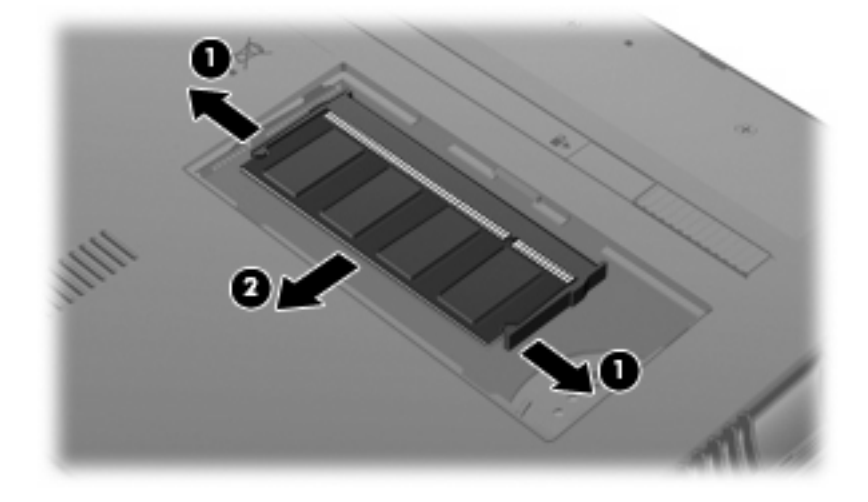

**11.** 以下の要領で、メモリ モジュールを取り付けます。

- △注意: メモリ モジュールの損傷を防ぐため、メモリ モジュールを扱うときは必ず左右の端を 持ってください。メモリ モジュールの端子部分には触らないでください。
	- **a.** メモリ モジュールの切り込みとメモリ モジュール スロット(**1**)を合わせます。
	- **b.** しっかりと固定されるまでメモリ モジュールを 45°の角度でスロットに押し込み、所定の 位置に収まるまでメモリ モジュールを押し下げます(**2**)。
		- △ 注意: メモリ モジュールの損傷を防ぐため、メモリ モジュールを折り曲げないでくださ い。
	- **c.** カチッと音がして留め具がメモリ モジュールを固定するまで、メモリ モジュールの左右の 端をゆっくりと押し下げます(**3**)。

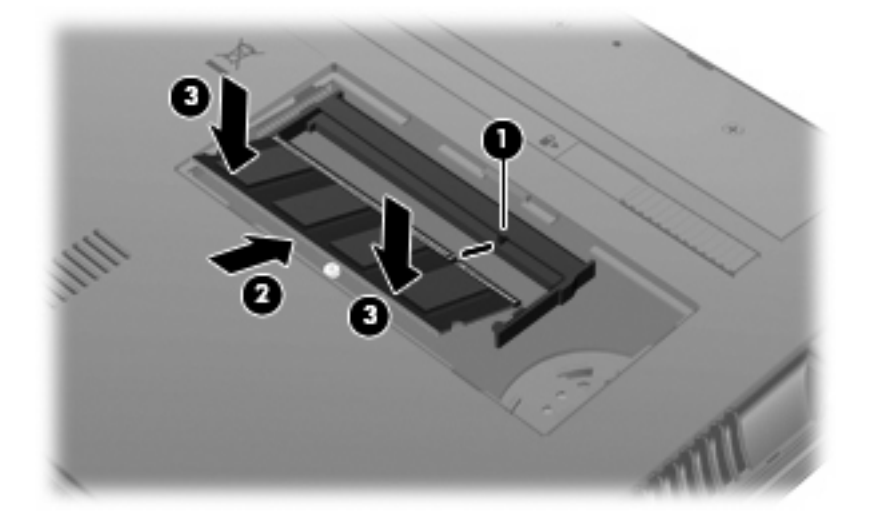

- **12.** メモリ モジュール コンパートメント カバーのタブを、コンパートメントのくぼみに挿入します (**1**)。
- **13.** カチっと音がするまでカバーを押しこんで、固定します(**2**)。

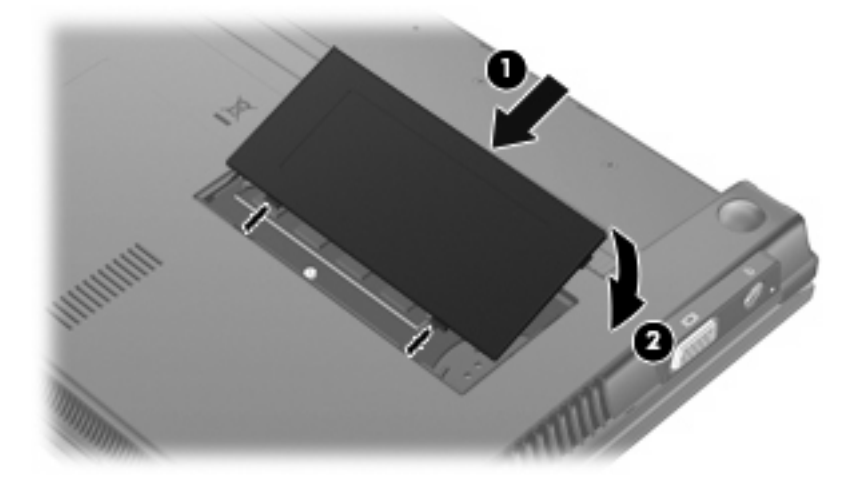

**14.** バッテリを取り付けなおします。

- **15.** コンピューターのカバーを上にして置き、外部電源および外付けデバイスを接続しなおします。
- **16.** コンピューターの電源を入れます。

# **11** ソフトウェアの更新

# ソフトウェアの更新

コンピューターに付属しているソフトウェアの更新版は、[HP Assistant]ユーティリティを介して、ま たは HP の Web サイトから入手できます。

[HP Assistant]は、HP の最新ソフトウェアを自動的にチェックします。このユーティリティは指定し た時間間隔で実行され、セキュリティの強化対策などのサポート警告の一覧およびソフトウェアやド ライバーの更新(任意)を表示します。

**[**スタート**]**→**[**ヘルプとサポート**]**→**[**管理**]**の順に選択し、画面の説明に沿って操作することで、いつで も最新ソフトウェアを調べることができます。

HP の Web サイトには、多くのソフトウェアが **SoftPaq** という圧縮ファイル形式で提供されていま す。一部の最新 BIOS は、**ROMPaq** という名前の圧縮ファイルで提供される場合があります。

一部のダウンロード パッケージには、このファイルのインストールやトラブルシューティングに関す る情報が記載された Readme.txt ファイルが含まれます。(ROMPaq に収録されている Readme.txt ファイルは、英語で提供されています。)

最新ソフトウェアは、『Support Software』(サポート ソフトウェア) ディスク (別売) から利用する こともできます。このディスクには、デバイス ドライバー、最新 BIOS、およびユーティリティが収 録されています。

『Support Software』ディスクを購入したり、最新バージョンおよび今後のバージョンの両方のディス クを利用するための申し込みを行ったりするには、以下の操作を行います。

- **1.** Web ブラウザーを開き、<http://www.hp.com/support/>を表示します。
- **2.** 国または地域を選択します。
- **3.** [ドライバー & ソフトウェア ダウンロード]オプションをクリックし、お使いのコンピューターの 製品名または製品番号を[製品名/製品番号で検索]フィールドに入力します。
- **4.** enter キーを押します。
- **5.** 画面に表示される説明に沿って操作します。

『Support Software』ディスクを使用してソフトウェアを更新するには、以下の操作を行います。

- **1.** 『Support Software』ディスクをオプティカル ドライブに挿入します。
- **2.** 画面に表示される説明に沿って操作します。

<span id="page-111-0"></span>HP の Web サイトでソフトウェアを更新するには、以下の操作を行います。

**1.** お使いのモデルのコンピューター、製品のカテゴリ、およびシリーズまたはファミリを確認しま す。コンピューターに現在インストールされている BIOS のバージョンを確認して、システム BIOS アップデートを準備します。詳しくは、「BIOS のバージョンの確認」を参照してくださ い。

コンピューターがネットワークに接続されている場合は、ソフトウェア アップデート(特にシ ステム BIOS アップデート)のインストールは、ネットワーク管理者に確認してから実行してく ださい。

注記: コンピューター システムの BIOS は、システム ROM に格納されます。BIOS は、オペ レーティング システムを初期化し、コンピューターとハードウェア デバイスとの通信方法を決 定し、ハードウェア デバイス間で日付と時刻などのデータを転送します。

注記: Windows には、コンピューターのセキュリティを高めるためのユーザー アカウント制 御機能が含まれています。ソフトウェアのインストール、ユーティリティの実行、Windows の 設定変更などを行うときに、ユーザーのアクセス権やパスワードの入力を求められる場合があり ます。詳しくは、[ヘルプとサポート]を参照してください。

- **2.** Web ブラウザーを開き、<http://www.hp.com/support/>を表示します。
- **3.** 国または地域を選択します。
- **4.** [ドライバー & ソフトウェア ダウンロード]オプションをクリックし、お使いのコンピューターの 製品名または製品番号を[製品名/製品番号で検索]フィールドに入力します。
- **5.** enter キーを押します。
- **6.** 画面に表示される説明に沿って操作します。

#### **BIOS** の更新

BIOS を更新するには、まず現在使用している BIOS のバージョンを確認してから、新しい BIOS をダ ウンロードしてインストールします。

#### **BIOS** のバージョンの確認

BIOS バージョン情報(**ROM** の日付またはシステム **BIOS** とも呼ばれます)を表示するには、fn + esc キーを押す(Windows を起動している場合)か、[Computer Setup]を使用します。

**[Computer Setup]**を使用して BIOS の情報を表示するには、以下の操作を行います。

- **1.** コンピューターを起動または再起動して画面の左下隅に[Press the ESC key for Startup Menu]と いうメッセージが表示されている間に esc キーを押して、[Startup Menu](スタートアップ メ ニュー)を表示させます。
- **2.** f10 キーを押して、[Computer Setup]を起動します。
- **3.** ポインティング デバイスまたは矢印キーを使用して**[File]**(ファイル)→**[System Information]** (システム情報)の順に選択します。
- **4. [File]**メニューに戻るには、esc キーを押します。
- **5.** 画面の左下隅にある**[Exit]**(終了)をクリックし、画面に表示される説明に沿って操作します。 または

矢印キーを使用して**[File]**→**[Ignore changes and exit]**(変更を無視して終了)の順に選択し、 enter キーを押します。

#### <span id="page-113-0"></span>**BIOS** アップデートのダウンロード

注意: コンピューターの損傷やインストールの失敗を防ぐため、BIOS アップデートのダウンロー ドおよびインストールを実行するときは必ず、AC アダプターを使用した信頼性の高い外部電源にコ ンピューターを接続してください。コンピューターがバッテリ電源で動作しているとき、別売のドッ キング デバイスに接続されているとき、または別売の電源に接続されているときは、BIOS アップデー トをダウンロードまたはインストールしないでください。ダウンロードおよびインストール時は、以 下の点に注意してください。

電源コンセントからコンピューターの電源コードを抜いて外部からの電源供給を遮断することはおや めください。

コンピューターをシャットダウンしたり、スリープやハイバネーションを開始したりしないでくださ い。

コンピューター、ケーブル、またはコードの挿入、取り外し、接続、または切断を行わないでくださ い。

BIOS アップデートをダウンロードするには、以下の操作を行います。

- 注記: BIOS アップデートは必要に応じてリリースされます。お使いのコンピューター用に BIOS アップデートが準備されていない場合もあります。HP の Web サイトを定期的にチェックして、BIOS アップデートがあるかどうかを確認することをおすすめします。
	- **1.** Web ブラウザーを開き、<http://www.hp.com/support/>を表示して、国または地域を選択します。
	- **2.** [ドライバー & ソフトウェア ダウンロード]オプションをクリックし、お使いのコンピューターの 製品名または製品番号を[製品名/製品番号で検索]フィールドに入力して、enter キーを押します。
	- **3.** 一覧に表示されたモデルから特定の製品をクリックします。
	- **4.** お使いのオペレーティング システムをクリックします。
	- **5.** 画面の説明に沿って、ダウンロードする BIOS アップデートにアクセスします。ダウンロードの 日付や名前、またはその他のファイルを識別するための情報をメモしておきます。後で、ハード ドライブにダウンロードしたアップデートを探すときにこの情報が必要になる場合があります。
	- **6.** ダウンロード エリアで、以下の操作を行います。
		- **a.** お使いのコンピューターに現在インストールされている BIOS のバージョンよりも新しい BIOS アップデートを確認します。
		- **b.** 画面の説明に沿って操作し、選択したバージョンをハードドライブにダウンロードします。

BIOS アップデートをダウンロードする場所へのパスをメモします。このパスは、アップ デートをインストールするときに必要です。

注記: コンピューターをネットワークに接続している場合は、ソフトウェア アップデート(特にシ ステム BIOS アップデート)のインストールは、ネットワーク管理者に確認してから実行してくださ い。

ダウンロードした BIOS によってインストール手順が異なります。ダウンロードが完了した後、画面 に表示される説明に沿って操作します。説明が表示されない場合は、以下の操作を行います。

- **1. [**スタート**]**→**[**コンピューター**]**の順に選択して、Windows の[エクスプローラー]を開きます。
- **2.** ハードドライブをダブルクリックします。通常は、[ローカル ディスク(C:)]を指定します。
- <span id="page-114-0"></span>**3.** BIOS ソフトウェアをダウンロードしたときのメモを参照するなどして、ハードドライブ上のアッ プデート ファイルが保存されているフォルダーを開きます。
- **4.** 拡張子が.exe であるファイル(filename.exe など)をダブルクリックします。

BIOS のインストールが開始されます。

- 注記: Windows には、コンピューターのセキュリティを高めるためのユーザー アカウント制 御機能が含まれています。ソフトウェアのインストール、ユーティリティの実行、Windows の 設定変更などを行うときに、ユーザーのアクセス権やパスワードの入力を求められる場合があり ます。詳しくは、[ヘルプとサポート]を参照してください。
- **5.** 画面の説明に沿って操作し、インストールを完了します。
- 学 注記: インストールが成功したことを示すメッセージが画面に表示されたら、ダウンロードした ファイルをハードドライブから削除できます。

# プログラムおよびドライバーの更新

- **1.** Web ブラウザーを開き、<http://www.hp.com/support/>を表示して、国または地域を選択します。
- **2.** [ドライバー & ソフトウェア ダウンロード]オプションをクリックし、お使いのコンピューターの 製品名または製品番号を[製品名/製品番号で検索]フィールドに入力して、enter キーを押します。 または

特定の SoftPaq が必要な場合は、画面の右上隅にある検索フィールドに SoftPaq 番号を入力しま す。次に、enter キーを押し、画面の説明に沿って操作します。手順 6 に進んでください。

- **3.** 一覧に表示されたモデルから特定の製品をクリックします。
- **4.** お使いのオペレーティング システムをクリックします。
- **5.** アップデートの一覧が表示されたら、アップデートをクリックして追加の情報を含むウィンドウ を開きます。
- **6. [**ダウンロードを開始する**]**をクリックします。
- **7.** ファイルをダウンロードしないで更新されたソフトウェアをインストールするには、**[**実行**]**をク リックします。

または

コンピューターにファイルを保存するには、**[**保存**]**をクリックします。メッセージが表示された ら、ハードドライブ上のファイルを保存する場所を選択します。

ファイルをダウンロードしたら、ファイルを保存したフォルダーに移動し、ファイルをダブルク リックしてアップデートをインストールします。

**8.** インストールが完了した後に、コンピューターの再起動を求めるメッセージが表示された場合 は、コンピューターを再起動します。

### **[HP SoftPaq Download Manager]**(**HP SoftPaq** ダウンロード マネージャー) の使用

HP SoftPaq Download Manager (HP SDM) (HP SoftPaq ダウンロード マネージャー) を使用する と、SoftPaq 番号を指定しなくても HP 製コンピューターの SoftPaq 情報にすばやくアクセスできま

<span id="page-115-0"></span>す。このソフトウェアは、コンピューターのモデルや SoftPaq の情報を含む公開データベース ファイ ルを読み込み、ダウンロードすることによって動作します。

このツールを使用すると、コンピューターのモデルによる SoftPaq の検索、ダウンロード、展開、お よびインストールを簡単に実行できます。また、このプログラムを使用すると、以下のタスクを実行 できます。

- お使いのコンピューター用の SoftPaq の更新を検索、ダウンロード、およびインストールしま す。
- お使いのコンピューターで利用可能な SoftPaq およびダウンロード済み SoftPaq を表示します。
- 構成が異なる複数のコンピューター用の SoftPaq を管理できるようにするため、複数の構成ファ イルを作成して複数の構成を検索するためのパラメーターを指定します。

[HP SoftPaq Download Manager]は HP の Web サイトから入手できます。[HP SoftPaq Download Manager]を使用して SoftPaq をダウンロードするには、まず、[HP SoftPaq Download Manager]のダ ウンロードおよびインストールを行う必要があります。HP の Web サイト、 [http://www.hp.com/go/](http://www.hp.com/go/sdm/) [sdm/](http://www.hp.com/go/sdm/)(英語サイト)を表示して、画面の説明に沿って[HP SoftPaq Download Manager]のダウンロー ドとインストールを行います。

- 注記: [HP SoftPaq Download Manager]のダウンロードまたはその使用方法について詳しくは、HP の Web サイト、<http://www.hp.com/go/sdm/> (英語サイト) を参照してください。
	- ▲ [HP SoftPaq Download Manager]を起動するには、**[**スタート**]**→**[**すべてのプログラム**]**→**[HP]**→ **[HP SoftPaq Download Manager]**の順に選択します。

詳しくは、[HP SoftPaq Download Manager]ソフトウェアのヘルプを参照してください。

#### **HP SSM**(**HP System Software Manager**)

HP SSM を使用すると、複数のシステムにおいてシステム レベルのソフトウェアをリモートで同時に 更新できます。クライアント コンピューター上で HP SSM を実行すると、HP SSM はハードウェア およびソフトウェアのバージョンを検出し、検証済みのファイル サーバーから指定されたソフトウェ アを更新します。HP SSM でサポートされるドライバーのバージョンは、HP のドライバーのダウン ロード サイトおよびサポート ソフトウェア CD に、独自のアイコンで示されています。HP SSM ユー ティリティのダウンロードまたは HP SSM について詳しくは、HP の Web サイト、[http://www.hp.com/](http://www.hp.com/go/ssm/) [go/ssm/](http://www.hp.com/go/ssm/)(英語サイト)を参照してください。

# <span id="page-116-0"></span>**12** マルチブート

# ブート デバイスの順序について

お使いのコンピューターを起動するとき、システムは有効なブート デバイスからブートします。マル チブート ユーティリティ(初期設定の状態で有効に設定されています)を使用すると、コンピュー ターの起動時にデバイスを選択する順序を制御できます。ブート デバイスには、オプティカル ドラ イブ、フロッピーディスク ドライブ、ネットワーク インターフェイス カード(NIC)、ハードドライ ブ、USB ドライブなどを含めることができます。ブート デバイスには、コンピューターの起動や適 切な動作に必要となる、ブート可能なメディアやファイルが含まれます。

注記: 一部のブート デバイスは、ブート順序に含める前に**[Computer Setup]**で有効に設定してお く必要があります。

工場出荷時の設定では、コンピューターは、有効なブート デバイスおよびドライブ ベイを以下のよ うな順序で検索してブート デバイスを選択します。

- 注記: ブート デバイスおよびドライブ ベイの一部は、お使いのコンピューターでサポートされて いない場合があります。
	- コンピューター本体のハードドライブ
	- USB フロッピーディスク ドライブ
	- USB CD-ROM ドライブ
	- USB ハードドライブ
	- ノートブック Ethernet (イーサネット)
	- SD (Secure Digital) メモリーカード

[Computer Setup]でブート順序を変更すれば、ブート デバイスの検索順序を変更できます。画面の下 に[Press the ESC key for Startup Menu]というメッセージが表示されている間に esc キーを押してか ら、f9 キーを押して変更することもできます。f9 キーを押すと、現在のブート デバイスを示すメニュー が表示され、ブート デバイスの選択が可能になります。または、MultiBoot Express を使用すれば、 コンピューターを起動または再起動するたびにブートの場所を確認する画面が表示されるように設定 することもできます。

# <span id="page-117-0"></span>**[Computer Setup]**でのブート デバイスの有効化

USB デバイスまたは NIC デバイスからブートするには、あらかじめ[Computer Setup]でデバイスを有 効にしておく必要があります。

[Computer Setup]を開始し、USB デバイスまたは NIC デバイスをブート デバイスとして有効にする には、以下の操作を行います。

- **1.** コンピューターを起動または再起動し、画面の左下隅に[Press the ESC key for Startup Menu]と いうメッセージが表示されている間に esc キーを押します。
- **2.** f10 キーを押して、[Computer Setup]を起動します。
- **3.** USB ドライブ内または別売のドッキング デバイス(一部のモデルのみ)に取り付けられたドラ イブ内のブート可能なメディアを有効にするには、ポインティング デバイスまたは矢印キーを 使用して **[System Configuration]** (システム コンフィギュレーション) → **[Device Configurations]**(デバイス設定)の順に選択します。**[USB legacy support]**(USB レガシー サ ポート)の横にある**[Enabled]**(有効)が選択されていることを確認します。
- 注記: USB レガシー サポートを使用するには、USB コネクタのオプションを有効にする必要 があります。出荷時の設定では、有効になっています。USB コネクタが無効になっている場合 は、**[System Configuration]**→**[Port Options]**(ポート オプション)の順に選択して、**[USB Port]**(USB ポート)の横にある**[Enabled]**をクリックして、再び有効にします。

または

NIC デバイスを有効にするには、**[System Configuration]**→**[Boot Options]**(ブート オプショ ン)の順に選択し、**[PXE Internal NIC boot]**(PXE 内蔵 NIC ブート)の横にある**[Enabled]**をク リックします。

**4.** 変更を保存して[Computer Setup]を終了するには、画面の左下隅にある**[Save]**(保存)をクリッ クしてから画面に表示される説明に沿って操作します。

または

矢印キーを使用して**[File]**(ファイル)→**[Save Changes and Exit]**(変更を保存して終了)の順 に選択し、enter キーを押します。

変更した内容は、次回コンピューターを起動したときに有効になります。

lip 注記: マルチブートを使用しないで NIC を Preboot eXecution Environment(PXE)サーバーまた は Remote Program Load (RPL) サーバーに接続するには、画面の下に[Press the ESC key for Startup Menu]メッセージが表示されている間に esc キーを押し、次にすばやく f12 キーを押します。

# <span id="page-118-0"></span>ブート順序の変更に関する注意

ブート順序を変更する場合には、以下の点に注意してください。

- ブート順序を変更した後でコンピューターを再起動すると、コンピューターは新しいブート順序 で起動されます。
- 複数の種類のブート デバイスがある場合、オプティカル デバイスを除く同じ種類の最初のデバ イスを使用してブートされます。たとえば、ハードドライブが取り付けられている別売のドッキ ング デバイス(一部のモデルのみ)がコンピューターに接続されている場合、このハードドラ イブは「USB ハードドライブ」としてブート順序に表示されます。システムが USB ハードドラ イブからブートできない場合は、ハードドライブ ベイのハードドライブからはブートされませ ん。代わりに、ブート順序内で 2 番目の種類のデバイスからブートされます。ただし、オプティ カル デバイスが 2 つあり、メディアが挿入されていないかブート ディスクでないために最初の オプティカル デバイスからブートされない場合は、2 番目のオプティカル デバイスからブート されます。
- ブート順序を変更すると、論理ドライブ名も変更されます。たとえば、C ドライブとして作成さ れたディスクが挿入されている CD-ROM ドライブから起動する場合、この CD-ROM ドライブが C ドライブになり、ハードドライブ ベイ内のハードドライブが D ドライブになります。
- [Computer Setup]の[Built-In Device Options] (内蔵デバイス オプション) メニューで NIC デバイ スが有効に設定されている場合にのみ、NIC からコンピューターをブートできます。NIC から ブートしても、論理ドライブの指定には影響しません。NIC にドライブ名が関連付けられていな いためです。
- 別売のドッキング デバイス(一部のモデルのみ)内のドライブのブート順序は、外付け USB デ バイスと同様に扱われます。

# <span id="page-119-0"></span>マルチブート設定の選択

マルチブートを使用すると、以下のことが可能になります。

- [Computer Setup]でブート順序を変更することで、コンピューターを起動するたびに使用される ブート順序を新しく設定します。
- ブート デバイスを動的に選択するには、画面の下に[Press the ESC key for Startup Menu]という メッセージが表示されている間に esc キーを押し、次に f9 キーを押して、ブート デバイスのオ プション メニューに入ります。
- MultiBoot Express を使用して可変ブート順序を使用する、この機能によって、コンピューター の起動または再起動のたびにブート デバイスの確認メッセージが表示されます。

# **[Computer Setup]**での新しいブート順序の設定

[Computer Setup]を開始し、コンピューターを起動または再起動するたびに、使用されるブート デバ イスの順序を設定するには、以下の操作を行います。

- **1.** コンピューターを起動または再起動し、画面の左下隅に[Press the ESC key for Startup Menu]と いうメッセージが表示されている間に esc キーを押します。
- **2.** f10 キーを押して、[Computer Setup]を起動します。
- **3.** ポインティング デバイスまたは矢印キーを使用して**[System Configuration]**(システム コンフィ ギュレーション)→**[Boot Options]**(ブート オプション)の順に選択します。**[MultiBoot]**(マ ルチ ブート)の横にある**[Enabled]**(有効)が選択されていることを確認します。
- $\beta$  注記: マルチ ブートは、出荷時に有効に設定されています。
- **4.** ポインティング デバイスまたは矢印キーを使用してリストからデバイスを選択します。
- **5.** デバイスのブート順序を上げるには、ポインティング デバイスを使用してプラス記号(+)を クリックするか、+キーを押します。

または

デバイスのブート順序を下げるには、ポインティング デバイスを使用してマイナス記号をクリッ クするか、-キーを押します。

**6.** 変更を保存して[Computer Setup]を終了するには、画面の左下隅にある**[Save]**(保存)をクリッ クしてから画面に表示される説明に沿って操作します。

または

矢印キーを使用して**[File]**(ファイル)→**[Save changes and exit]**(変更を保存して終了)の順 に選択し、enter キーを押します。

変更した内容は、次回コンピューターを起動したときに有効になります。

# <span id="page-120-0"></span>ブート デバイスの動的な選択

現在の起動でブート デバイスを動的に選択するには、以下の操作を行います。

- **1.** コンピューターの電源を入れるか再起動し、画面の下に[Press the ESC key for Startup Menu]メッ セージが表示されている間に esc キーを押して、[Select Boot Device](ブート デバイスの選 択)メニューを開きます。
- **2.** f9 キーを押します。
- **3.** ポインティング デバイスまたは矢印キーを使用してブート デバイスを選択し、enter キーを押し ます。

変更はすぐに有効になります。

# **MultiBoot Express** プロンプトの設定

[Computer Setup]を開始し、コンピューターを起動または再起動するたびにマルチブートの起動場所 を指定するメニューが表示されるように設定するには、以下の操作を行います。

- **1.** コンピューターを起動または再起動し、画面の左下隅に[Press the ESC key for Startup Menu]と いうメッセージが表示されている間に esc キーを押します。
- **2.** f10 キーを押して、[Computer Setup]を起動します。
- **3.** ポインティング デバイスまたは矢印キーを使用して**[System Configuration]**(システム コンフィ ギュレーション)→**[Boot Options]**(ブート オプション)の順に選択し、enter キーを押しま す。
- **4. [Express Boot Popup Delay (Sec)]**(高速ブート ポップアップ遅延(秒))フィールドで、現在 のマルチブート設定が使用される前に起動場所メニューが表示される時間を秒単位で入力します (0 を選択すると、Express Boot 起動場所メニューは表示されません)。
- **5.** 変更を保存して[Computer Setup]を終了するには、画面の左下隅にある**[Save]**(保存)をクリッ クしてから画面に表示される説明に沿って操作します。

または

矢印キーを使用して**[File]**(ファイル)→**[Save Changes and Exit]**(変更を保存して終了)の順 に選択し、enter キーを押します。

変更した内容は、次回コンピューターを起動したときに有効になります。

#### **MultiBoot Express** 設定の入力

起動時に**[Express Boot]**(高速ブート)メニューが表示された場合は、以下の操作を行います。

- [Express Boot]メニューからブート デバイスを指定するには、割り当て時間内に目的のデバイス を選択し、enter キーを押します。
- 現在のマルチブート設定が使用されないようにするには、割り当て時間が終わる前に、enter キー 以外の任意のキーを押します。ブート デバイスを選択して enter キーを押すまで、コンピュー ターは起動しません。
- 現在のマルチブート設定を使用してコンピューターを起動するには、割り当て時間が終わるまで 何も操作を行わずに待ちます。

# <span id="page-121-0"></span>**13 Computer Setup**

コンピューターに取り付けられているドライブを表示するには、**[**スタート**]**→**[**コンピューター**]**の順に 選択します。

セカンダリ ハードドライブ (ドライブ D) が装備されているモデルの場合、オプティカル ドライブ はドライブ E になります。システムに新しい USB ドライブなどを追加すると、次に使用可能なドラ イブ文字が割り当てられます。

# **[Computer Setup]**の開始

[Computer Setup]は、プリインストールされた ROM ベースのユーティリティです。オペレーティン グ システムが動かなかったり読み込まれなかったりする場合でも使用できます。

 $\mathbb{P}^3$ 注記: このガイドに記載されている[Computer Setup]の一部のメニュー項目は、お使いのコンピュー ターでは使用できない場合があります。

注記: [Computer Setup]では、USB レガシー サポート機能が有効な場合にのみ USB 接続された外 付けキーボードを使用できます。

[Computer Setup]を開始するには、以下の操作を行います。

- **1.** コンピューターの電源を入れるか、再起動します。
- **2.** オペレーティング システムが起動する前に、画面の左下隅に[Press the ESC key for Startup Menu] というメッセージが表示されている間に、esc キーを押します。
- **3.** f10 キーを押して、[Startup Menu](スタートアップ メニュー)を表示させます。

# **[Computer Setup]**の使用

## **[Computer Setup]**での移動および選択

[Computer Setup]の情報および設定は、[File](ファイル)、[Security](セキュリティ)、[Diagnostics] (診断)、[System Configuration](システム コンフィギュレーション)の 4 つのメニューからアクセス できます。

<span id="page-122-0"></span>[Computer Setup]で移動および選択するには、以下の操作を行います。

- **1.** コンピューターを起動または再起動し、画面の左下隅に[Press the ESC key for Startup Menu]と いうメッセージが表示されている間に esc キーを押します。
	- メニューまたはメニュー項目を選択するには、ポインティング デバイスを使用して項目を クリックするか、キーボードのタブ キーや矢印キーを使用して項目を移動してから enter キーを押します。
	- 画面を上下にスクロールするには、ポインティング デバイスを使用して画面の右上隅にあ る上向き矢印または下向き矢印をクリックするか、キーボードの上向き矢印キーまたは下向 き矢印キーを使用します。
	- 開いているダイアログ ボックスを閉じて[Computer Setup]のメイン画面に戻るには、esc キーを押し、画面の説明に沿って操作します。
- 注記: [Computer Setup]で項目間を移動したり項目を選択したりするには、ポインティング デ バイス(タッチパッド、ポインティング スティック、または USB マウス)またはキーボードを 使用します。
- **2.** f10 キーを押して、[Computer Setup]を起動します。
- **3. [File]**、**[Security]**、または**[System Configuration]**メニューを選択します。
- **4.** 以下のどちらかの方法で[Computer Setup]を終了します。
	- 変更を保存しないで[Computer Setup]を終了するには、画面の左下隅にある**[Exit]**(終了) アイコンをクリックし、画面に表示される説明に沿って操作します。

または

タブ キーおよび矢印キーを使用して**[File]**→**[Ignore changes and exit]**(変更を無視して終 了)の順に選択し、enter キーを押します。

または

● 設定を保存して[Computer Setup]のメニューを終了するには、画面の左下隅にある**[Save]** (保存) アイコンをクリックしてから画面に表示される説明に沿って操作します。

または

タブ キーおよび矢印キーを使用して**[File]**→**[Save changes and exit]**(変更を保存して終 了)の順に選択し、enter キーを押します。

変更した内容は、次回コンピューターを起動したときに有効になります。

#### **[Computer Setup]**の工場出荷時設定の復元

[Computer Setup]のすべての設定を工場出荷時の設定に戻すには、以下の操作を行います。

- **1.** コンピューターを起動または再起動して画面の左下隅に[Press the ESC key for Startup Menu]と いうメッセージが表示されている間に esc キーを押して、[Computer Setup]を起動します。
- **2.** f10 キーを押して、[Startup Menu](セットアップ メニュー)を表示させます。
- **3.** 矢印キーを使用して**[File]**(ファイル) →**[Restore defaults]**(初期設定に設定)の順に選択し、 enter キーを押します。
- <span id="page-123-0"></span>**4.** 確認ダイアログ ボックスが表示されたら、f10 キーを押します。
- **5.** 設定を保存して[Computer Setup]を終了するには、矢印キーを使用して**[File]**→**[Save changes and exit]**(変更を保存して終了)の順に選択します。画面の説明に沿って操作します。

選択または設定した内容は、次回コンピューターを起動したときに有効になります。

注記: 上記の手順で工場出荷時の設定を復元しても、パスワードおよびセキュリティの設定は変更 されません。

# **[Computer Setup]**のメニュー

このセクションのメニューの表に、[Computer Setup]のオプションの概要を示します。

注記: この章に記載されている[Computer Setup]の一部のメニュー項目は、お使いのコンピューター では使用できない場合があります。

# **[File]**(ファイル)メニュー

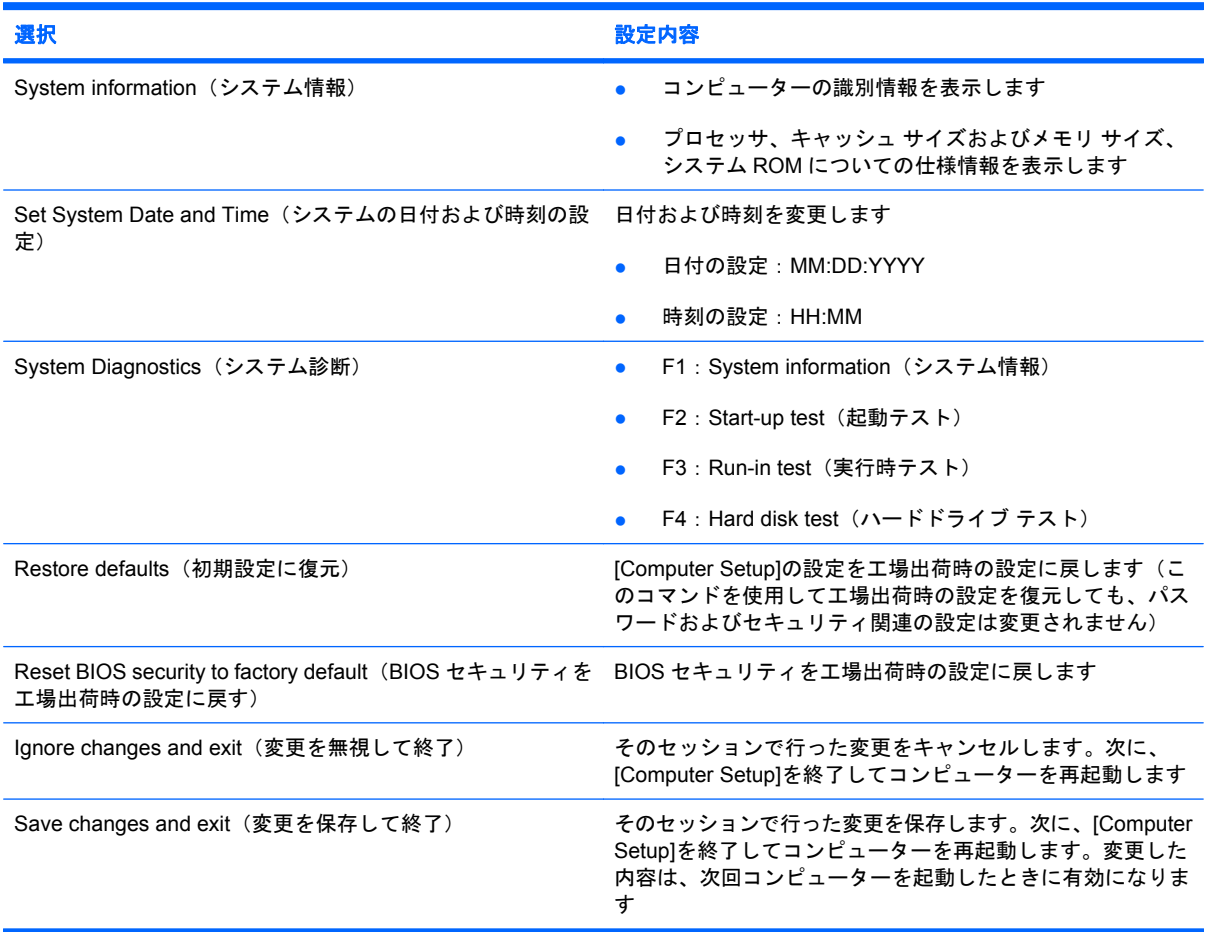

# **[Security]**(セキュリティ)メニュー

注記: ここに示すメニュー項目によっては、お使いのコンピューターでサポートされていない場合 があります。

<span id="page-124-0"></span>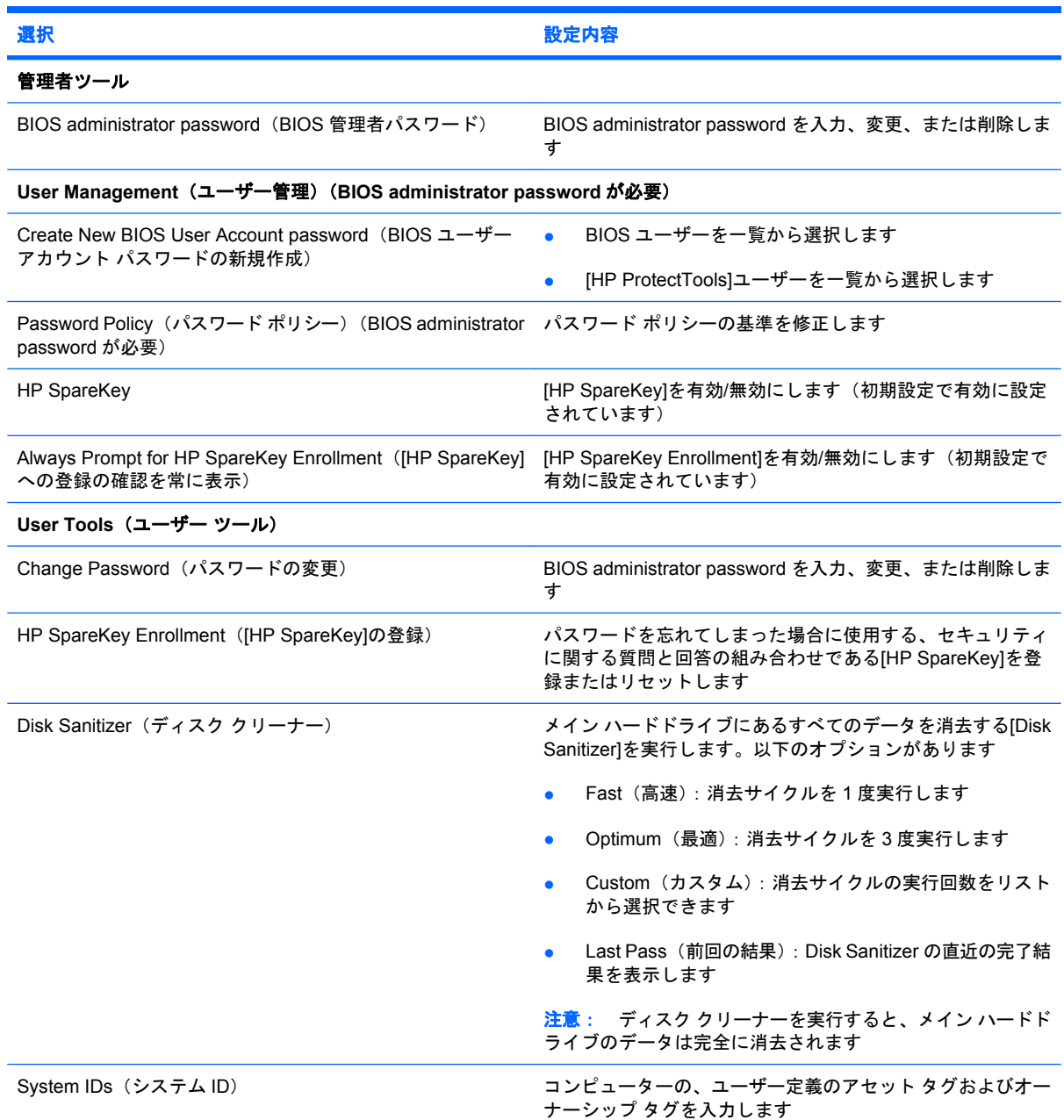

# **[System Configuration]**(システム コンフィギュレーション)メニュー

注記: このセクションに記載されているメニュー項目の一部は、お使いのコンピューターではサ ポートされない場合があります。

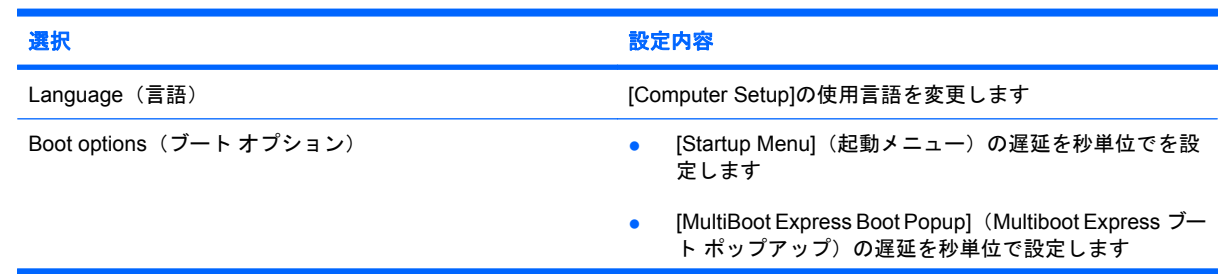

<span id="page-125-0"></span>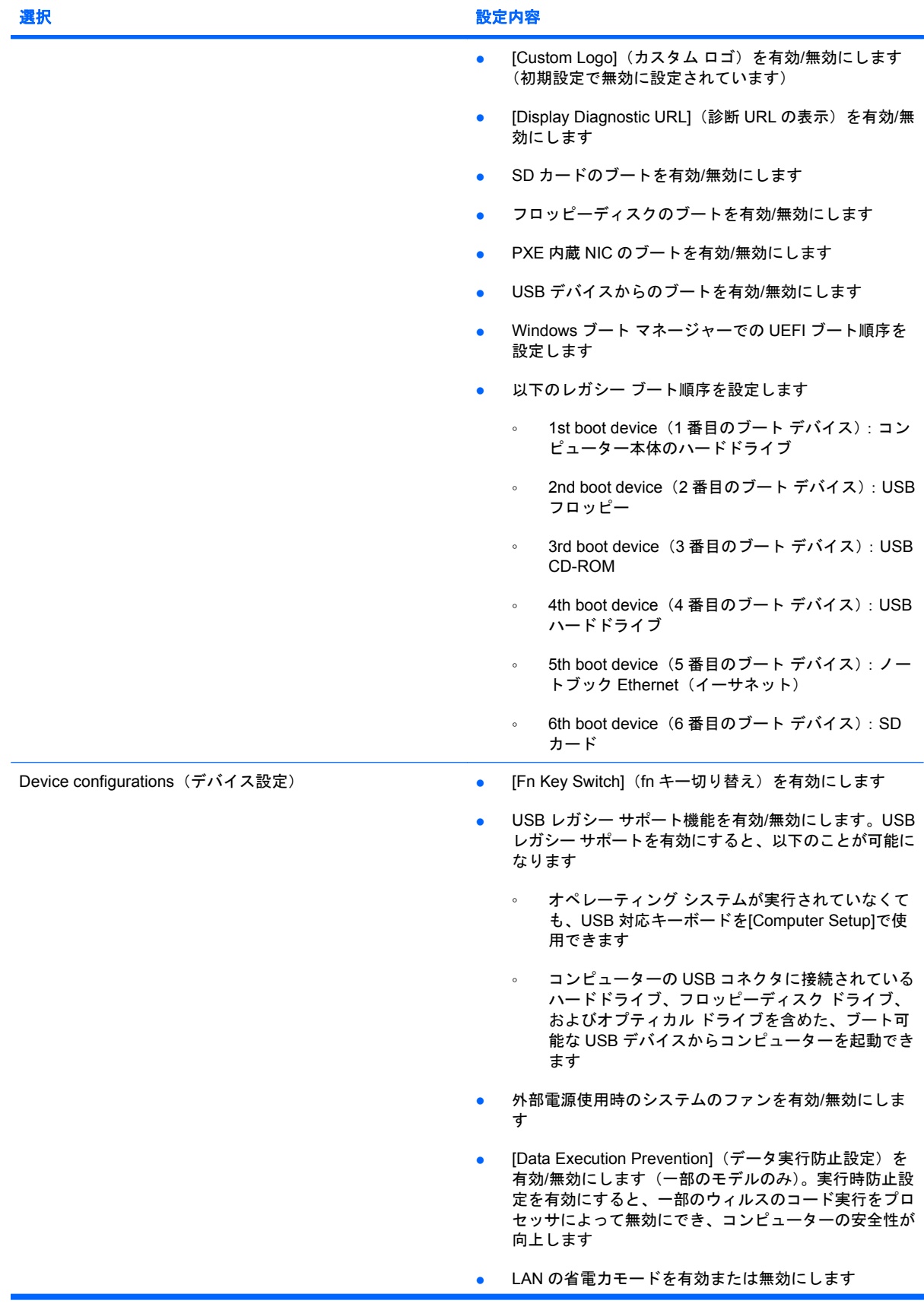

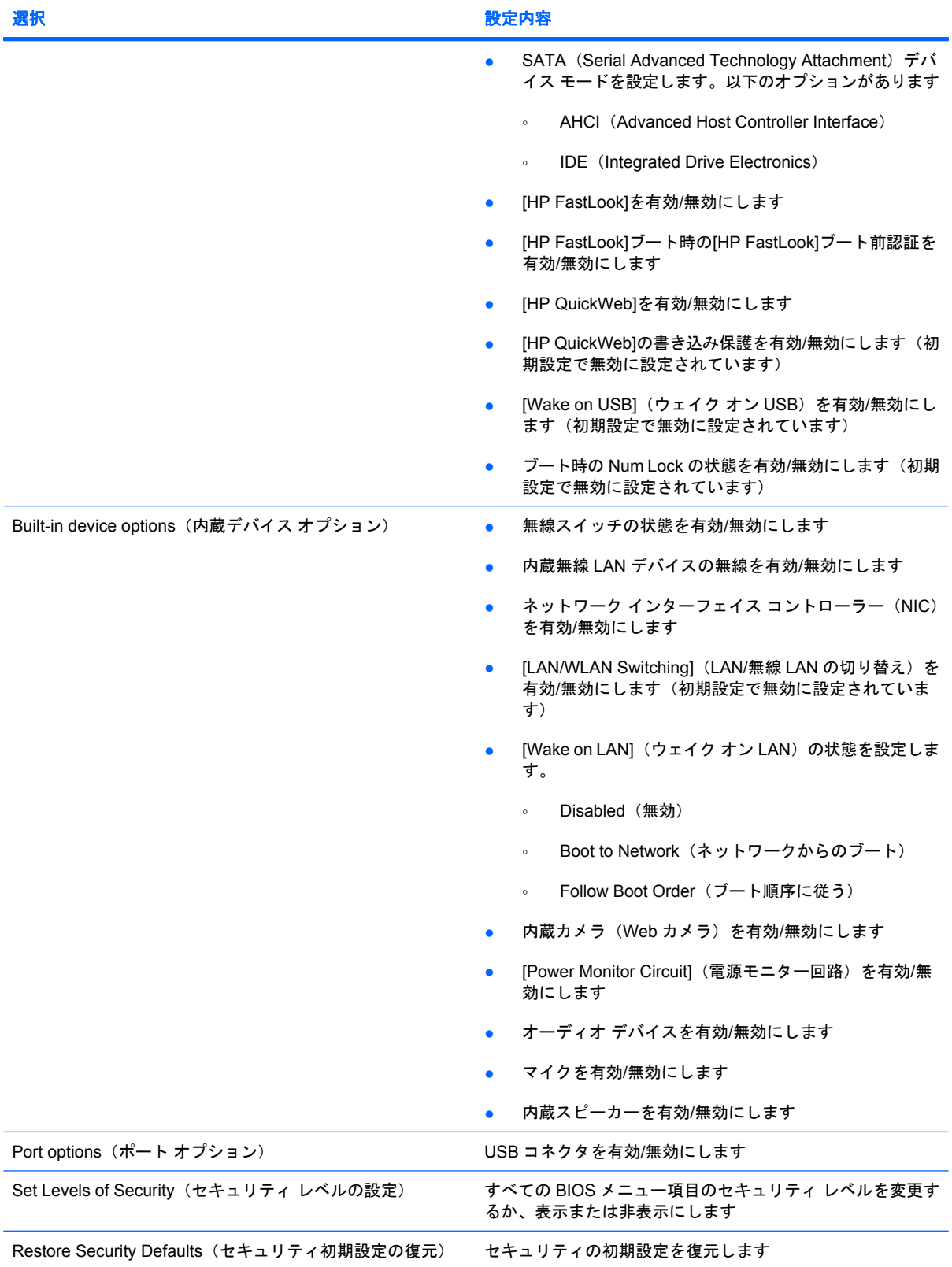

# <span id="page-127-0"></span>**14** バックアップおよび復元

情報を保護するには、Windows の[バックアップと復元]を使用して、 個々のファイルやフォルダーを バックアップしたり、ハードドライブ全体をバックアップしたり(一部のモデルのみ)、システム修 復ディスクを作成したり(一部のモデルのみ)、システムの復元ポイントを作成したりします。シス テムに障害が発生した場合は、バックアップ ファイルを使用して、コンピューターの内容を復元でき ます。

Windows の[バックアップと復元]には、以下のオプションが用意されています。

- システム修復ディスクの作成(一部のモデルのみ)
- 個々のファイルやフォルダーのバックアップ
- システム イメージの作成(一部のモデルのみ)
- 自動バックアップのスケジュールの設定(一部のモデルのみ)
- システムの復元ポイントの作成
- 個々のファイルの復元
- 以前の状態へのコンピューターの復元
- リカバリ ツールによる情報の復元
- 注記: 詳しい手順については、[ヘルプとサポート]でこれらの項目を参照してください。

注記: システムが不安定な場合に備え、復元の手順を印刷し、後で利用できるように保管しておく ことをおすすめします。

# <span id="page-128-0"></span>バックアップ

障害が発生した後にシステムの復元を実行すると、最後にバックアップを行ったときの状態が復元さ れます。ソフトウェアのセットアップが終了したら、すぐにシステム修復ディスク(一部のモデルの み)および初期バックアップを作成してください。その後も、新しいソフトウェアやデータファイル の追加に応じて定期的にシステムをバックアップし、適切な新しいバックアップを作成しておくよう にしてください。システム修復ディスク(一部のモデルのみ)は、システムが不安定になった場合、 またはシステムに障害が発生した場合に、コンピューターを起動(ブート)し、オペレーティング シ ステムとソフトウェアを修復するために使用します。システムに障害が発生した場合は、初期バック アップおよびその後のバックアップを使用してデータおよび設定を復元できます。

情報は、別売の外付けハードドライブ、ネットワーク ドライブ、またはディスクにバックアップでき ます。

バックアップを行う場合は、以下の点を参考にしてください。

- 個人用ファイルをドキュメント ライブラリに保存して、定期的にバックアップします。
- 関連付けられたプログラムに保存されているテンプレートをバックアップします。
- カスタマイズされているウィンドウ、ツールバー、またはメニュー バーの設定のスクリーン ショットを撮って保存します。設定をリセットする必要がある場合、画面のコピーを保存してお くと時間を節約できます。

スクリーン ショットを作成するには、以下の操作を行います。

- **1.** 保存する画面を表示させます。
- **2.** 表示されている画面を、クリップボードに画像としてコピーします。

アクティブなウィンドウだけをコピーするには、**[alt** + **fn** + **prt sc]**キーを押します。

画面全体をコピーするには、**[fn** + **prt sc]**キーを押します。

- **3.** ワープロ ソフトなどの文書を開くか新しく作成して**[**編集**]**→**[**貼り付け**]**の順に選択します。 画面のイメージが文書に追加されます。
- **4.** 文書を保存します。
- ディスクにバックアップする場合は、以下の種類の別売のディスクを使用できます。CD-R、CD-RW、DVD+R、DVD+R(2 層記録(DL)対応)、DVD-R、DVD-R(2 層記録(DL)対応)、およ び DVD±RW。使用できるディスクの種類は、お使いのコンピューターに取り付けられているオ プティカル ドライブの種類によって異なります。
- 注記: DVD および 2 層記録(DL)対応 DVD を使用すると、CD より保存できる情報量が増え るため、バックアップに必要なリカバリ ディスクの数が少なくなります。
- ディスクにバックアップする場合は、各ディスクに番号を付けてからコンピューターのオプティ カル ドライブに挿入します。

[バックアップと復元]を使用してバックアップを作成するには、以下の操作を行います。

注記: お使いのコンピューターが外部電源に接続されていることを確認してから、バックアップ処 理を開始してください。

注記: ファイルのサイズやコンピューターの処理速度に応じて、バックアップ処理には 1 時間以上 かかることがあります。

- **1. [**スタート**]**→**[**すべてのプログラム**]**→**[**メンテナンス**]**→**[**バックアップと復元**]**の順に選択します。
- **2.** 画面に表示される説明に沿って、バックアップをセットアップするか、システム イメージ(一 部のモデルのみ)を作成するか、またはシステム修復ディスク(一部のモデルのみ)を作成しま す。
- 注記: Windows には、コンピューターのセキュリティを高めるためのユーザー アカウント制 御機能が含まれています。ソフトウェアのインストール、ユーティリティの実行、Windows の 設定変更などを行うときに、ユーザーのアクセス権やパスワードの入力を求められる場合があり ます。詳しくは、[ヘルプとサポート]を参照してください。

<span id="page-130-0"></span>復元

お使いのコンピューターには、システムの障害やシステムが不安定な場合に備え、ファイルを復元す る以下のツールが用意されています。

- Windows リカバリ ツール: Windows の[バックアップと復元]を使用して、以前バックアップを 行った情報を復元できます。また、Windows の[スタートアップ修復]を使用して、Windows が正常に起動できなくなる可能性のある問題を修復できます。
- f11 リカバリ ツール:f11 リカバリ ツールを使用して、初期状態のハードドライブのイメージを 復元できます。このイメージには、工場出荷時にインストールされていた Windows オペレーティ ング システムおよびソフトウェア プログラムが含まれます。
- 注記: コンピューターを起動できず、以前に作成したシステム修復ディスク(一部のモデルのみ) を使用できない場合は、Windows 7 オペレーティング システムの DVD を購入してコンピューターを 再起動し、オペレーティング システムを修復する必要があります。
- 注意: f11 を使用した場合、ハードドライブの内容が完全に消去され、ハードドライブが再フォー マットされます。コンピューター上に作成したすべてのファイルおよびインストールしたすべてのソ フトウェアが完全に削除されます。f11 キーのリカバリ ツールを使用すると、工場出荷時にインストー ルされていたオペレーティング システム、HP プログラム、およびドライバーが再インストールされ ます。工場出荷時にインストールされていなかったソフトウェアは、再インストールする必要があり ます。個人用ファイルはバックアップから復元する必要があります。
	- **1.** 可能であれば、すべての個人用ファイルをバックアップします。
	- **2.** 可能であれば、**[**スタート**]**を選択し、**[**コンピューター**]**を右クリックして**[**管理**]**→**[**ディスクの管 理**]**の順にクリックし、HP 復元用パーティションの有無を確認します。
	- 注記: HP 復元用パーティションが一覧に表示されない場合は、Windows 7 オペレーティン グ システムの DVD および『Driver Recovery』(ドライバー リカバリ) ディスク(両方とも別 売)を使用して、オペレーティング システムおよびプログラムを復元する必要があります。詳 しくは、**[**スタート**]**→**[**ヘルプとサポート**]**→**[**サポート窓口**]**の順に選択して、テクニカル サポー トにお問い合わせください。
	- **3.** HP 復元用パーティションが一覧に表示される場合は、コンピューターを再起動してから、画面 の下に[Press the ESC key for Startup Menu]というメッセージが表示されている間に esc キーを 押します。
	- **4.** [Press f11 for recovery]というメッセージが表示されている間に、f11 キーを押します。
	- **5.** 画面に表示される説明に沿って操作します。
- 注記: この他にも、Windows 7 には、オペレーティング システムから実行できるリカバリ ツール が用意されています。詳しくは、[ヘルプとサポート]を参照してください。

注記: コンピューターを起動できない場合は、**Windows 7** オペレーティング システムの DVD を購 入してコンピューターを再起動し、オペレーティング システムを修復する必要があります。詳しく は、**[**スタート**]**→**[**ヘルプとサポート**]**→**[**サポート窓口**]**の順に選択して、テクニカル サポートにお問い 合わせください。

# 索引

## **A**

AC アダプター 位置 [11](#page-20-0) 接続 [16](#page-25-0)

# **B**

BIOS アップデート インストール [104](#page-113-0) ダウンロード [104](#page-113-0) Bluetooth デバイス [28](#page-37-0) ラベル [12](#page-21-0) Boot Options(ブート オプショ ン) [115](#page-124-0)

# **C**

Caps Lock ランプ、位置 [3](#page-12-0) CD 挿入 [70](#page-79-0) ドライブ [69](#page-78-0) 取り出し [71](#page-80-0) Certificate of Authenticity ラベ ル [12](#page-21-0) Computer Setup BIOS administrator password (BIOS 管理者パスワー ド) [55](#page-64-0) DriveLock Password (DriveLock パスワード) [57](#page-66-0) [File](ファイル)メ ニュー [114](#page-123-0) MultiBoot Express プロンプトの 設定 [111](#page-120-0) [Security](セキュリティ)メ ニュー [114](#page-123-0) [System Configuration](システ ム コンフィギュレーション) メニュー [115](#page-124-0) 移動および選択 [112](#page-121-0)

工場出荷時設定の復元 [113](#page-122-0) デバイス セキュリティ [62](#page-71-0) ブート可能デバイスの有効 化 [108](#page-117-0) ブート順序の設定 [110](#page-119-0)

### **D**

DriveLock Password (DriveLock パスワード) 解除 [61](#page-70-0) 設定 [58](#page-67-0) 説明 [57](#page-66-0) 入力 [59](#page-68-0) 変更 [60](#page-69-0) DVD 挿入 [70](#page-79-0) ドライブ [69](#page-78-0) 取り出し [71](#page-80-0)

**E** esc キー、位置 [5](#page-14-0)

# **F**

FastLook ボタン、位置 [4](#page-13-0) FastLook ランプ、位置 [3](#page-12-0) [File](ファイル)メニュー [114](#page-123-0) fn キー 位置 [5](#page-14-0)

### **H**

HP 3D DriveGuard [92](#page-101-0) [HP Connection Manager]ソフト ウェア [30](#page-39-0) HP System Software Manager [106](#page-115-0) [HP Wireless Assistant]ソフトウェ ア [30](#page-39-0) HP モバイル ブロードバンド 無効化 [35](#page-44-0)

HP モバイル ブロードバンド モ ジュール シリアル番号ラベル [12](#page-21-0)

# **L**

LAN への接続 [42](#page-51-0)

# **M**

Microsoft Certificate of Authenticity ラベル [12](#page-21-0) MultiBoot Express [107](#page-116-0), [111](#page-120-0)

# **N**

NIC ブート デバイス [107](#page-116-0), [108](#page-117-0) Num Lock、外付けキーボー ド [86](#page-95-0)

# **P**

PXE サーバー [108](#page-117-0)

# **Q**

QuickLock キー [78](#page-87-0) QuickWeb ボタン、位置 [4](#page-13-0) QuickWeb ランプ、位置 [3](#page-12-0)

# **R**

RJ-45(ネットワーク)コネクタ、 位置 [6](#page-15-0)

# **S**

SD カード [74](#page-83-0) SD カード リーダー [6,](#page-15-0) [74](#page-83-0) [Security](セキュリティ)メ ニュー [114](#page-123-0) Set System Date and Time(システ ムの日付および時刻の設 定) [114](#page-123-0) SIM 装着 [35](#page-44-0)

取り出し [36](#page-45-0) ラベル [12](#page-21-0) SoftPaq、ダウンロード [105](#page-114-0) [System Configuration](システム コンフィギュレーション) メ ニュー [115](#page-124-0) System Information (システム情 報) [114](#page-123-0)

#### **U**

USB ケーブル、接続 [67](#page-76-0) USB コネクタ 位置 [6,](#page-15-0) [7](#page-16-0), [67](#page-76-0) 電源供給機能付き [70](#page-79-0) USB デバイス 接続 [67](#page-76-0) 説明 [67](#page-76-0) 取り外し [68](#page-77-0) USB ハブ [67](#page-76-0) USB レガシー サポート [68,](#page-77-0) [112,](#page-121-0) [116](#page-125-0)

#### **W**

Web カメラ プロパティ、調整 [51](#page-60-0) Web カメラ ランプ、位置 [8](#page-17-0), [44](#page-53-0) Windows アプリケーション キー、 位置 [5](#page-14-0) Windows ロゴ キー、位置 [5](#page-14-0)

### あ

アイコン ネットワーク ステータス [29,](#page-38-0) [40](#page-49-0) 無線 [29](#page-38-0) アプリケーション キー、 Windows [5](#page-14-0) 暗号化 [33](#page-42-0) アンテナ [9](#page-18-0)

#### しきしょう しょうしょう

イヤフォン [44](#page-53-0) インターネット接続のセットアッ プ [32](#page-41-0)

#### お

オーディオ機能 確認 [48](#page-57-0) オーディオ出力(ヘッドフォン)コ ネクタ [6,](#page-15-0) [44](#page-53-0)

オーディオ デバイス、外部接 続 [48](#page-57-0) オーディオ入力(マイク)コネク タ [6,](#page-15-0) [44](#page-53-0) オプティカル ディスク 装着 [70](#page-79-0) 取り出し [71](#page-80-0) オプティカル ドライブ [69](#page-78-0) オペレーティング システム Microsoft Certificate of Authenticity ラベル [12](#page-21-0) プロダクト キー [12](#page-21-0) 温度 [26](#page-35-0) 音量 調整 [45](#page-54-0) 音量キー [45](#page-54-0)

#### か

回転タッチパッド ジェスチャ [82](#page-91-0) 書き込み可能メディア [13](#page-22-0) 確認、オーディオ機能 [48](#page-57-0) 各部 前面 [5](#page-14-0) ディスプレイ [8](#page-17-0) 左側面 [7](#page-16-0) 表面 [1](#page-10-0) 右側面 [6](#page-15-0) 裏面 [8](#page-17-0) 画面の輝度のキー [78](#page-87-0) 画面表示、切り替え [78](#page-87-0) 干渉、最小化 [41](#page-50-0) 完全なロー バッテリ状態 [21](#page-30-0) 管理者パスワード [54](#page-63-0)

#### き キー

esc [5](#page-14-0) fn [5](#page-14-0) Windows アプリケーション [5](#page-14-0) Windows ロゴ [5](#page-14-0) スピーカーの音量を下げる [79](#page-88-0) テンキー [5](#page-14-0) ファンクション [5](#page-14-0) キーボードのファンクション キー、 位置 [77](#page-86-0) 企業無線 LAN への接続 [34](#page-43-0) 規定情報 規定ラベル [12](#page-21-0) 無線認定/認証ラベル [12](#page-21-0)

#### く

空港のセキュリティ装置 [90](#page-99-0) クリック 設定の変更 [84](#page-93-0) テスト [84](#page-93-0)

#### け

ケーブル USB [67](#page-76-0)

#### こ

公共無線 LAN への接続 [34](#page-43-0) コード、電源 [11](#page-20-0) コネクタ RJ-45(ネットワーク) [6](#page-15-0) USB [6](#page-15-0), [7](#page-16-0), [67](#page-76-0) オーディオ出力(ヘッドフォ ン) [6,](#page-15-0) [44](#page-53-0) オーディオ入力(マイク) [6,](#page-15-0) [44](#page-53-0) 外付けモニター [7,](#page-16-0) [50](#page-59-0) 電源 [7](#page-16-0) コンピューター 電源切断 [27](#page-36-0) コンピューター情報 [102](#page-111-0) コンピューターのシリアル番 号 [9,](#page-18-0) [11](#page-20-0) コンピューターの持ち運び [12](#page-21-0), [26](#page-35-0) コンポーネント その他のハードウェア [11](#page-20-0)

#### さ

サービス タグ [9](#page-18-0), [11](#page-20-0) 最小化、干渉 [41](#page-50-0)

### し

システム情報キー [5](#page-14-0) システムの応答停止 [27](#page-36-0) システムのファン [116](#page-125-0) シャットダウン [27](#page-36-0)

### す

スイッチ、無線 [6](#page-15-0) ズーム タッチパッド ジェス チャ [83](#page-92-0) スクロール ゾーン、タッチパッ ド [2](#page-11-0) スクロール タッチパッド ジェス チャ [81](#page-90-0)

スピーカー [6,](#page-15-0) [44](#page-53-0) スリープ 開始 [13](#page-22-0) 終了 [13](#page-22-0) スリープ キー [78](#page-87-0) スロット セキュリティ ロック ケーブ ル [6](#page-15-0)

#### せ

製品名および製品番号、コンピュー 通気孔、位置 [7,](#page-16-0) [9](#page-18-0) ター [9,](#page-18-0) [11](#page-20-0) セキュリティ 無線 [32](#page-41-0) セキュリティ ロック ケーブル用ス ロット 位置 [6](#page-15-0) 接続 LAN [42](#page-51-0) 外部電源 [16](#page-25-0) セットアップ、コンピューター [1](#page-10-0) 節約、電力 [25](#page-34-0)

#### そ

外付けオーディオ デバイス、接 続 [48](#page-57-0) 外付けドライブ [69](#page-78-0) 外付けモニター コネクタ 位置 [7](#page-16-0) ソフトウェア BIOS アップデート [104](#page-113-0) HP Connection Manager [30](#page-39-0) HP Wireless Assistant [30](#page-39-0) 使用 [46](#page-55-0) ディスク クリーンアップ [91](#page-100-0) ディスク デフラグ [91](#page-100-0) プログラムおよびドライバーの 更新 [105](#page-114-0)

### た

タッチ スクリーン 画面動作の実行 [80](#page-89-0) 使用 [80](#page-89-0) 設定 [84](#page-93-0) タッチパッド 位置 [2](#page-11-0) 使用 [76](#page-85-0) スクロール ゾーン [2](#page-11-0) ボタン [2](#page-11-0)

タッチパッド ジェスチャ 回転 [82](#page-91-0) ズーム [83](#page-92-0) スクロール [81](#page-90-0) ピンチ [83](#page-92-0)

ち 著作権に関する警告 [73](#page-82-0)

つ

### て

[ディスク クリーンアップ]ソフト ウェア [91](#page-100-0) [ディスク デフラグ]ソフトウェ ア [91](#page-100-0) ディスプレイ 各部 [8](#page-17-0) 画像、切り替え [78](#page-87-0) 画面の輝度のキー [78](#page-87-0) デバイス セキュリティ [62](#page-71-0) テンキー、外付け Num Lock [86](#page-95-0) 使用 [86](#page-95-0) テンキー、内蔵 位置 [84](#page-93-0) キーの機能の切り替え [86](#page-95-0) 使用 [85](#page-94-0) 有効化および無効化 [85](#page-94-0) 電源 接続 [16](#page-25-0) 節約 [25](#page-34-0) 電源コード、確認 [11](#page-20-0) 電源コネクタ、位置 [7](#page-16-0) 電源プラン [14](#page-23-0) 電源ボタン 位置 [4](#page-13-0) 電源ランプ 位置 [3](#page-12-0) と 動画

録画 [8](#page-17-0) ドライブ オプティカル [69](#page-78-0) 外付け [69](#page-78-0) ハード [69](#page-78-0), [95](#page-104-0) ブート順序 [107,](#page-116-0) [115](#page-124-0) フロッピーディスク [69](#page-78-0)

マルチベイ [69](#page-78-0) ランプ [5,](#page-14-0) [92](#page-101-0) ドライブ メディア [13](#page-22-0) トラブルシューティング [39](#page-48-0)

### な

内蔵テンキー 位置 [5](#page-14-0) 内蔵マイク 位置 [8,](#page-17-0) [44](#page-53-0)

## ね

ネットワーク キー [40](#page-49-0) ネットワーク サービス ブー ト [108](#page-117-0) ネットワーク ステータス アイコ ン [29](#page-38-0), [40](#page-49-0) ネットワーク セキュリティ コード SSID [40](#page-49-0) ネットワーク キー [40](#page-49-0)

## は

ハードウェア、確認 [1](#page-10-0) ハードドライブ HP 3D DriveGuard [92](#page-101-0) 外付け [69](#page-78-0) 取り付け [95](#page-104-0) ハイバネーション 開始 [14](#page-23-0) 完全なロー バッテリ状態での開 始 [21](#page-30-0) 終了 [14](#page-23-0) パスワード BIOS 管理者 [55](#page-64-0) DriveLock [57](#page-66-0) 管理者 [54](#page-63-0) ユーザー [54](#page-63-0) バックアップ [118,](#page-127-0) [119](#page-128-0) バックアップおよび復元 [118,](#page-127-0) [119](#page-128-0) バッテリ 温度 [26](#page-35-0) 確認 [11](#page-20-0) 交換 [26](#page-35-0) 再充電 [25](#page-34-0) 充電 [19](#page-28-0), [22](#page-31-0) 処理 [26](#page-35-0) 節電 [25](#page-34-0) 挿入 [18](#page-27-0) 調整 [22](#page-31-0)

取り外し [18](#page-27-0) 保管 [26](#page-35-0) ロー バッテリ状態 [20](#page-29-0) バッテリ ゲージの調整 [22](#page-31-0) バッテリ充電、最長化 [20](#page-29-0) バッテリ電源 [17](#page-26-0) バッテリ ベイ [8](#page-17-0), [12](#page-21-0) バッテリ ランプ [7](#page-16-0), [19,](#page-28-0) [21](#page-30-0) バッテリ リリース ラッチ [9](#page-18-0), [18](#page-27-0) ハブ [67](#page-76-0) ハンドル、位置 [9](#page-18-0)

#### $\mathbf{v}$

ビデオ伝送方式 [78](#page-87-0) ピンチ タッチパッド ジェス チャ [83](#page-92-0)

#### ふ

ファイアウォール [33](#page-42-0) ファンクション キー [QuickLock]を起動する [78](#page-87-0) 位置 [5](#page-14-0) 画面の輝度を上げる [78](#page-87-0) 画面の輝度を下げる [78](#page-87-0) 画面を切り替える [78](#page-87-0) スピーカーの音を消す [79](#page-88-0) スピーカーの音量を上げる [79](#page-88-0) スリープを開始する [78](#page-87-0) ブート順序 [115](#page-124-0) ブート順序の変更 [110](#page-119-0) ブート デバイス、有効化 [108](#page-117-0) 復元 [118,](#page-127-0) [121](#page-130-0) フリック 割り当ての作成 [84](#page-93-0) 割り当ての変更 [84](#page-93-0) プログラム 使用 [46](#page-55-0) プロジェクター、接続 [50](#page-59-0) プロダクト キー [12](#page-21-0) フロッピーディスク ドライブ [69](#page-78-0)

#### へ

ベイ バッテリ [12](#page-21-0) ヘッドフォン [44](#page-53-0) へッドフォン(オーディオ出力)コ ネクタ [44](#page-53-0)

#### ほ

ポインティング デバイスの設定、 カスタマイズ [76](#page-85-0) 保管、バッテリ [26](#page-35-0) ボタン FastLook [4](#page-13-0) QuickWeb [4](#page-13-0) タッチパッド [2](#page-11-0) 電源 [4](#page-13-0) ミュート(消音) [45](#page-54-0)

#### ま

マイク、内蔵 [8,](#page-17-0) [44](#page-53-0) マウス、外付け オプションの設定 [76](#page-85-0) 接続 [76](#page-85-0) マルチベイ [69](#page-78-0) マルチメディアカード [74](#page-83-0) マルチメディア コンポーネント、 確認 [43](#page-52-0) マルチメディア ソフトウェア 使用 [46](#page-55-0)

#### み

ミュート(消音)ボタン [45](#page-54-0)

#### む

無線 LAN デバイス [12,](#page-21-0) [28](#page-37-0), [32](#page-41-0) 無線 LAN のセットアップ [32](#page-41-0) 無線 LAN への接続 [34](#page-43-0) 無線 LAN ラベル [12](#page-21-0) 無線 WAN デバイス [35](#page-44-0) 無線アイコン [29](#page-38-0) 無線アンテナ [9](#page-18-0) 無線コントロール オペレーティング システ ム [29](#page-38-0) ボタン [29](#page-38-0) 無線スイッチ [6,](#page-15-0) [29](#page-38-0) 無線認定/認証ラベル [12](#page-21-0) 無線ネットワーク(無線 LAN) 企業無線 LAN への接続 [34](#page-43-0) 公共無線 LAN への接続 [34](#page-43-0) セキュリティ [32](#page-41-0) 接続 [34](#page-43-0) 動作範囲 [34](#page-43-0) 必要な機器 [32](#page-41-0) 無線ランプ [6,](#page-15-0) [29](#page-38-0)

#### め

メディア カード 挿入 [74](#page-83-0) 取り出し [75](#page-84-0) メモリ モジュール 取り付け [99](#page-108-0) 取り外し [99](#page-108-0) メモリ モジュール コンパートメン ト、位置 [9](#page-18-0) メンテナンス ディスク クリーンアップ [91](#page-100-0) ディスク デフラグ [91](#page-100-0)

#### も

モニター 接続 [50](#page-59-0) モニター コネクタ、外付け [7](#page-16-0)

#### ゆ

ユーザー パスワード [54](#page-63-0)

#### よ

読み取り可能メディア [13](#page-22-0)

### ら

ラッチ バッテリ リリース [9](#page-18-0) ラベル Bluetooth [12](#page-21-0) HP ブロードバンド [12](#page-21-0) Microsoft Certificate of Authenticity [12](#page-21-0) SIM [12](#page-21-0) 規定 [12](#page-21-0) サービス タグ [9](#page-18-0), [11](#page-20-0) 無線 LAN [12](#page-21-0) 無線認定/認証 [12](#page-21-0) ランプ Caps Lock [3](#page-12-0) FastLook [3](#page-12-0) QuickWeb [3](#page-12-0) Web カメラ [8,](#page-17-0) [44](#page-53-0) 電源 [3](#page-12-0) ドライブ [5,](#page-14-0) [92](#page-101-0) バッテリ [7](#page-16-0) 無線 [6](#page-15-0)

# り

リリース ラッチ バッテリ [9](#page-18-0)

#### れ

レガシー サポート、USB [112](#page-121-0), [116](#page-125-0)

#### ろ

ロー バッテリ状態 [20](#page-29-0) 論理ドライブ名 [109](#page-118-0)